# **Modulo RMA (Accesso) EZ-ZONE®**

# **Manuale dell'utente**

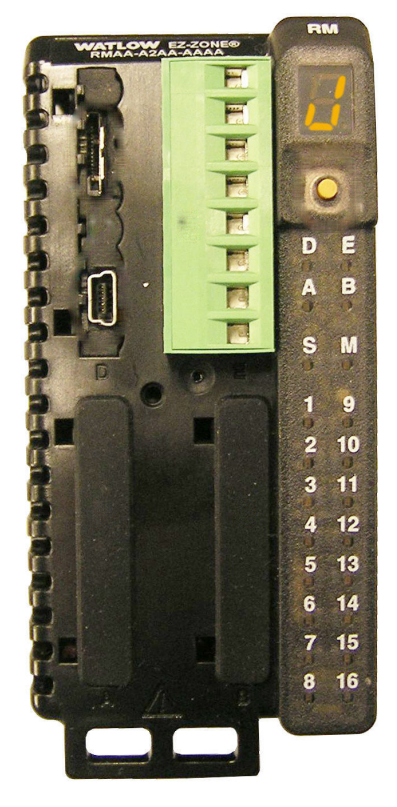

# **Modulo RMA**

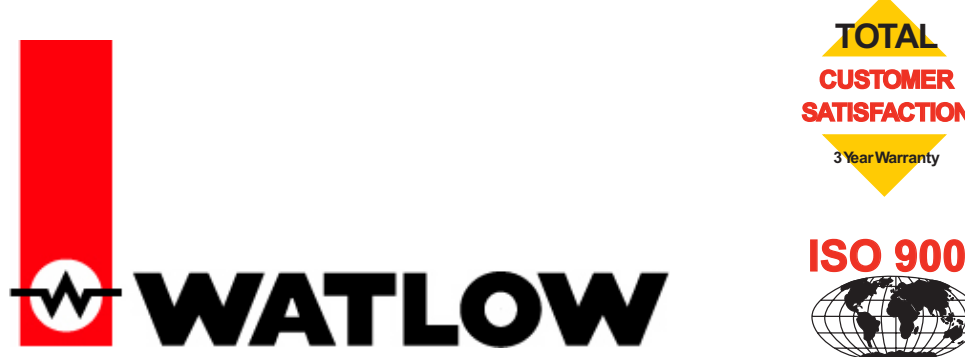

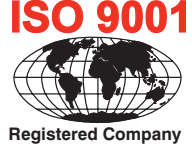

**Winona, Minnesota USA**

1241 Bundy Boulevard., Winona, Minnesota USA 55987 Tel.: +1 (507) 454-5300, Fax: +1 (507) 452-4507 http://www.watlow.com

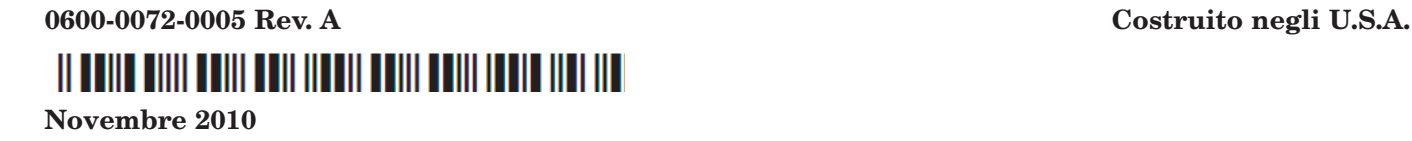

#### **Informazioni per la sicurezza**

Le note, i simboli di pericolo e avvertenza che corredano il manuale sono utilizzati per richiamare l'attenzione su importanti informazioni funzionali e di sicurezza.

La "NOTA" è in genere un breve messaggio in cui si chiarisce un importante dettaglio.

L'intestazione "PERICOLO" fornisce informazioni essenziali per la sicurezza e il funzionamento dell'apparecchiatura. Leggere e seguire attentamente tutte le misure cautelative indicate.

L'intestazione "AVVERTENZA" fornisce informazioni utili per proteggere gli individui e il dispositivo da danni. Prestare la massima attenzione a tutti i segnali di pericolo relativi all'apparecchiatura.

Le intestazioni di PERICOLO o AVVERTENZA sono precedute in genere dal simbolo di avviso di sicurezza  $\triangle$ , indicato da un punto esclamativo in un triangolo.

Le intestazioni PERICOLO o AVVERTENZA di scossa elettrica sono precedute dal simbolo di rischio di scossa $\mathbb{A},$ un fulmine in un triangolo. Di seguito sono fornite ulteriori spiegazioni:

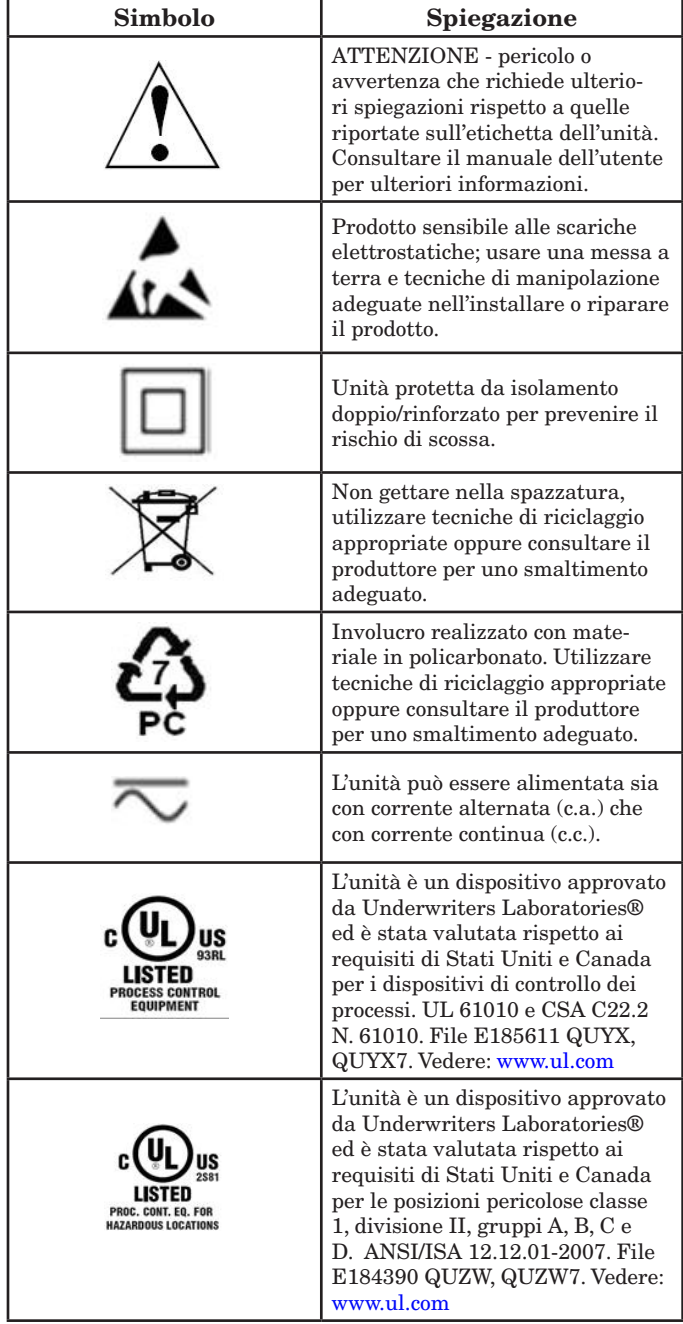

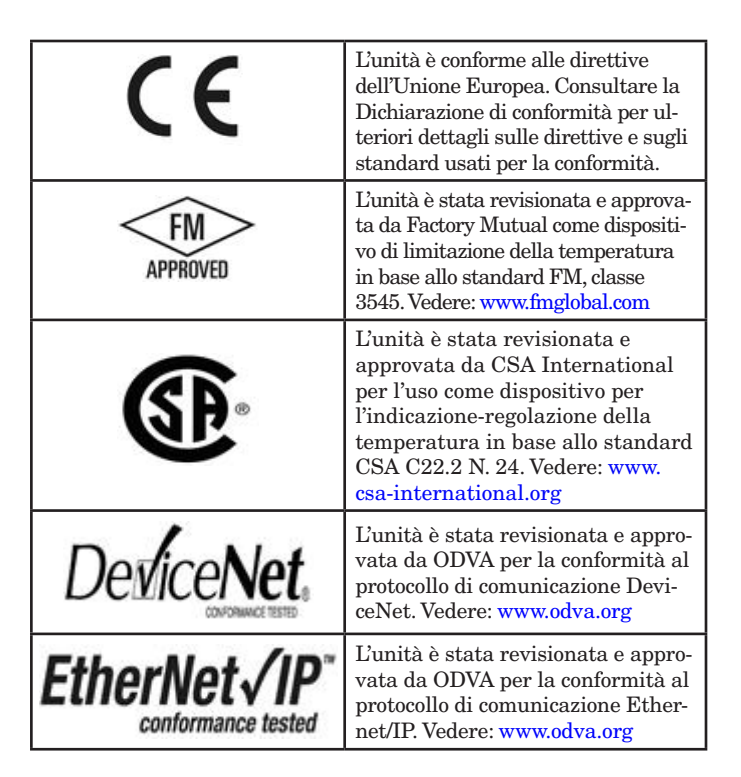

#### **Garanzia**

Il modulo EZ-ZONE® RMA (accesso) <sup>è</sup> certificato ISO <sup>9001</sup> ed <sup>è</sup> coperto da una garanzia di tre anni per il primo acquirente, a condizione che le unità siano state utilizzate in maniera corretta. Watlow non ha alcun controllo sull'utilizzo, a volte scorretto, e non può quindi fornire una garanzia in caso di guasto. Di conseguenza Watlow si impegna, a propria scelta, a sostituire o riparare i pezzi difettosi o rimborsare il prezzo di acquisto, esclusivamente per quei componenti che risultino, dopo essere stati esaminati, effettivamente difettosi, nell'ambito del periodo di garanzia indicato. Questa garanzia non comprende eventuali danni dovuti a trasporto, alterazione, uso scorretto o uso improprio. I componenti Watlow devono essere utilizzati nel rispetto di tutte le specifiche indicate.

#### **Assistenza tecnica**

Se il regolatore Watlow presenta dei problemi, controllare le informazioni sulla configurazione per verificare se le impostazioni sono adatte all'applicazione: ingressi, uscite, allarmi, limiti, ecc. Se il problema persiste, richiedere assistenza tecnica contattando il proprio rappresentante locale Watlow (vedere sulla copertina), inviando domande tramite posta elettronica a wintechsupport@watlow.com oppure telefonando al numero +1 (507) 494-5656 tra le 7 e le 17, orario degli stati centrali degli Stati Uniti (CST). Richiedere l'assistenza di un tecnico. Il referente al telefono richiederà le seguenti informazioni:

- Numero completo del modello o
- Tutte le informazioni relative alla configurazione
- Manuale dell'utente
- Pagina di fabbricazione

#### **RMA (Return Material Authorization, autorizzazione alla restituzione di materiale)**

- 1. Contattare il servizio assistenza clienti Watlow al numero (507) 454-5300 per richiedere un numero RMA (Return Material Authorization, autorizzazione alla restituzione di materiale), prima di restituire qualsiasi prodotto per la riparazione. Se non si conosce la causa del guasto, contattare l'assistenza di un tecnico o di un responsabile del prodotto. La RMA richiede:
	- Indirizzo per la spedizione
	- Indirizzo per la fatturazione
	- Nome contatto
- Numero di telefono
- Metodo di restituzione
- Numero P.O.
- Descrizione dettagliata del difetto
- Altre istruzioni specifiche
- Nome e numero di telefono del cliente che ha restituito il prodotto
- 2. Ai fini di un eventuale rimborso, riparazione o valutazione, il prodotto inutilizzato può essere reso solo previa autorizzazione e numero RMA rilasciati dal dipartimento di assistenza clienti. È importante controllare che il numero RMA sia posto sulla parte esterna del pacco e su tutta la documentazione allegata al reso. Effettuare la spedizione in porto affrancato.
- 3. Una volta restituito, il prodotto sarà controllato per verificare il motivo della restituzione.
- 4. Se il prodotto è difettoso, si procederà alle pratiche di riparazione, sostituzione o si riceverà un credito per la merce restituita. In caso di uso improprio da parte dell'utente, verranno forniti i costi di riparazione e verrà richiesto un ordine di acquisto per procedere con il lavoro di riparazione.
- 5. Per la restituzione dei prodotti non difettosi, non disimballarli e restituirli entro 120 giorni dalla ricezione. Su tutti gli accessori e le unità di magazzino restituite sarà applicata una tassa di reimmagazzinaggio pari al 20% del prezzo effettivo.
- 6. Se l'unità non è riparabile, si riceverà una lettera di spiegazione e si avrà a disposizione l'opzione di riavere l'unità a proprie spese o di farla eliminare.
- 7. Watlow si riserva il diritto di tassare i resi non difettosi.

Copyright del manuale dell'utente di EZ-ZONE RMA di Watlow Winona, Inc., © Novembre 2010 con tutti i diritti riservati.

EZ-ZONE RM è coperto da brevetto degli Stati Uniti n. 6.005.577 e brevetti in corso di concessione

# **S Sommario**

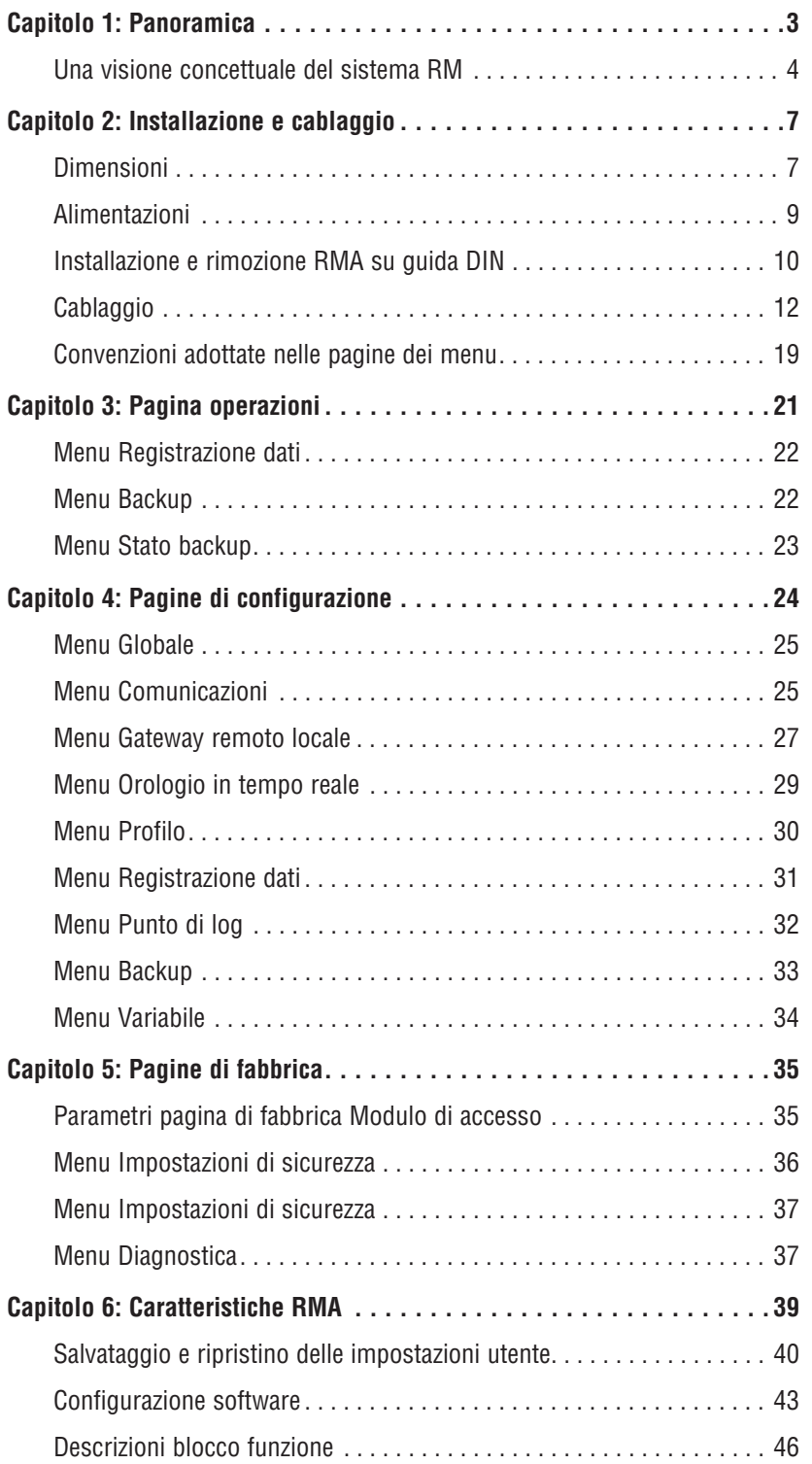

# S<br>Sommario (cont.)

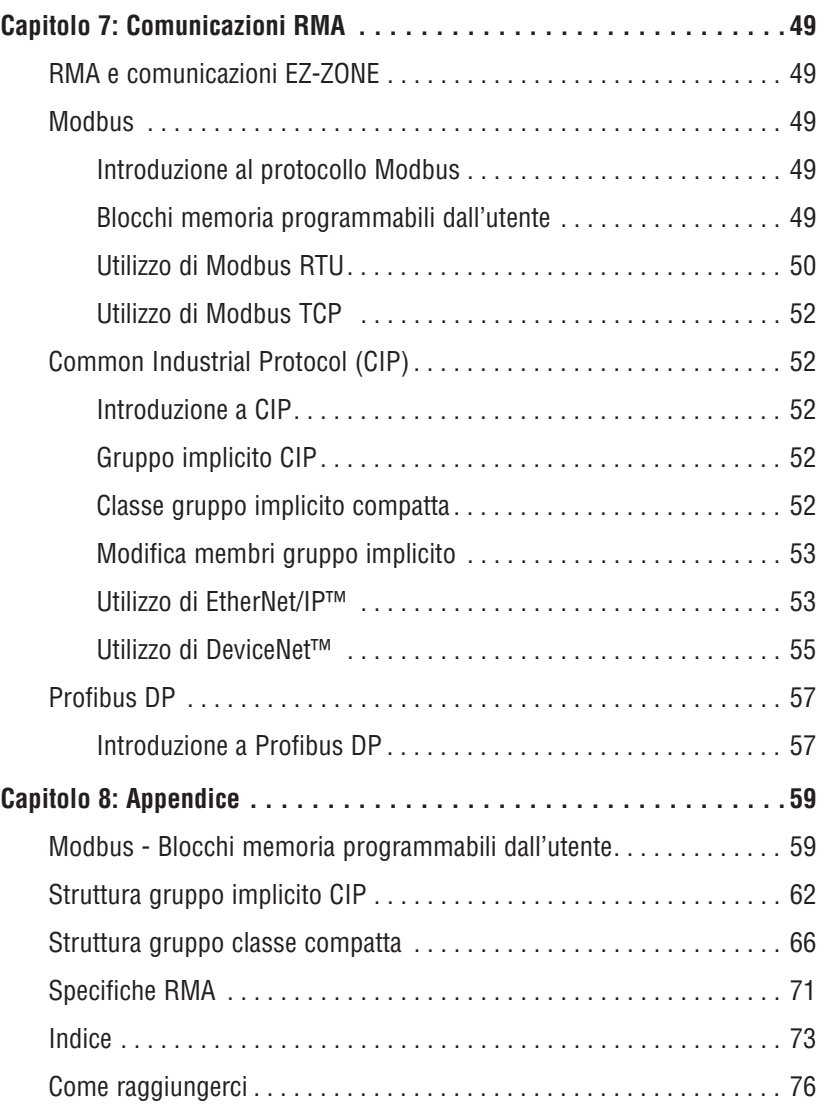

# <span id="page-5-0"></span>**Capitolo 1: Panoramica**

Il modulo RMA EZ-ZONE® facilita l'aggiunta dei protocolli dei bus di campo, la registrazione dei dati e altri elementi all'architettura di sistemi RM.

Tutto diventa molto più semplice con un regolatore in grado di risolvere i problemi termici del sistema. Il modulo RMA viene fornito in un contenitore dalle dimensioni ridotte per montaggio su guide ed è altamente scalabile, consentendo di acquistare solo ciò di cui si ha bisogno. Per le applicazioni che richiedono la capacità di configurare/monitorare il controllo di una rete, questo modulo è in grado di soddisfare tutte le necessità. I protocolli di comunicazioni disponibili come opzioni con questo modulo includono EtherNet/IP™, DeviceNet™, Modbus® RTU/ TCP e Profibus DP. Utilizzando il browser con una connessione ad Internet aperta, fare clic sul seguente collegamento e visitare il sito Web di Watlow per trovare altri prodotti RM gratuiti e la relativa documentazione. <http://www.watlow.com/index.cfm>

#### **Caratteristiche standard e vantaggi** Funzionalità per comunicazioni

- Fornisce un'ampia gamma di tipologie di protocolli, come Modbus<sup>®</sup> RTU, EtherNet/IP™, Modbus<sup>®</sup> TCP, DeviceNet™ e Profibus DP.
- Funge da stazione di configurazione
- Fornisce le capacità di comunicazione tra gli altri moduli e il PC o PLC
- Memorizza le impostazioni dei parametri del modulo corrispondenti per una semplice configurazione automatica di ulteriori moduli o di moduli di ricambio.
- Funge da stazione di configurazione, che pianifica la configurazione iniziale del modulo o la programmazione automatica dei moduli in caso di cambio dopo l'installazione iniziale
- Fornisce una porta USB per il caricamento e il download della configurazione o dei file di registrazione dei dati direttamente su un PC
- Risparmia tempo e aumenta l'affidabilità delle impostazioni dei parametri

#### Memoria interna di registrazione dei dati

- Assicura la conservazione dei dati di importanza vitale
- Scarica i file di dati dal regolatore quando necessario ed elimina la necessità di un registratore grafico separato

#### Soluzione di sistema facilmente reperibile sul mercato

- Migliora l'affidabilità del sistema con una soluzione di fabbrica integrata che riduce le connessioni tra i moduli e i potenziali problemi nei punti di terminazione delle viti
- Diminuisce i costi di installazione
- Elimina i problemi di compatibilità spesso derivanti dall'uso di diversi componenti e marchi

#### Memoria per il salvataggio e il ripristino delle impostazioni predefinite dei parametri definiti dall'utente

- Consente ai clienti di salvare e ripristinare i valori predefiniti delle impostazioni dei parametri della macchina
- Riduce le chiamate all'assistenza e i tempi di inattività causati dalle regolazioni non accurate dei parametri dell'utente finale

#### L'integrazione di sistemi è svolta da EZ con ineguagliabile flessibilità

- Viene fornito con un'ampia gamma di opzioni di comunicazione come Ethernet, che facilita il collegamento a PLC e prodotti con touch screen
- Fornisce funzionalità Plug and Play con interfaccia utente remota di base (RUI, Remote User Interface), vedere gli elenchi di accessori EZK
- Porta di comunicazione con bus standard libero e software per PC gratuito (EZ-ZONE Configurator)

#### I moduli consentono una maggiore flessibilità di design

- Il sistema RM consente l'uso di 17 moduli in totale, compreso un modulo di accesso
- Consente di risparmiare sui costi poiché si paga solo il necessario e si ottengono esattamente le funzionalità necessarie

#### Split-Rail Control (SRC, comando con guide separate)

- Consente di montare insieme i moduli o di montarli in modalità remota l'uno dall'altro
- Consente di condividere il funzionamento dei comandi grazie alla funzionalità Synergistic Module Control (SMC, controllo sinergico dei moduli)
- Consente di montare i singoli moduli più vicino ai dispositivi fisici di ingresso e uscita ai quali sono collegati
- Maggiore affidabilità del sistema e costi di cablaggio inferiori

#### Certificazioni: UL® , CE, RoHS, W.E.E.E. SEMI F47-0200, Classe 1, Divisione 2 Valore nominale sui modelli selezionati

- Garantisce l'accettazione immediata del prodotto
- Riduce la documentazione del fabbricante del pannello e i costi di certificazione

#### Connettori rimovibili

- Garantisce un cablaggio affidabile e riduce le chiamate di assistenza
- Installazione semplificata
- Fornisce un morsetto opzionale per le connessioni ring lug

#### Garanzia di tre anni

• Dimostra l'affidabilità e l'assistenza sul prodotto di Watlow

## <span id="page-6-0"></span>**Una visione concettuale del sistema RM**

La flessibilità del software e dell'hardware RM offre un'ampia gamma di configurazioni. Conoscere con maggiore precisione la famiglia di regolatori e le sue funzionalità complessive e pianificare, al contempo, come utilizzare questi regolatori garantisce un'applicazione di grande efficacia.

Il sistema RM ad alto livello può avere un totale di 17 moduli installati, uno solo dei quali può essere un modulo RMA e gli altri (16 al massimo) possono essere una qualsiasi combinazione dei moduli RM disponibili. Ciascun modulo RM installato deve avere un indirizzo Standard Bus univoco (il valore predefinito è 1) compreso tra 1-9, A-F, H (10 -16). Il modulo di accesso viene consegnato con un indirizzo Standard Bus predefinito di valore 17 (J). Se non si usa l'indirizzo di zona predefinito, l'utente deve definire ciascun indirizzo di zona con il pulsante nella parte frontale di ciascun modulo.

Il modulo RMA può essere considerato un modulo RM accessorio in quanto non dispone di anelli di controllo PID. Tuttavia, se usato insieme a un modulo RM di controllo (RMC), un modulo RM ad alta densità (RMH) o un modulo RM di espansione (RME), il modulo RMA può funzionare da gateway di comunicazione con un dispositivo master in una rete di campo.

Ad esempio, un modulo RMA può essere posizionato in una località remota (fino a 60 metri) rispetto agli altri moduli della rete ed essere ancora in grado di utilizzare le funzionalità RMA, come l'orologio in tempo reale (usato con i profili) e la registrazione dati. Insieme a questo, il modulo fornisce anche le comunicazioni da e verso un dispositivo master nella rete del bus di campo.

Alcune delle opzioni di ordinazione selezionabili dall'utente sono elencate di seguito:

- 1. Alimentatori equivalenti a classe 2 o SELV (Safety Extra Low Voltage):
	- Da 90-264 Vca a 24Vcc @ 31 watt
	- Da 90-264 Vca a 24Vcc  $@60$  watt
	- Da 90-264 Vca a 24Vcc @ 91 watt
- 2. Il modulo RMA può fornire:
	- Più protocolli di bus di campo
	- Funzionalità di registrazione di dati (fino a 200 punti dati)
	- Backup batteria con orologio in tempo reale
	- Riattivazione automatica (dopo il ripristino dell'energia) di un profilo dopo una perdita di energia
	- Backup della configurazione automatica

#### **Nota:**

le zone possono comunicare tra di loro sulla scheda madre (guida locale e separata). Una volta configurato e messo in funzione il sistema, una modifica degli indirizzi di zona senza una pianificazione accurata può causare malfunzionamenti.

## **Una visione concettuale della configurazione**

#### **hardware RM**

Grazie alla scalabilità e alla flessibilità dei componenti del sistema, un utente ha varie opzioni a disposizione per le modalità di collegamento dell'hardware. Di seguito sono presentati alcuni esempi.

#### Sistema RM collegato a un PLC su una guida DIN

In questa configurazione il PLC può essere collegato al sistema RM tramite il modulo di accesso utilizzando uno o più dei protocolli disponibili:

- 1. EtherNet/IP e/o Modbus TCP
- 2. DeviceNet
- 3. Modbus RTU
- 4. Profibus DP

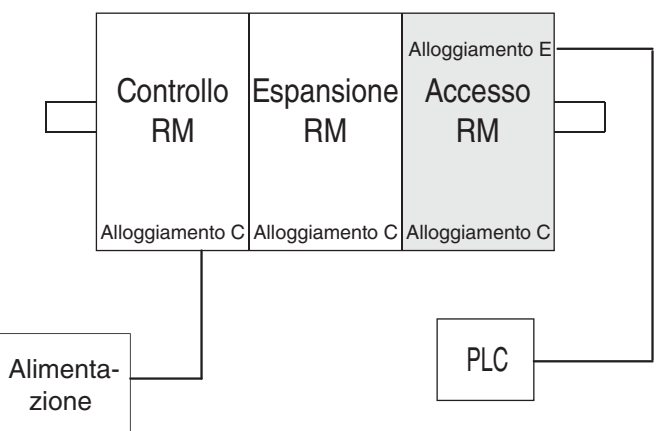

#### Sistema RM collegato a una guida separata con un terminal interfaccia operatore (OIT, Operator Interface Terminal)

In questa configurazione sia il bus intermodulo (comunicazioni tramite scheda madre) che il bus standard sono collegati tra le guide per consentire le funzionalità remote. Si consiglia di mantenere il collegamento con guida separata a un raggio inferiore a 60 metri. In questa configurazione l'OIT può comunicare con tutti i moduli (massimo 16 moduli in qualsiasi combinazione con un modulo di accesso).

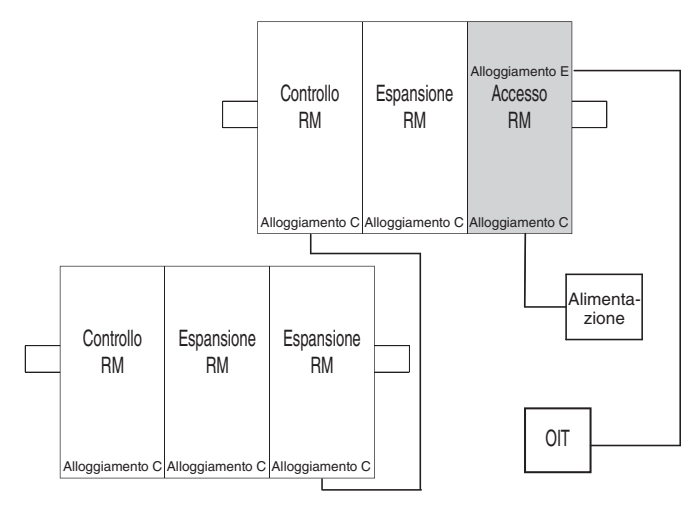

#### **Orientamento del modulo**

La figura seguente presenta una vista frontale di un modulo RMA. Come in tutti i moduli RM, ci sono quattro alloggiamenti nella parte frontale (alloggiamenti A, B, D ed E) del modulo e uno nella parte inferiore (alloggiamento C), non mostrato. In questo particolare modulo possono essere usati solo gli alloggiamenti D ed E. Nella parte frontale del modulo c'è un pulsante (cerchio arancione) sotto l'indirizzo di zona [J] che, se premuto, ha la seguente funzione:

1. Tenere premuto per circa 2 secondi per modificare l'indirizzo di zona. La gamma degli indirizzi validi è compresa tra 1 -17  $(\vec{1} \cdot \vec{9}, \vec{8})$  è 10,  $\vec{6}$  è 11,  $\vec{c}$  è 12,  $\vec{d}$  è 13,  $\vec{e}$  è 14,  $\vec{F}$  è 15 e  $\vec{h}$  è 16). Il modulo di accesso viene consegnato con l'indirizzo di fabbrica predefinito  $\boxed{J}$  o 17

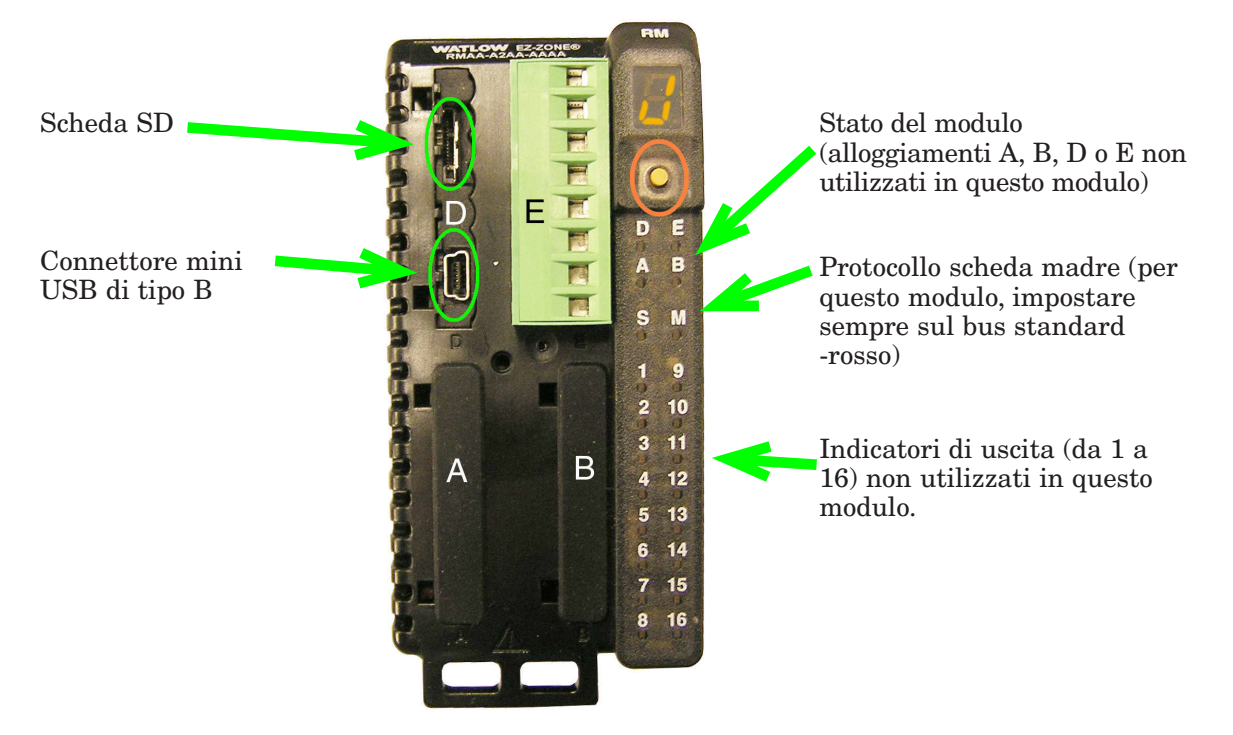

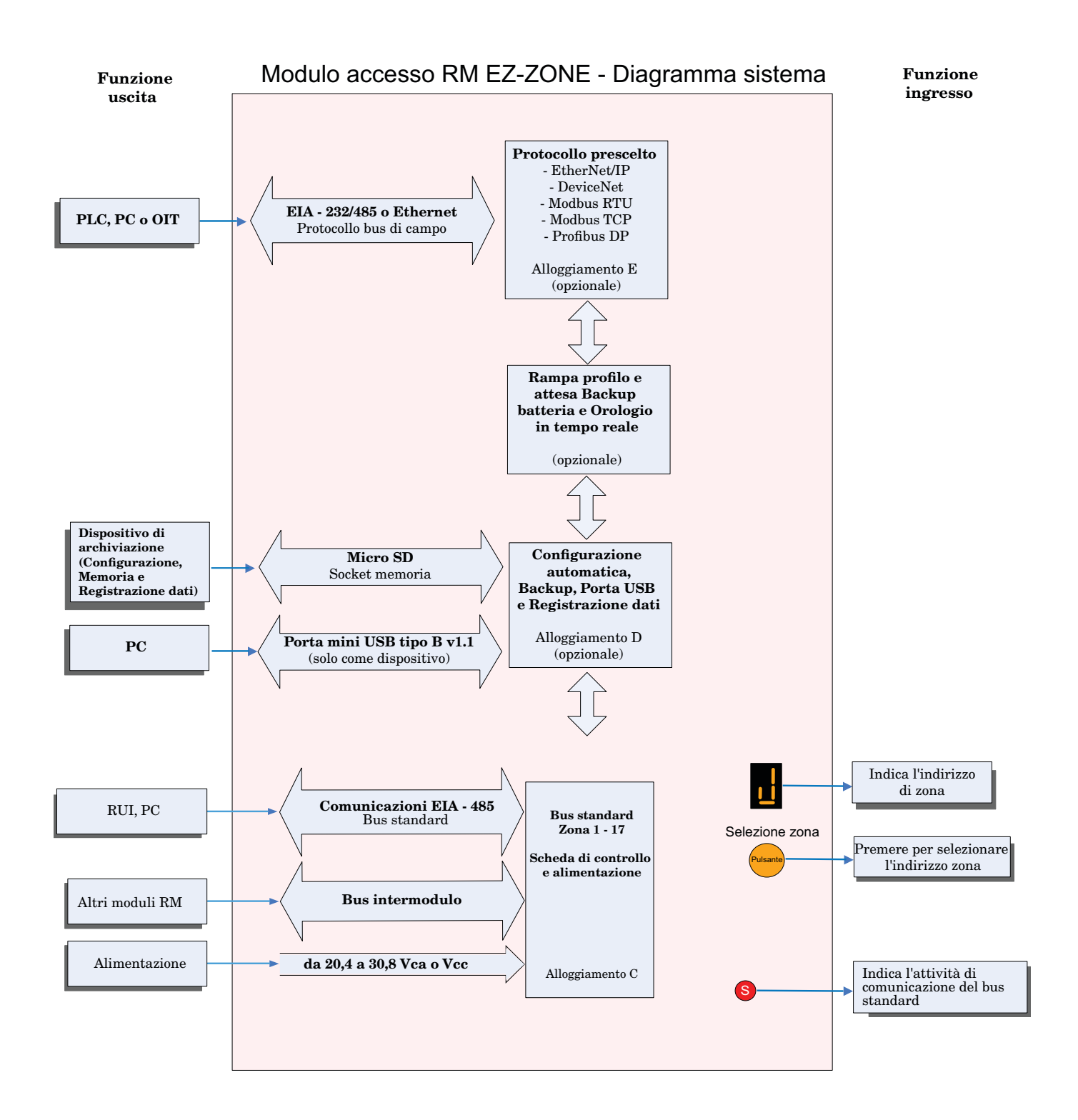

# <span id="page-9-0"></span>**Capitolo 2: Installazione e cablaggio 2**

### **Dimensioni**

Come si può vedere di seguito, le dimensioni del sistema RM cambiano leggermente in base al tipo di connettore utilizzato.

Spazio per la rimozione del modulo Connettori standard

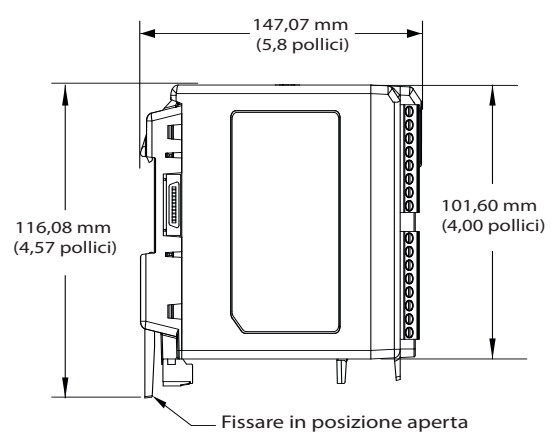

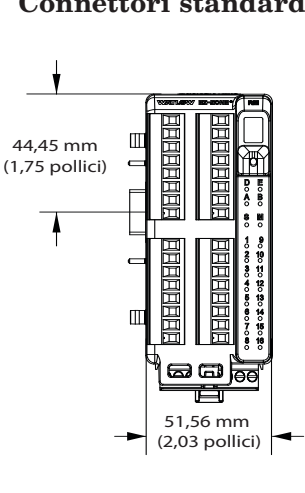

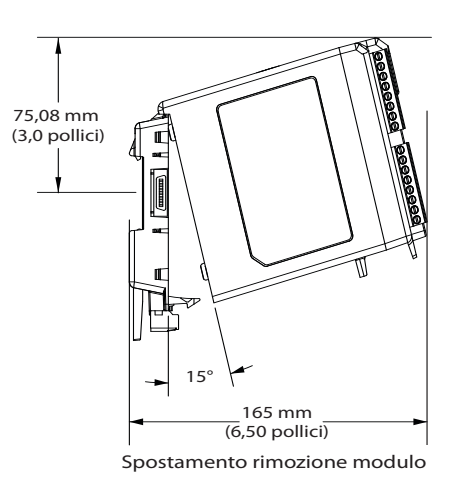

#### Spazio per la rimozione del modulo Connettori dritti

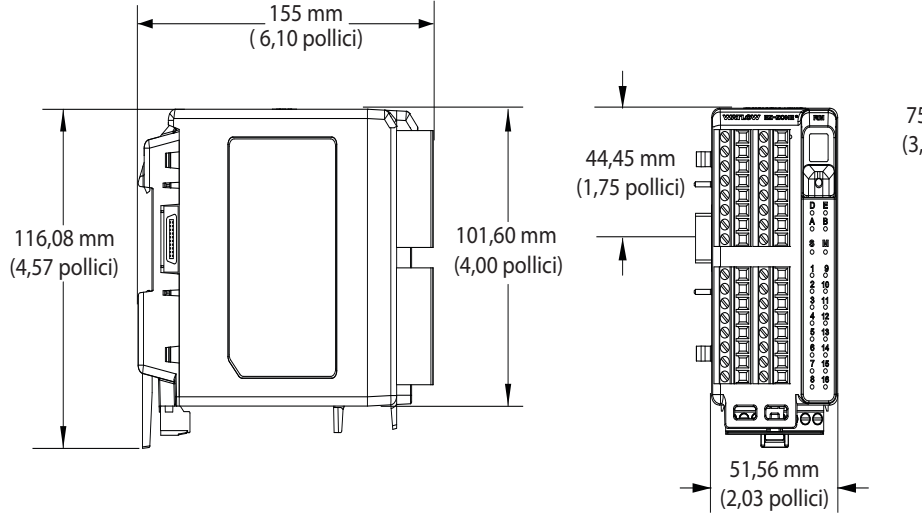

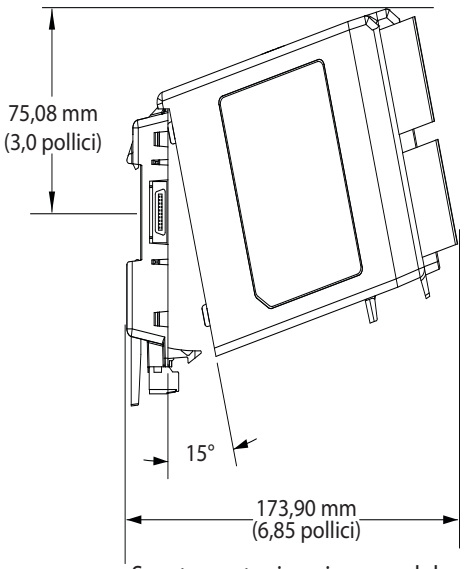

## **Dimensioni**

Vista frontale del montaggio dello chassis (modulo rimosso) - Modello di collegamento a vite

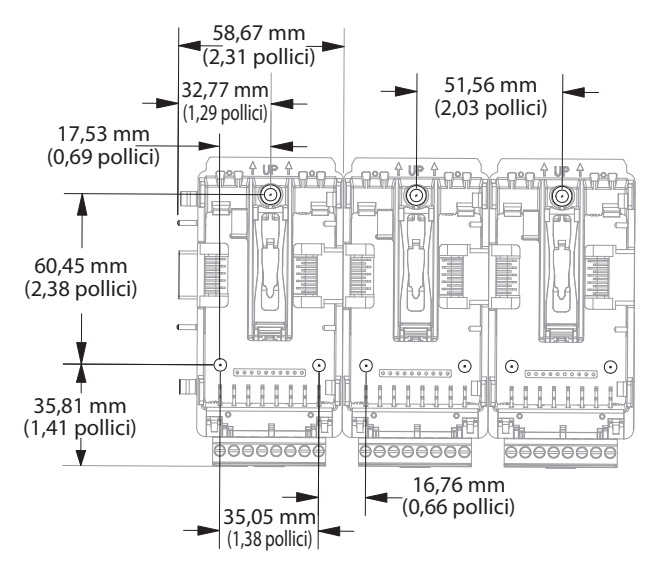

La vista superiore rappresenta la scheda madre senza il modulo.

Hardware di montaggio consigliato per lo chassis:

- 1. 8 viti, lunghezza 3/4" (pollici)
- 2. Coppia tra 10 -15 pollici-libbre
- 3. Nessun tipo di rondella

## <span id="page-11-0"></span>**Alimentazioni**

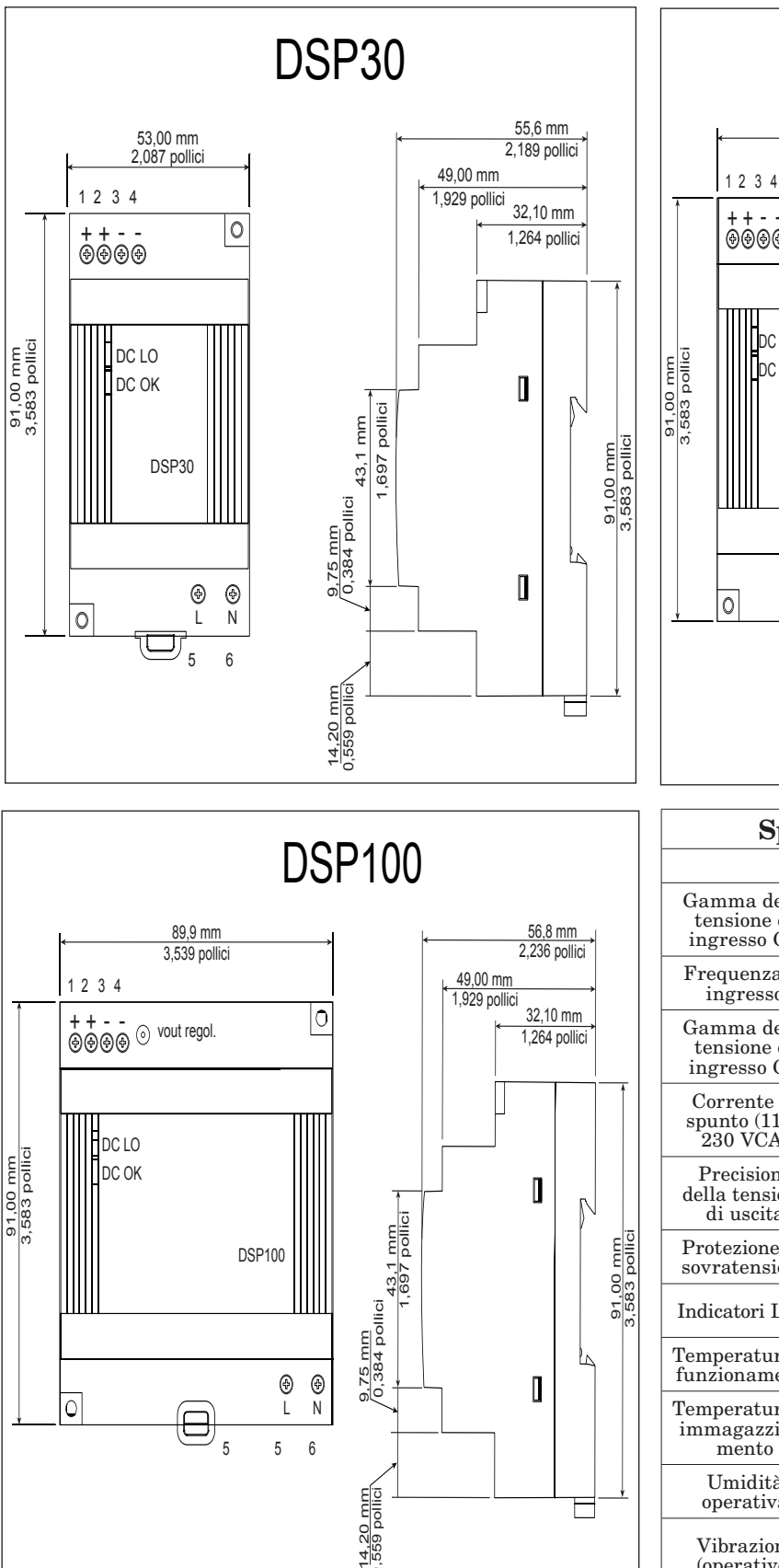

0,559 pollici

14,20 mm<br>0,559 pollici

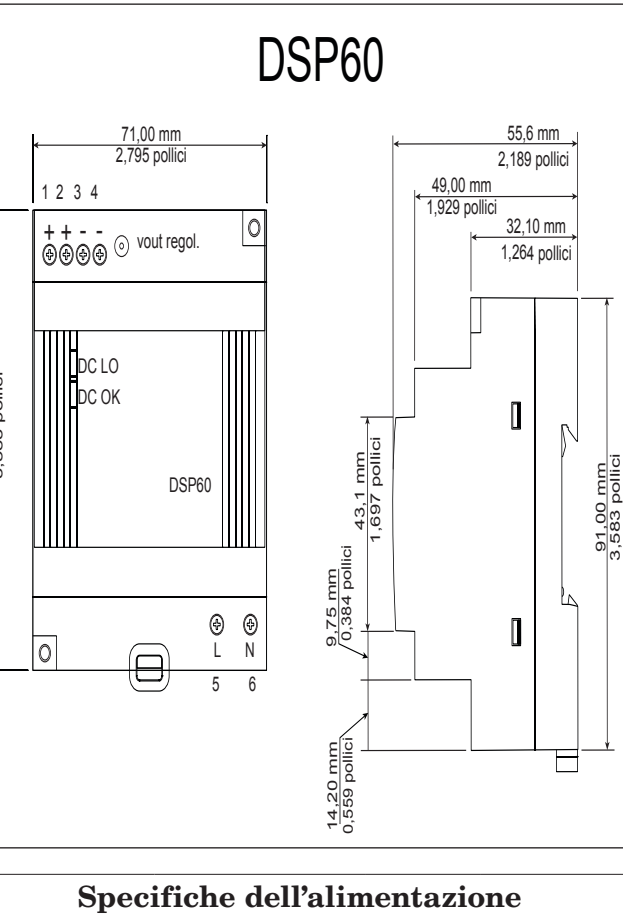

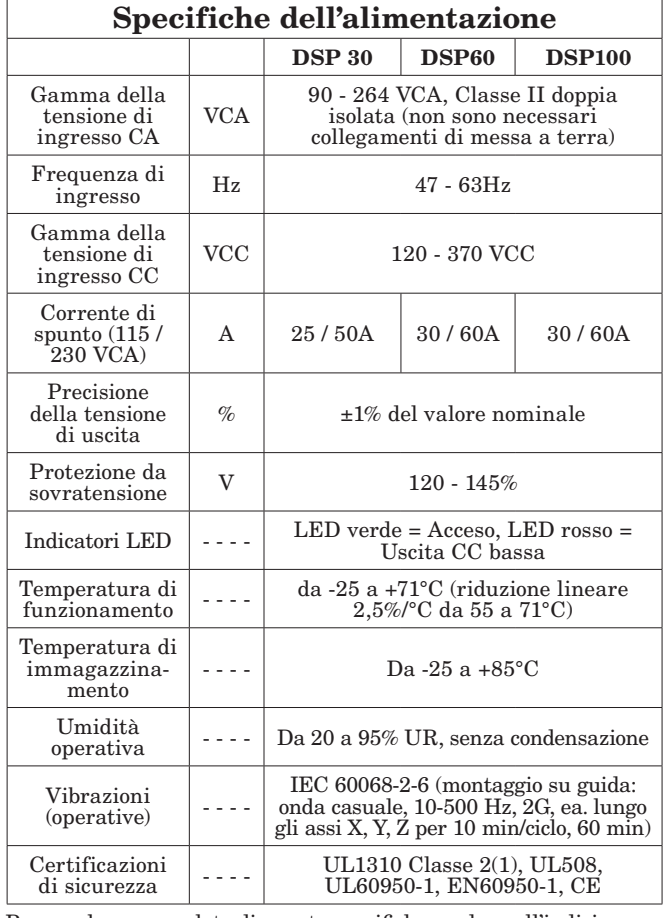

Per un elenco completo di queste specifiche, andare all'indirizzo: <http://us.tdk-lambda.com/lp/products/dsp-series.htm>

□

# **Installazione e rimozione RMA su guida DIN**

#### <span id="page-12-0"></span>**Connettore scheda madre modulare**

La figura a destra mostra il connettore della scheda madre modulare, con vista sia frontale che posteriore. La vista frontale serve per mettere in evidenza un morsetto metallico. Se la guida DIN dispone di messa a terra, anche il connettore della scheda madre modulare e il modulo ad esso collegato ne saranno provvisti (consigliato).

#### **Installazione del connettore della scheda madre modulare** Passo 1

 Agganciare il gruppo della scheda madre al margine superiore della guida DIN, (vedere qui sopra la vista superiore, il dettaglio del gancio della scheda madre che si collega al margine superiore della guida è evidenziato con un cerchio)

Passo 2

 Quindi, ruotare la scheda madre verso il basso per agganciare il margine inferiore della guida. (Nota: La distanza di aggancio della guida DIN va da 1,366 a 1,389 pollici (3,470 a 3,528 centimetri). Il gruppo della scheda madre non si aggancia correttamente alla guida se questa non è delle dimensioni giuste).

Passo 3

 Per il posizionamento finale e il blocco, spingere la linguetta rossa verso l'alto per agganciare il margine inferiore della guida fino a farlo scattare nella parte centrale. (La linguetta di blocco rossa sporge dal lato inferiore del gruppo della scheda madre).

#### **Installazione di più connettori per scheda madre modulare**

È possibile allineare e collegare facilmente più moduli. Ciascun modulo comprende una geometria di collegamento che facilita interconnessioni accurate e coerenti. Il metodo consigliato per collegare più moduli è collegare prima separatamente i singoli moduli alla guida, quindi scorrerli lateralmente fino a farli entrare in contatto l'uno con l'altro. (Fare riferimento ai passi 1 e 2). Quando il sistema a più moduli è collegato e posizionato lateralmente nel punto desiderato, azionare la linguetta di blocco per fissare il sistema di controllo alla guida (fare riferimento al passo 3).

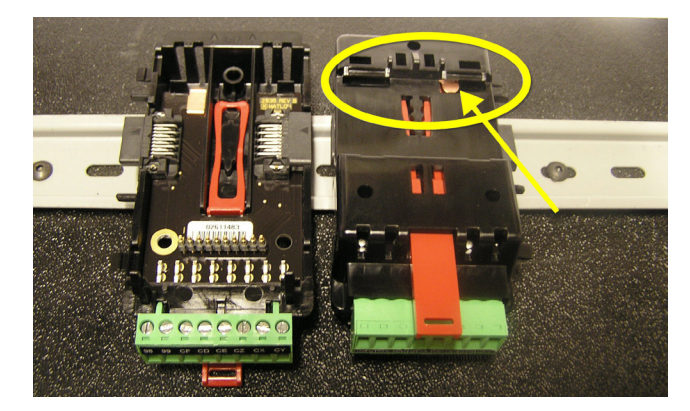

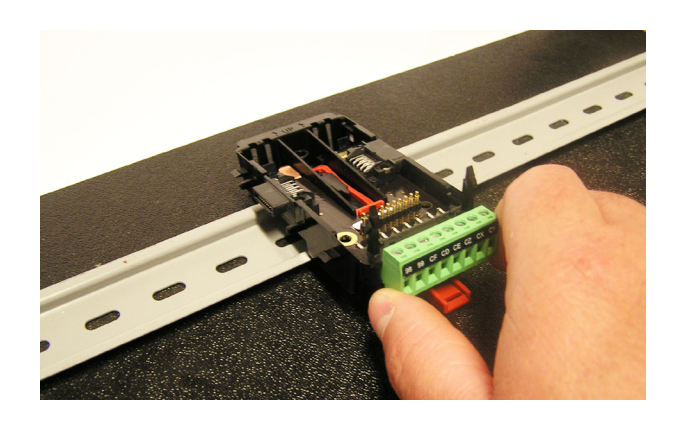

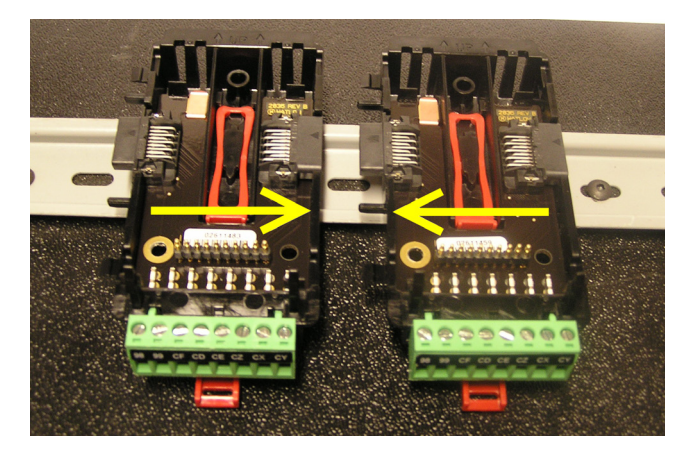

#### **Installazione del modulo**

Nella figura a destra notare che la freccia punta verso il margine superiore del modulo (sul lato). Al momento di installare il modulo, è sufficiente far scorrere il margine sulla parte superiore del connettore della scheda madre modulare, quindi spingerlo verso la parte posteriore del modulo, dove si fisserà ai due fermi posizionati sopra il connettore verde.

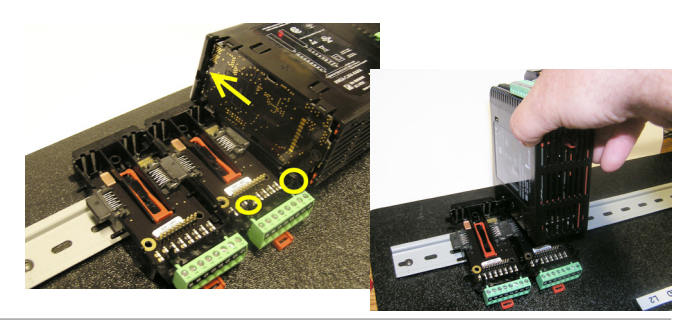

#### **Rimozione del modulo**

Per rimuovere un modulo dal connettore della scheda madre modulare, trovare la linguetta rossa che sporge dalla parte inferiore del modulo e tirarla verso l'alto come mostrato a destra. Tirando verso l'alto la linguetta rossa, i due fermi di montaggio rilasciano il modulo nel punto in cui è possibile rimuoverlo dal connettore della scheda madre modulare.

### **Rimozione del connettore della scheda madre modulare**

È possibile rimuovere un modulo dal connettore inserendo un cacciavite nella linguetta di blocco rossa dietro il connettore verde e applicando pressione verso il basso sulla linguetta sollevando il cacciavite. Quando viene rilasciata, la linguetta si sposta verso il basso e il connettore può essere rimosso dalla guida DIN.

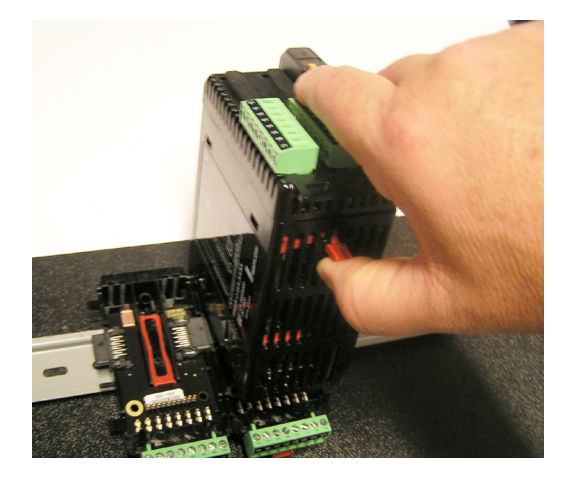

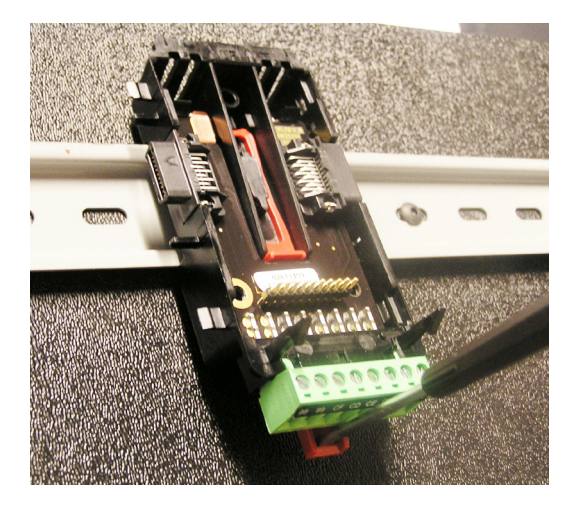

# <span id="page-14-0"></span>**Cablaggio**

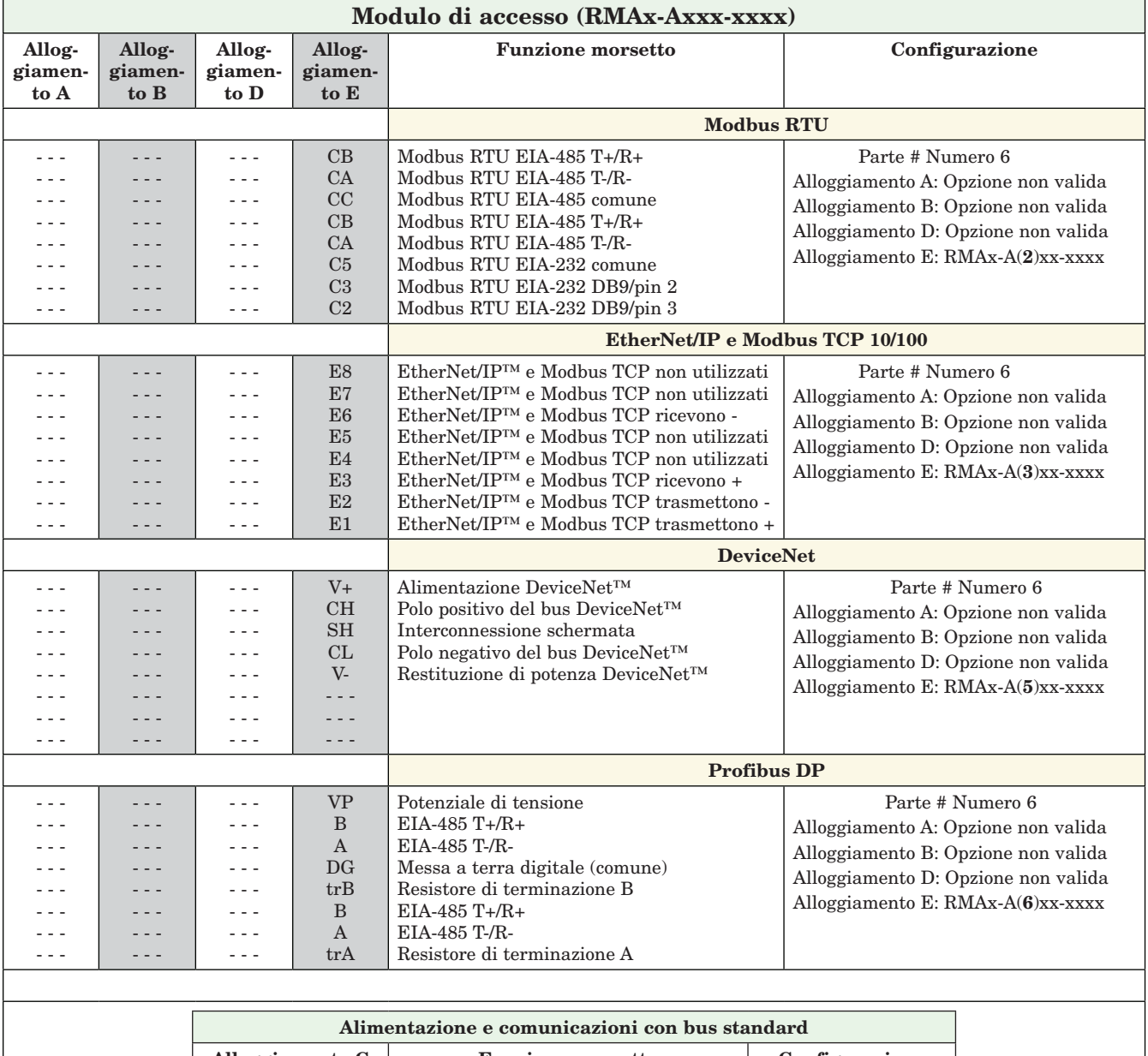

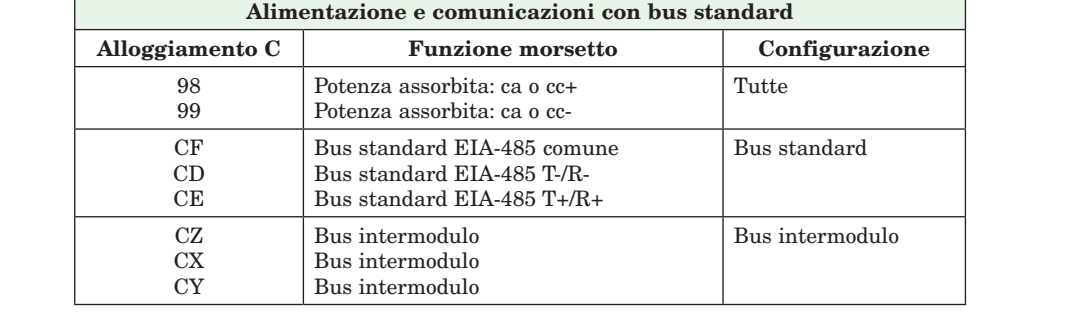

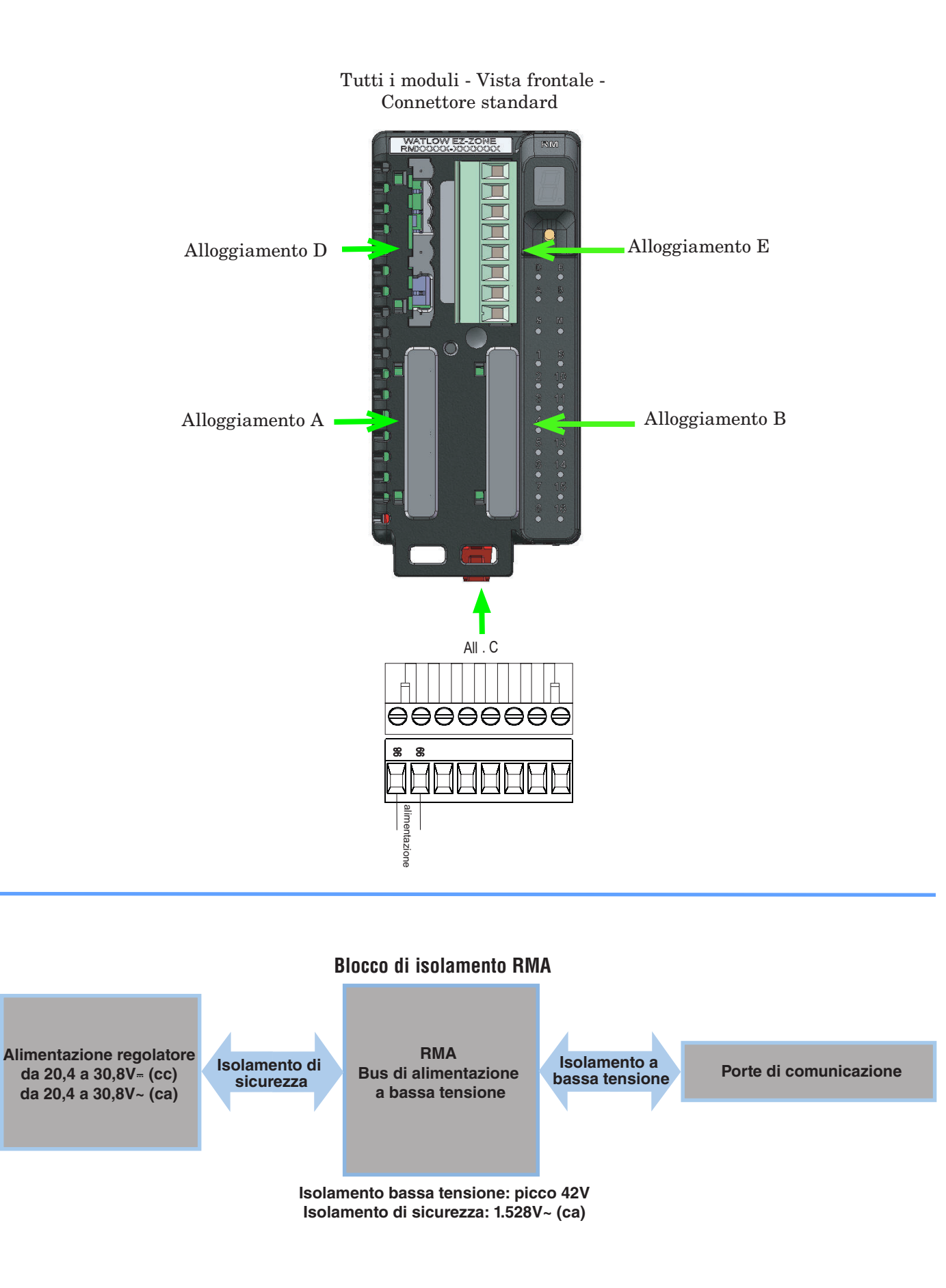

#### **Avvertenza:**   $\mathbb{A}$

**utilizzare le pratiche di cablaggio e di sicurezza National Electric (NEC) o di altra normativa standard specifica di un paese nella fase di cablaggio e collegamento di questo regolatore a un'alimentazione e a sensori elettrici o periferiche. Il mancato rispetto delle norme di cui sopra può causare danni alla strumentazione e alla proprietà e/o rischio di lesioni gravi o fatali.**

#### **Nota:**

**Valore nominale di coppia e terminazione dimensioni cavo max:**

- **• terminazione a cavo singolo da 0,0507 a 3,30 mm2 (da 30 a 12 AWG) o due terminazioni da 1,31 mm2 (16 AWG)**
- **0,8 Nm (7,0 pollici-libbre) Coppia di serraggio**

#### **Nota:**

**Morsetti adiacenti potrebbero avere etichette differenti, in base al numero di modello.**

#### **Nota:**

**Per prevenire danni al regolatore, non collegare i cavi ai morsetti inutilizzati.**

#### **Nota:**

**Mantenere l'isolamento elettrico tra ingressi-uscite digitali, uscite a impulsi c.c./collettore aperto e uscite di processo per evitare che si verifichino anelli di massa.**

#### **Nota:**

**Questo dispositivo può essere utilizzato solo in luoghi di Classe I, Divisione 2, Gruppi A, B, C e D o luoghi non pericolosi. Codice temperatura T4.**

**Avvertenza:**   $\mathbb{A}$ 

**Pericolo di esplosione: la sostituzione di un componente potrebbe inficiare l'idoneità per la Classe I, Divisione 2.**

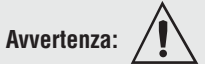

**Pericolo di esplosione: non scollegare mentre il circuito è attivo o a meno che nell'area non siano presenti concentrazioni di sostanze infiammabili.**

#### **Bassa potenza**

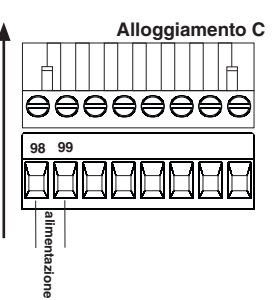

- Da 20,4 a 30,8 V  $\sim$  (ca)  $/ =$  (cc)
- Da 47 a 63 Hz
- Consumo di alimentazione del modulo di accesso, massimo 4 watt
- Potenza disponibile massima: 31 watt per P/S codice: 0847-0299-0000
- Potenza disponibile massima: 60 watt per P/S codice: 0847-0300-0000
- Potenza disponibile massima: 91 watt per P/S codice: 0847-0301-0000
- Alimentazione di classe 2 o SELV necessaria per rispettare gli standard di conformità UL

#### **Comunicazioni bus standard EIA-485**

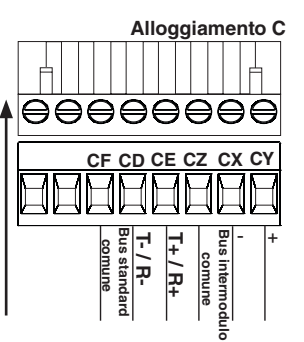

• CF, CD, CE - Comunicazioni bus standard EIA485

- CZ, CX, CY Comunicazioni bus intermodulo EIA485
- Non installare i cavi di rete con i cavi dell'alimentazione. Per connettere più dispositivi in una rete, collegare i cavi di rete in modalità daisy-chain.
- Collegare T-/R- al morsetto A della porta EIA-485.
- Collegare T+/R+ al morsetto B della porta EIA-485.
- Collegare il comune al morsetto comune della porta EIA-485.
- Non installare i cavi di rete con i cavi dell'alimentazione. Per connettere più dispositivi in una rete, collegare i cavi di rete in modalità daisy-chain.
- Potrebbe rendersi necessaria una resistenza di terminazione da 120 Ω tra T+/R+ e T-/R-, posizionata sull'ultimo regolatore della rete.
- Non collegare più di 16 regolatori EZ-ZONE RM su una rete.
- Lunghezza rete massima: 1.200 metri (4.000 piedi)
- 1/8° di unità di carico su bus EIA-485

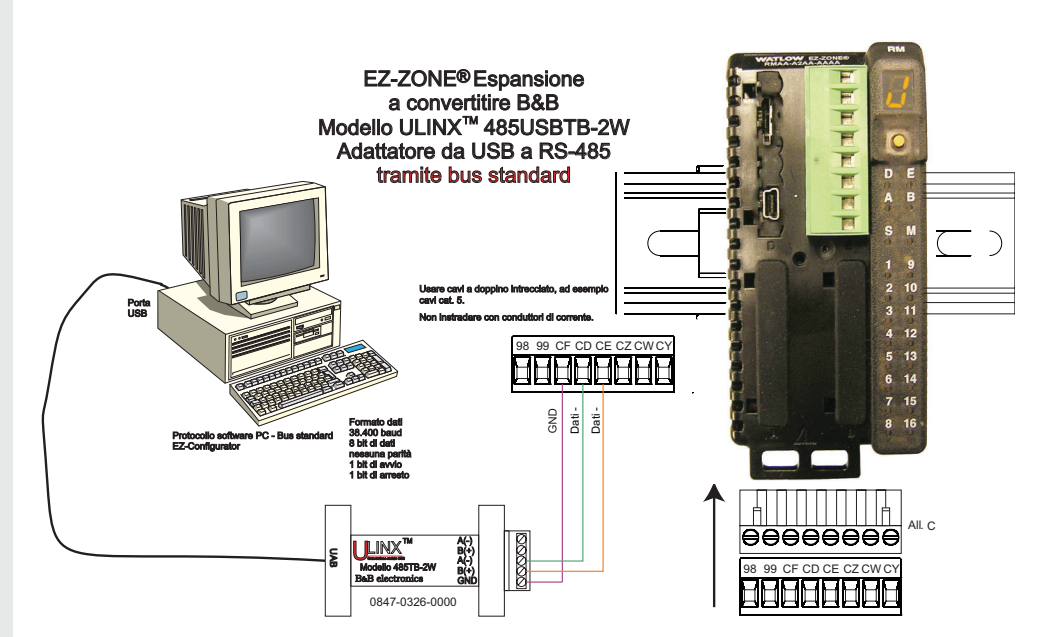

### **Cablaggio del modulo di accesso (RMAx-xxxx-xxxx)**

#### **Comunicazioni EIA-232/485 Modbus RTU**

Le cifre 5 e 6 del codice RMA sono A2

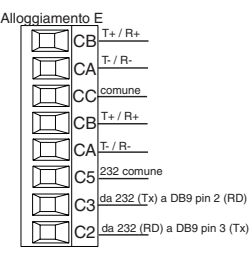

- Collegare T-/R- al morsetto A della porta EIA-485.
- Collegare T+/R+ al morsetto B della porta EIA-485.
- Collegare il comune al morsetto comune della porta EIA-485.

• Non installare i cavi di rete con i cavi dell'alimentazione. Per connettere più dispositivi in una rete, collegare i cavi di rete in modalità daisy-chain.

• È necessaria una resistenza di terminazione. Posizionare una resistenza da 120 Ω tra T+/R+ e T-/R- dell'ultimo regolatore della rete.

- Il numero massimo di dispositivi in una rete Modbus è 247.
- Lunghezza rete massima: 1.200 metri (4.000 piedi)
- Lunghezza rete EIA-232 massima: 15 metri (50 piedi)
- Non collegare più di un regolatore EZ-ZONE RM su una rete EIA-232.
- Non installare i cavi ai pin EIA-485 e EIA-232 contemporaneamente.
- Vengono forniti due morsetti EIA-485 di T/R per favorire il cablaggio in modalità daisy-chain.
- 1/8° di unità di carico su bus EIA-485.

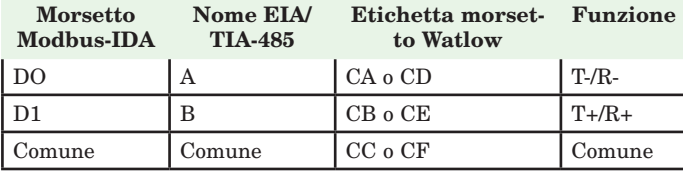

#### **Comunicazioni EtherNet/IP™ e Modbus TCP**

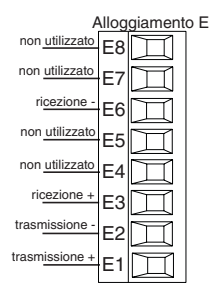

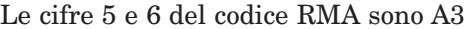

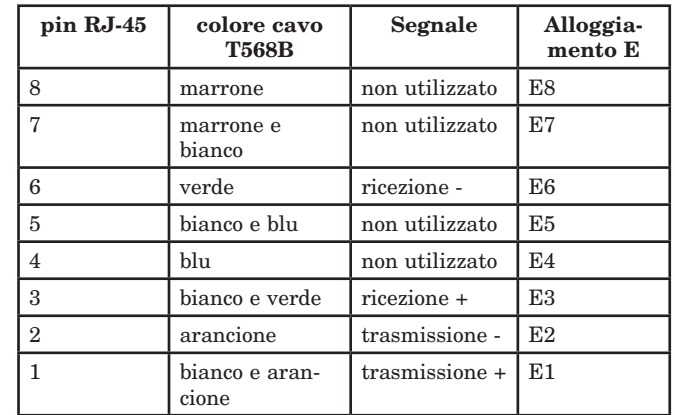

- Non installare i cavi di rete con i cavi dell'alimentazione.
- Collegare un cavo Ethernet per regolatore a un interruttore Ethernet da 10/100 mbps. Modbus TCP ed EtherNet/IP™ sono disponibili sulla rete.

#### **Nota:**

Comunicazioni EtherNet/IP™ e Modbus TCP da collegare con un interruttore 10/100.

Quando si utilizza EtherNet/IP, il modulo RMA supporta la messaggistica implicita ed esplicita non connessa.

#### **Comunicazioni DeviceNet™**

Le cifre 5 e 6 del codice RMA sono A5

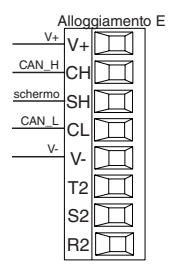

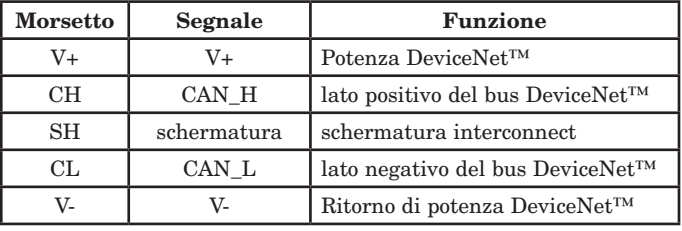

#### **Comunicazioni Profibus DP**

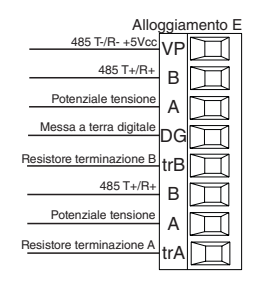

- Le cifre 5 e 6 del codice RMA sono A6
- Collegare T-/R- al morsetto A della porta EIA-485.
- Collegare T+/R+ al morsetto B della porta EIA-485.
- Collegare la terra digitale al morsetto comune della porta EIA-485.
- Non installare i cavi di rete con i cavi dell'alimentazione. Per connettere più dispositivi in una rete, collegare i cavi di rete in modalità daisy-chain.
- Utilizzare una resistenza di terminazione se questo controllo è l'ultimo sulla rete.
- L'uso di un cavo da 150 Ω Watlow fornisce una terminazione interna. Posizionare un ponte tra i pin trB e B e tra trA e A.
- Se è necessario ricorrere a una terminazione esterna con un cavo da 150 Ω, posizionare un resistore da 390 Ω tra i pin VP e B, un resistore da 220 Ω tra i pin B e A e un resistore da 390 Ω tra i pin DG e A.
- Non collegare più di 16 regolatori EZ-ZONE RM su un determinato segmento.
- Lunghezza rete EIA-485 massima: 1.200 metri (4.000 piedi)
- 1/8° di unità di carico su bus EIA-485.
- Istanza di comunicazione 2

RMAX - A [6] X X - A A X X

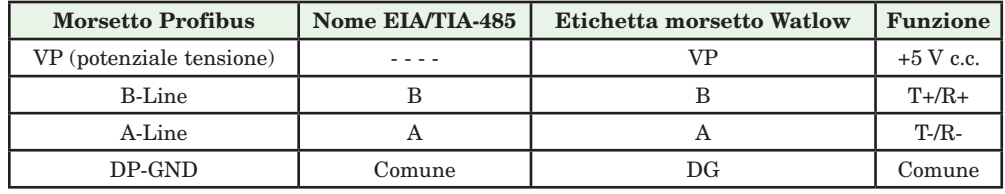

#### **Connessioni del sistema RM**

I componenti di un sistema RM possono essere installati come moduli autonomi o possono essere interconnessi alla guida DIN come mostrato di seguito. Quando i moduli sono collegati insieme, l'alimentazione e le comunicazioni sono condivise tra i moduli sull'interconnessione della scheda madre modulare. Quindi, è sufficiente portare l'alimentazione e il cablaggio di comunicazione necessari a un solo connettore nell'alloggiamento C. L'interconnessione della scheda madre modulare viene fornita come standard su ciascun modulo ordinato ed è di tipo generico, ovvero può essere usata da uno qualsiasi dei moduli RM mostrati di seguito sulla guida DIN.

Interconnessione scheda madre modulare

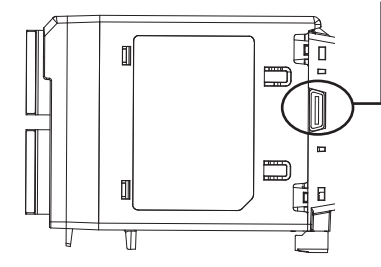

Nel diagramma del sistema a guida separata si evidenzia l'uso di un solo alimentatore per entrambe le guide DIN. Durante la progettazione del layout dell'hardware è importante tenere in considerazione la potenza di alimentazione disponibile e l'effetto di carico su tutti i moduli utilizzati. Watlow fornisce tre opzioni di alimentazione, elencate di seguito:

- 1. Da 90-264 Vca a 24Vcc @ 31 watt (codice prodotto: 0847-0299-0000)
- 2. Da 90-264 Vca a 24Vcc @ 60 watt (codice prodotto: 0847-0300-0000)
- 3. Da 90-264 Vca a 24Vcc @ 91 watt (codice prodotto: 0847-0301-0000)

Per quanto riguarda l'effetto di carica modulare, di seguito è indicata la potenza massima per ciascun modulo:

- 1. RMCxxxxxxxxxxxx @ 7 watt
- 2. RMEx-xxxx-xxxx @ 7 watt
- 3. RMAx-xxxx-xxxx @ 4 watt

Quindi, nel diagramma del sistema a guida separata, l'assorbimento massimo di corrente sull'alimentatore è di 38 watt.

- 2 moduli RMC che consumano 14W
- 2 moduli RME consumano 14W
- 1 modulo RMA consuma 4W
- 1 interfaccia utente remoto consuma 6W

Con questi requisiti di potenza è possibile usare il secondo o il terzo alimentatore.

Un altro scenario di configurazione hardware che potrebbe presentarsi (non viene mostrato il disegno) si verifica nel caso in cui sia necessario più di un alimentatore. Presentiamo alcune ipotesi relative al diagramma del sistema a guida separata mostrato di seguito. L'alimentatore utilizzato è quello da 91W. La guida DIN superiore presenta ora i seguenti moduli:

- 2 moduli RMC che consumano 14W
- 1 modulo RMA che consuma 4W
- 11 moduli RME che consumano 77W

Come si può notare, il requisito di potenza totale supera i 91W. In questo caso, è necessario usare un altro alimentatore. Per integrare un altro alimentatore nel sistema, scollegare i pin 99 e 98 sulla guida DIN remota e collegare un altro alimentatore delle dimensioni appropriate agli stessi pin.

Quando si usa una configurazione a guida separata, assicurarsi che le interconnessioni del bus intermodulo e del bus standard non superino i 60 metri.

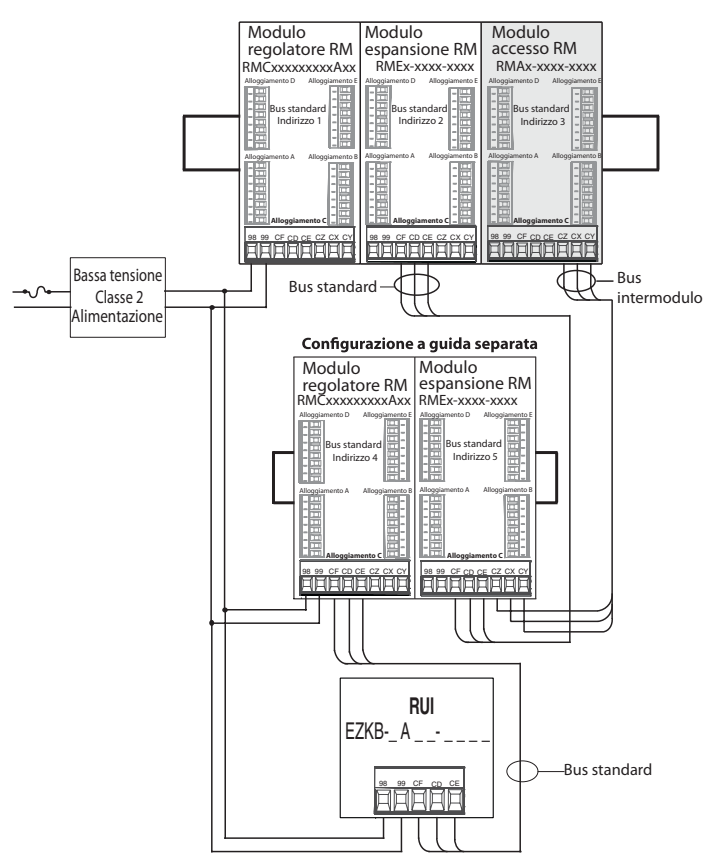

#### **Nota:**

Il modulo non viene fornito con un interruttore, utilizzarne uno esterno. L'interruttore deve essere posizionato molto vicino al modulo ed essere etichettato come interruttore del modulo.

#### **Nota:**

Il collegamento in parallelo degli alimentatori non è consentito. Quando il consumo di potenza è superiore a 91 watt, usare una configurazione a guida separata.

#### **Collegamento a una rete EIA-485 seriale**

tra T+/R+ e T-/R- dell'ultimo regolatore della rete.

Non installare i cavi di rete con i cavi dell'alimentazione. Per connettere più dispositivi in una rete, collegare i cavi di rete in modalità daisy-chain.

Potrebbe rendersi necessaria una resistenza di terminazione. Posizionare una resistenza da 120 Ω

Quando si usano resistori di terminazione, è necessario posizionarne uno a entrambe le estremità della rete.

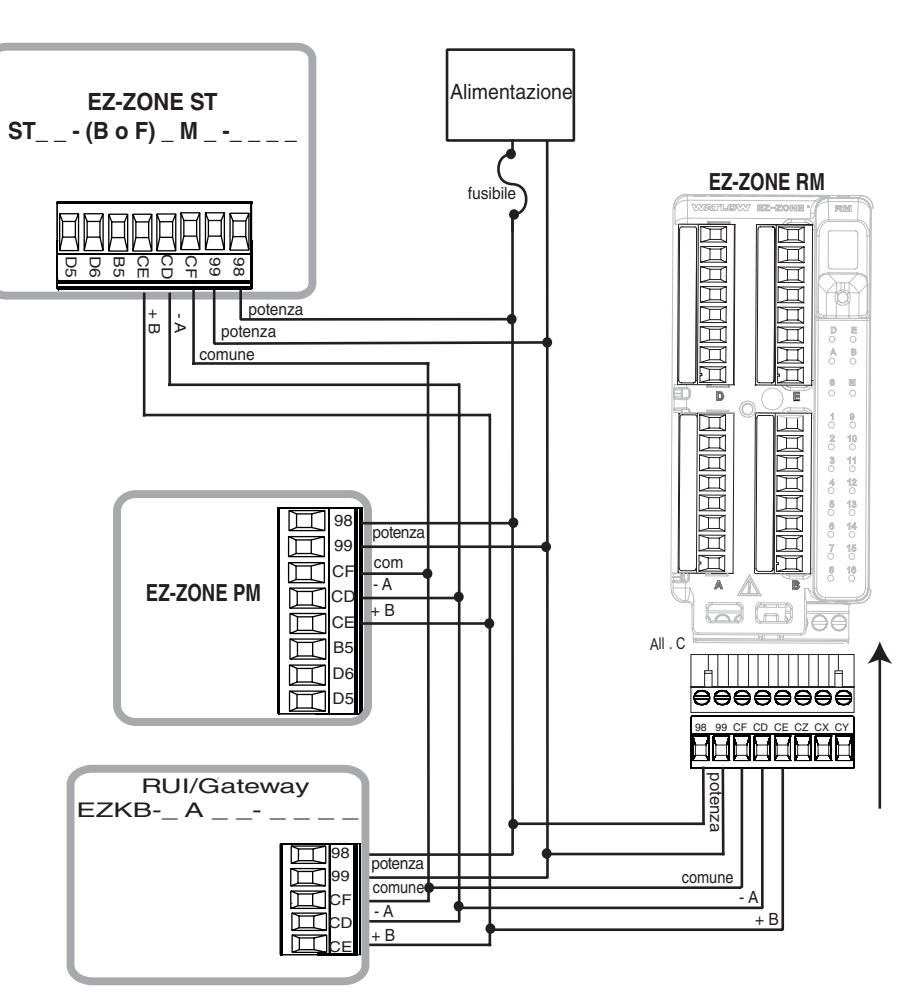

#### **Una rete che utilizza il bus standard di Watlow e una RUI/un gateway.**

**Nota:**

#### <span id="page-21-0"></span>**Convenzioni adottate nelle pagine dei menu**

Per una migliore comprensione delle pagine dei menu illustrate di seguito, rivedere le convenzioni di denominazione adottate. Nel presente documento la dicitura "valore predefinito" indica il valore impostato di fabbrica. Ogni pagina (operazioni, configurazione e fabbrica) e i rispettivi menu dispongono delle stesse intestazioni, definite di seguito.

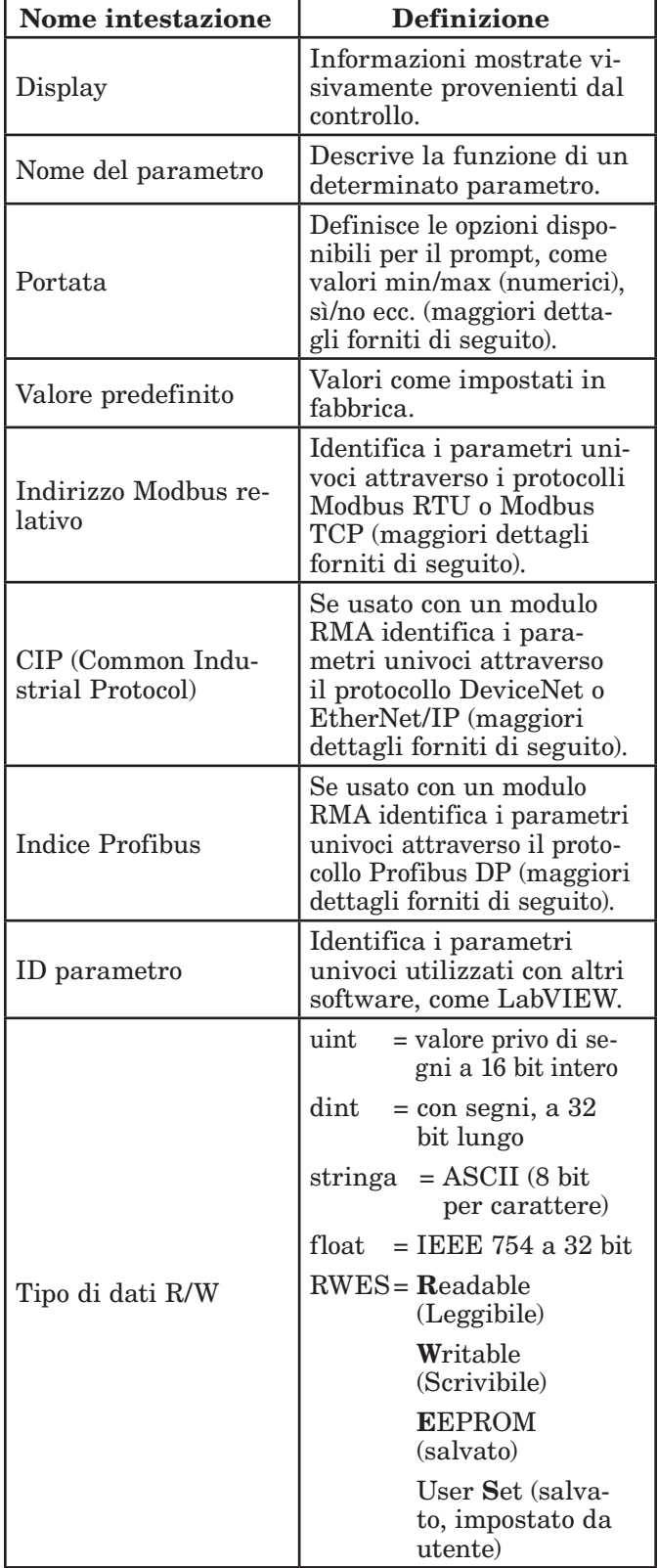

#### Display

Quando i moduli RMA vengono usati insieme al RUI (apparecchiatura opzionale), le informazioni visive vengono mostrate dal modulo all'osservatore con un display standard a 7 segmenti. Con questa tecnologia molti caratteri visualizzati devono essere in una certa misura interpretati; vedere l'elenco di seguito.

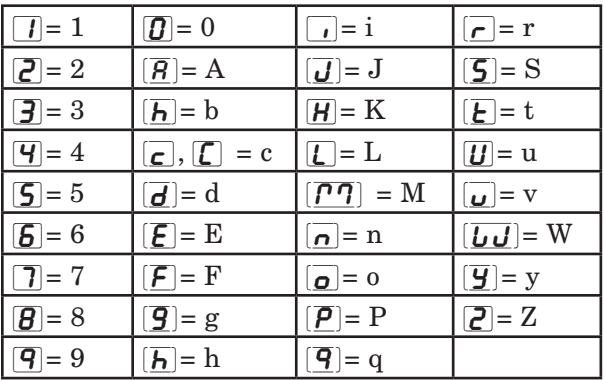

#### Portata

In questa colonna a volte vengono visualizzati dei numeri racchiusi tra parentesi. Questi numeri rappresentano il valore enumerato di quella particolare selezione. Per le selezioni dell'intervallo è sufficiente scrivere il valore enumerato desiderato utilizzando uno qualsiasi dei protocolli di comunicazione a disposizione. Ad esempio, accedere alla pagina Operazioni e osservare il menu Backup. Per avviare un backup tramite Modbus, fare clic con il pulsante destro del mouse per salvare il valore di 1644 (salvato) sul registro Modbus 401271.

#### Protocolli di comunicazione

Il modulo RMA viene fornito con l'offerta standard del protocollo bus standard di Watlow, utilizzato principalmente per le comunicazioni intermodulo, nonché per la configurazione tramite il software EZ-ZONE Configurator (scaricabile gratuitamente dal sito Web di Watlow (http://www.watlow.com). Insieme al bus standard, il modulo RMA dispone di altre opzioni per i vari protocolli elencati di seguito:

- Modbus RTU 232/485
- EtherNet/IP, Modbus TCP
- DeviceNet
- Profibus DP

#### Protocollo Modbus RTU

Tutti i registri Modbus sono a 16 bit e in questo manuale vengono visualizzati come indirizzi relativi (effettivi). Alcuni pacchetti software tradizionali restringono i registri Modbus a disposizione all'intervallo 40001-49999 (5 cifre). Oggi, molte applicazioni richiedono l'accesso a tutti i registri Modbus disponibili nell'intervallo da 400001 a 465535 (6 cifre). I controlli Watlow supportano i registri Modbus a 6 cifre.

#### **Nota:**

In questa Guida dell'utente, tutti i valori mostrati che indicano gli indirizzi Modbus devono essere aggiunti a 400.001 o 40.001 per ottenere l'indirizzo corretto. Ad esempio, notare l'indirizzo Modbus identificato per

il backup, sotto l'intestazione Portata. Confrontarlo al valore indicato per lo stesso parametro nella pagina Operazioni, al menu Backup.

Per i parametri elencati come "float", è importante sottolineare che viene elencato solo uno (ordine basso) dei due registri; questo vale per tutto il documento. Per impostazione predefinita, la parola dell'ordine basso contiene i due byte bassi del parametro a 32 bit. Ad esempio, osservare il valore Orologio in tempo reale della pagina Configurazione RMA. Individuare la colonna identificata nell'intestazione come Modbus e verificare che l'elenco contenga il registro 1424. Poiché questo è un parametro di tipo float, è in pratica rappresentato dai registri 1424 (byte ordine basso) e 1425 (byte ordine alto). Dato che la specifica Modbus non indica quale registro è di ordine alto o basso, Watlow fornisce all'utente la possibilità di scambiare questo ordine (pagina di configurazione, menu Comunicazioni) dal valore predefinito basso/alto al valore alto/basso.

Alcune delle celle presenti nella colonna Modbus contengono stringhe relative a un offset. Vari parametri del modulo RMA contengono più di un'istanza, ad esempio i punti di log dei dati (250), le variabili (12), le istanze del gateway (16) ecc. Il registro Modbus mostrato rappresenta sempre l'istanza uno. Un esempio è il parametro Punto di registrazione, nella pagina Configurazione RMA al menu Punto di log. La prima istanza della funzione sorgente viene mostrata come indirizzo 1470 e l'offset dell'istanza successiva è identificato come +16. Se si desidera leggere o scrivere nell'istanza 3, aggiungere semplicemente 32 a 1470 per trovarne l'indirizzo; in questo caso, l'indirizzo dell'istanza 3 relativa alla funzione sorgente del punto di log è 1502.

#### $RMA$   $_{-}$  - A  $[2, 3]$   $_{-}$  - A A  $_{-}$

Per ulteriori informazioni sul protocollo Modbus, visitare il sito http://www.modbus.org.

#### Common Industrial Protocol (CIP) DeviceNet ed Ethernet/IP

Sia DeviceNet che Ethernet/IP si avvalgono di strumenti di programmazione basati su oggetti aperti e utilizzano lo stesso schema di indirizzi. Nelle seguenti pagine dei menu, esaminare la colonna identificata come CIP. Qui si trovano classe, istanza e attributo come valore esadecimale (decimale tra parentesi), che costituiscono l'indirizzo dei due protocolli.

#### **Nota:**

Quando si utilizza EtherNet/IP, il modulo RMA supporta la messaggistica implicita ed esplicita non connessa.

#### Tipi di dati utilizzati con CIP

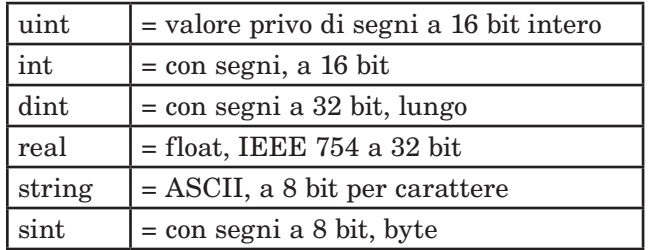

#### $RMA - A [3] - A A$

Per ulteriori informazioni sui protocolli DeviceNet ed Ethernet/IP, visitare il sito http://www.odva.org.

#### Profibus DP

Per adattarsi agli indirizzi Profibus DP, i seguenti menu includono una colonna identificata come Indice Profibus. Nella seguente tabella vengono specificati i tipi di dati utilizzati in combinazione con Profibus DP.

Tipi di dati usati con Profibus DP

| Parola      | = valore privo di segni a 16 bit |
|-------------|----------------------------------|
| INT         | $=$ con segni a 16 bit, intero   |
| dint        | $=$ con segni a 32 bit, intero   |
| <b>REAL</b> | $=$ float, IEEE 754 a 32 bit     |
| <b>CHAR</b> | $=$ ASCII, a 8 bit per carattere |
| <b>BYTE</b> | $= 8$ bit                        |

#### $RMA - A [6]$   $- - A A$

Per ulteriori informazioni sul protocollo Profibus DP, visitare il sito http://www.profibus.org

# <span id="page-23-0"></span>**Capitolo 3: Pagina operazioni 3**

### **Parametri della pagina Operazioni del modulo di accesso**

Per spostarsi alla pagina Operazioni utilizzando il RUI, procedere come segue:

- 1. Dalla Home Page premere i tasti Su  $\bullet$  e Giù  $\bullet$  per tre secondi.  $\boxed{A}$ i verrà visualizzato nel display superiore e  $\sqrt{\mathsf{P} \mathsf{E} \mathsf{P}}$  nel display inferiore.
- 2. Premere il tasto Su  $\bullet$  o Giù  $\bullet$  per visualizzare i menu a disposizione.
- 3. Per accedere al menu prescelto, premere il tasto di avanzamento ‰.
- 4. Se è presente un sottomenu (più di un'istanza), premere il tasto Su  $\bullet$  o Giù  $\bullet$  per selezionarlo e premere il tasto di avanzamento ‰per entrare.
- 5. Premere il tasto Su  $\bullet$  o Giù  $\bullet$  per spostarsi tra i vari prompt dei menu a disposizione.
- 6. Premere il tasto infinito  $\odot$  per spostarsi all'indietro tra i livelli: da parametro a sottomenu, da sottomenu a menu, da menu a Home Page.
- 7. Premere e tenere premuto il tasto infinito  $\odot$  per due secondi per tornare alla Home Page.

Nelle pagine seguenti, i menu di livello superiore vengono identificati con il colore di fondo giallo.

#### **Nota:**

Alcuni di questi menu e parametri potrebbero non essere visualizzati a seconda delle opzioni dei moduli. Per maggiori informazioni consultare la sezione Informazioni per i numeri di modello nell'Appendice. Se è presente una sola istanza di un menu, non viene visualizzato alcun sottomenu.

#### $d$ Lo $9$

```
[oPEr] Menu Registrazione dati
    [dLog] Registrazione dati
    SERE Stato
    APTE Memoria di registrazione
           disponibile
    R_t: Tempo di registrazione
           disponibile
bUP[oPEr] Menu Backup
    [bCUP] Backup
    SERE Stato
    [2onE] Zona
b.5EB[oPEr] Menu Stato backup
  \overline{da} \overline{1} a \overline{24}\overline{b.5E} Backup (da 1 a 24)
    SERE Stato
```
<span id="page-24-0"></span>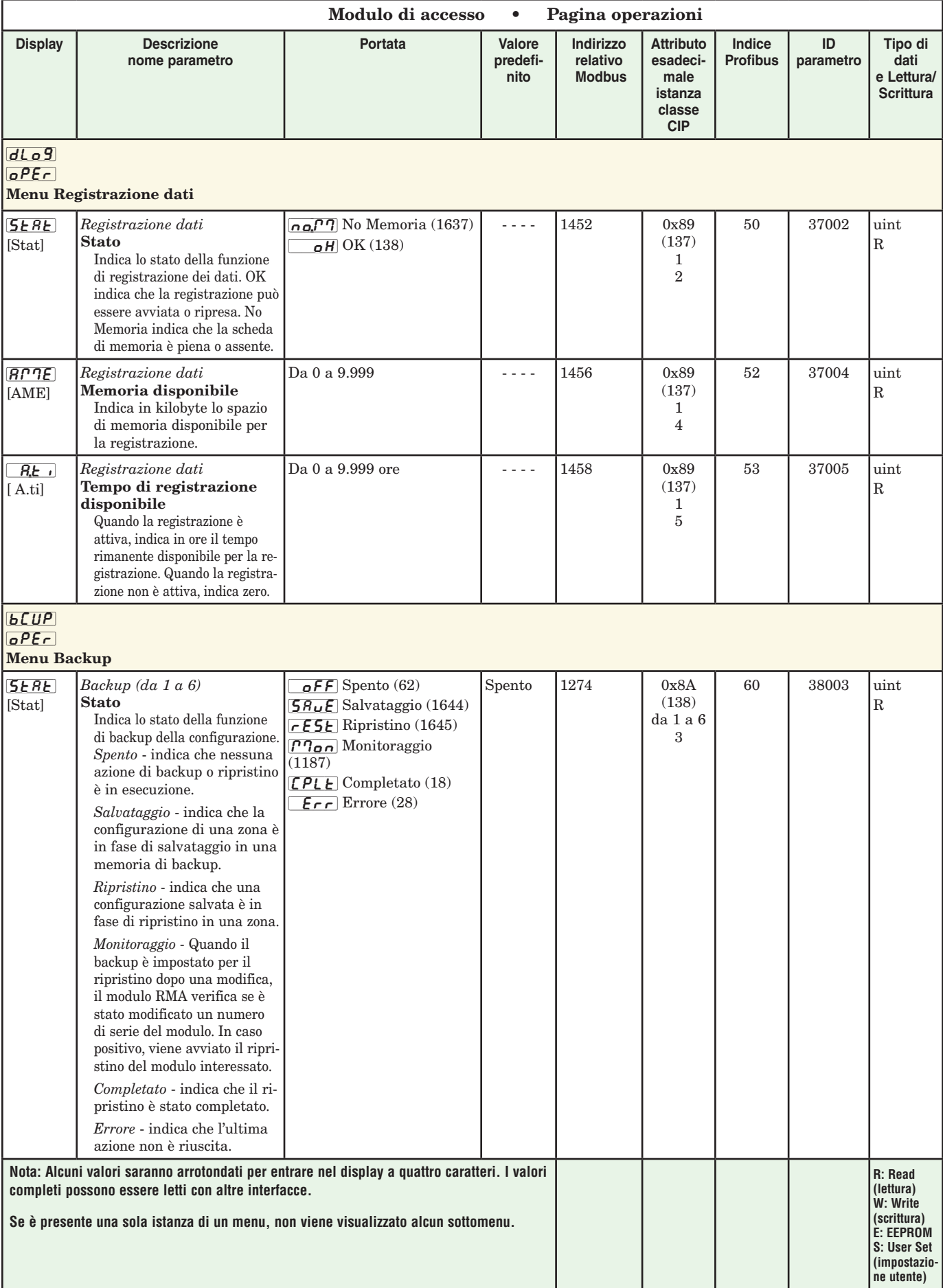

<span id="page-25-0"></span>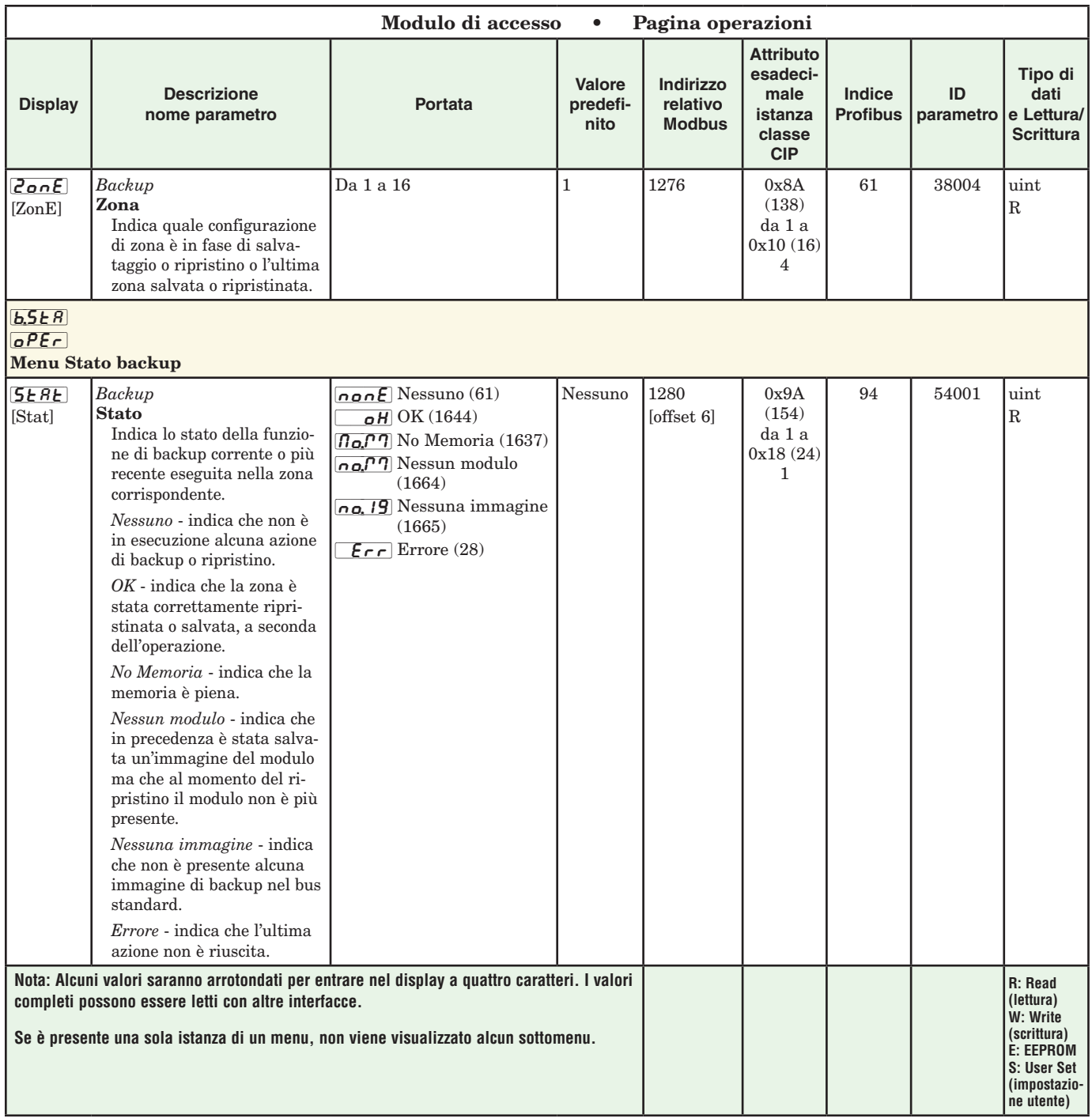

# <span id="page-26-0"></span>**Capitolo 4: Pagine di configurazione 4**

### **Parametri della pagina di configurazione del modulo di accesso**

Per spostarsi alla pagina di configurazione utilizzando il RUI, procedere come segue:

- 1. Dalla Home Page premere i tasti Su  $\bullet$  e Giù  $\bullet$  per sei secondi.  $\boxed{A}$ i verrà visualizzato nel display superiore e  $\boxed{555}$  nel display inferiore.
- 2. Premere il tasto Su  $\bullet$  o Giù  $\bullet$  per visualizzare i menu a disposizione.
- 3. Per accedere al menu prescelto, premere il tasto di avanzamento ‰.
- 4. Se è presente un sottomenu (più di un'istanza), premere il tasto Su  $\bullet$  o Giù  $\bullet$  per selezionarlo e premere il tasto di avanzamento ‰per entrare.
- 5. Premere il tasto Su  $\bullet$  o Giù  $\bullet$  per spostarsi tra i vari prompt dei menu a disposizione.
- 6. Premere il tasto infinito  $\odot$  per spostarsi all'indietro tra i livelli: da parametro a sottomenu, da sottomenu a menu, da menu a Home Page.
- 7. Premere e tenere premuto il tasto infinito  $\odot$  per due secondi per tornare alla Home Page.

Nelle pagine seguenti, i menu di livello superiore vengono identificati con il colore di fondo giallo.

#### **Nota:**

Alcuni di questi menu potrebbero non essere visualizzati a seconda delle opzioni del regolatore. Per maggiori informazioni consultare la sezione Informazioni per i numeri di modello nell'Appendice. Se è presente una sola istanza di un menu, non viene visualizzato alcun sottomenu.

#### **Nota:**

Alcuni dei parametri elencati potrebbero non essere visibili. La visibilità dei parametri dipende dal codice del prodotto del regolatore.

[gLbL] [`Set] Menu Globale [d;prs] Coppie di visualizzazione [Usr;s] Salvataggio impostazioni utente [Usr;r] Impostazioni ripristino utente [COM] [`Set] Menu Comunicazioni [[Ad;M] Indirizzo Modbus [bAUd] Baud Rate [`PAr] Parità [M;hL] Ordine parole Modbus [iP;M] Modalità indirizzo IP [iP;F1] Indirizzo IP fisso (parte 1) [iP;F2] Indirizzo IP fisso (parte 2) [iP;F3] Indirizzo IP fisso (parte 3) [iP;F4] Indirizzo IP fisso (parte 4) [iP;S1] Subnet IP fissa parte 1 [iP;S2] Subnet IP fissa parte 2 [iP;S3] Subnet IP fissa parte 3 [iP;S4] Subnet IP fissa parte 4 [iP;g1]Gateway IP fisso parte 1 [iP;g2]Gateway IP fisso parte 2 [iP;g3]Gateway IP fisso parte 3 [iP;g4]Gateway IP fisso parte 4 [Mb;E] Attivazione Modbus TCP [EiP;E] Attivazione EtherNet/IP™ [`Ad;d] Indirizzo nodo DeviceNet™ [BAUd] DeviceNet™ baud rate [`FC;E] Attivazione connessione rapida DeviceNet™ [p;add] Indirizzo DP Profibus [A;loC] Blocco indirizzo Profibus [stat] Stato Profibus [`C\_f] Unità di visualizzazione [`nu;s] Salvataggio non volatile [gtW] [`Set] Menu Gateway remoto locale da [```1] a [``17] [gtW] Menu Gateway remoto locale (da 1 a 17) [du;En] Dispositivo attivato [du;St] Stato dispositivo [M;oF] Offset indirizzo Modbus [`oSt] Offset istanza CIP [ao;nb] Gruppo implicito CIP Quantità membri uscita [ai;nb] Gruppo implicito CIP Quantità membri ingresso [`s;of] Offset alloggiamento Profibus [rtC] [`Set] Menu Orologio in tempo reale [hoUr] Ore [Min] Minuti [Mon] Mese [dAtE] Data [YEAr] Anno [doW] Giorno della settimana [t;For] Formato ora [d;For] Formato data [`Pro] [`Set] Menu Profilo [Poti] Ora spegnimento [dLog] [`Set] Menu Registrazione dati [PErd] Periodo [f;act] Azione completa [Sfn;A] Funzione sorgente A [`Si;A Istanza sorgente A [`S2;A] Zona origine A [Lg;pt] [`Set] Menu Punto di log da [```1] a [`200] [Lg;pt] Punto di log (da 1 a 200) [SFn;A] Funzione sorgente A [`Si;A] Istanza sorgente A [`S2;A] Zona origine A [`dEC] Precisione display [bCUP] [`Set] Menu Backup [SAuE] Salvataggio [rEST] Ripristino [`uAr] [`Set] Menu Variabile [type] Tipo dati [Unit] Unità [`dig] Digitale [AnLg] Analogico

<span id="page-27-0"></span>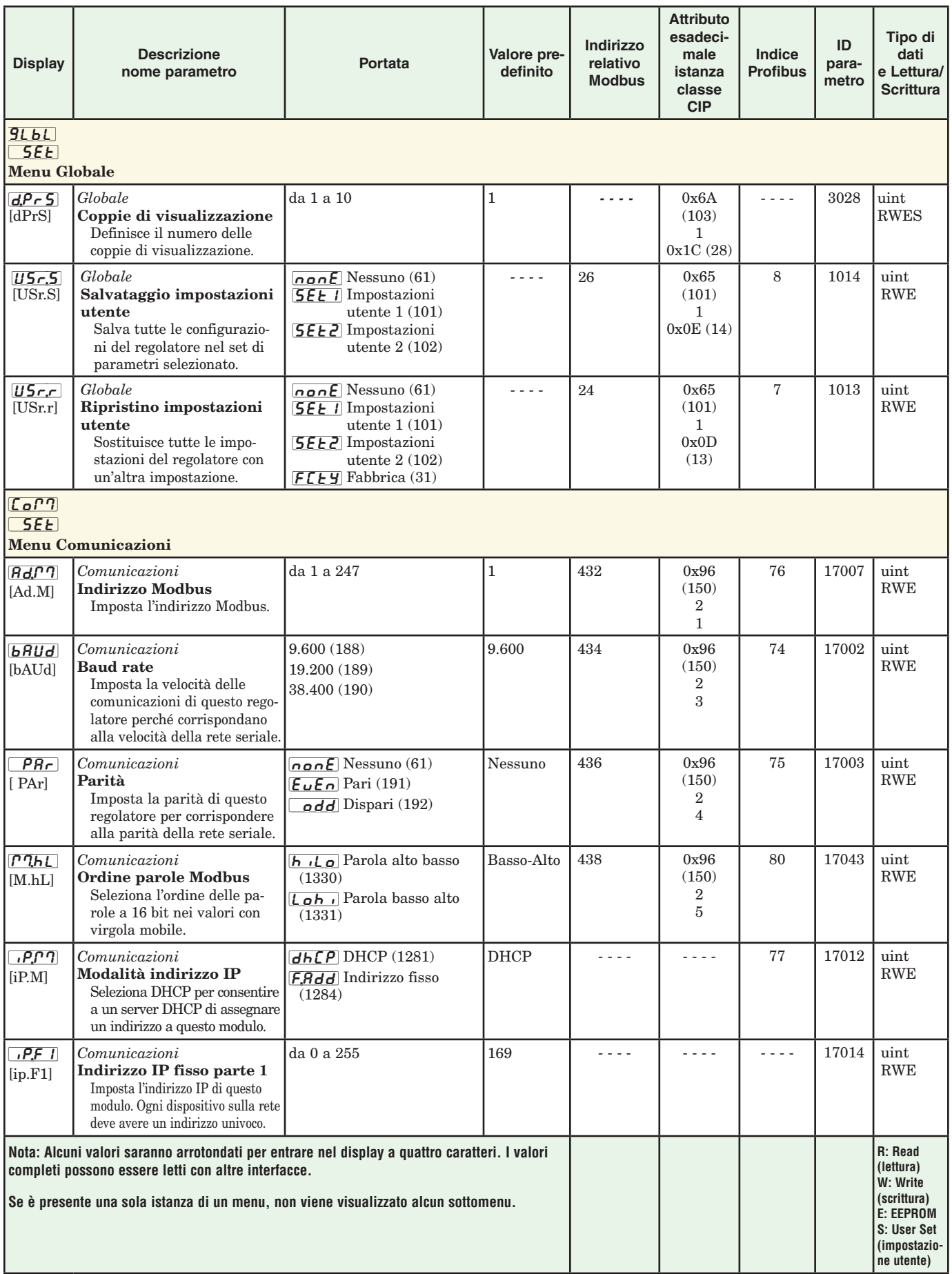

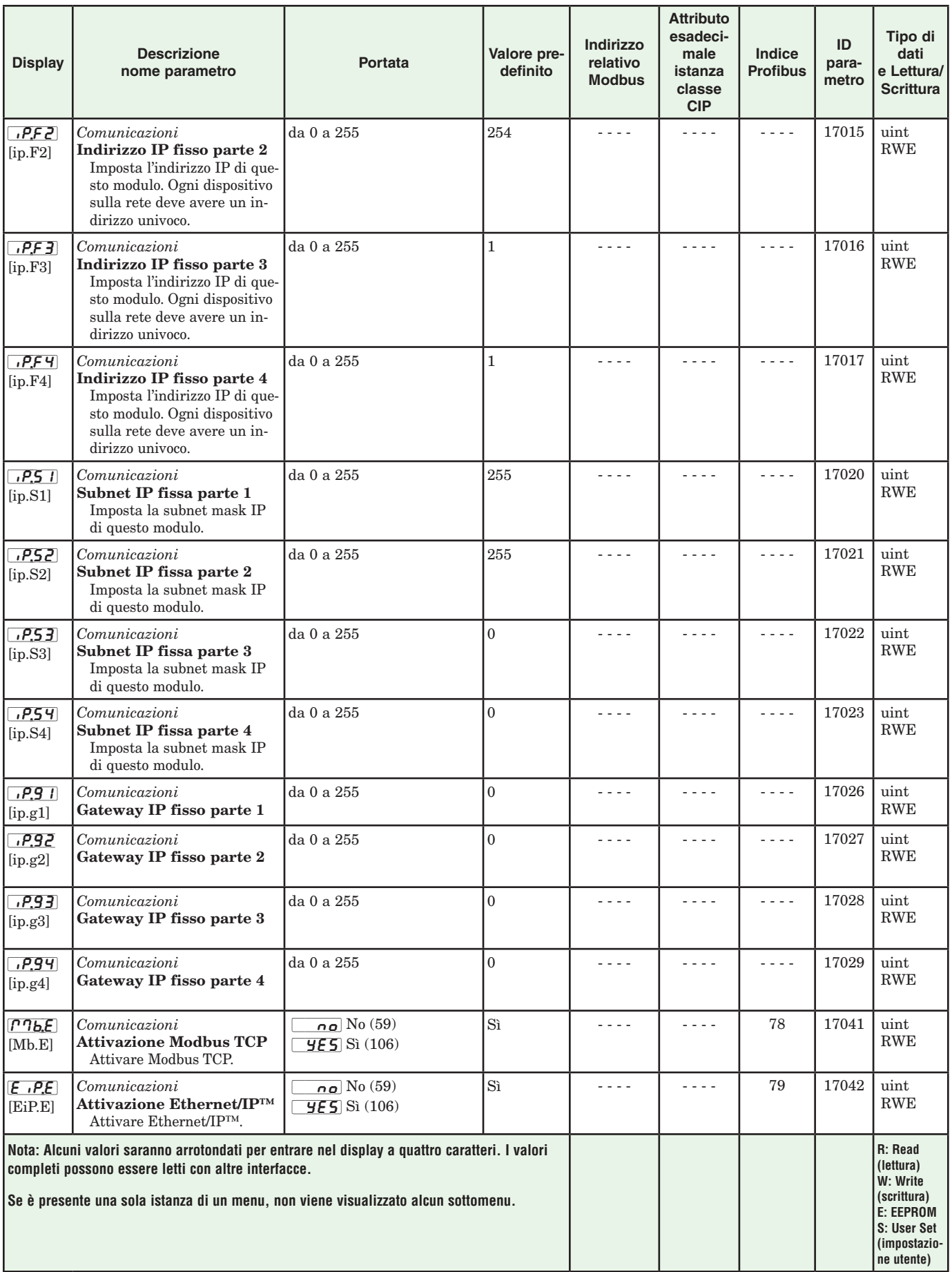

<span id="page-29-0"></span>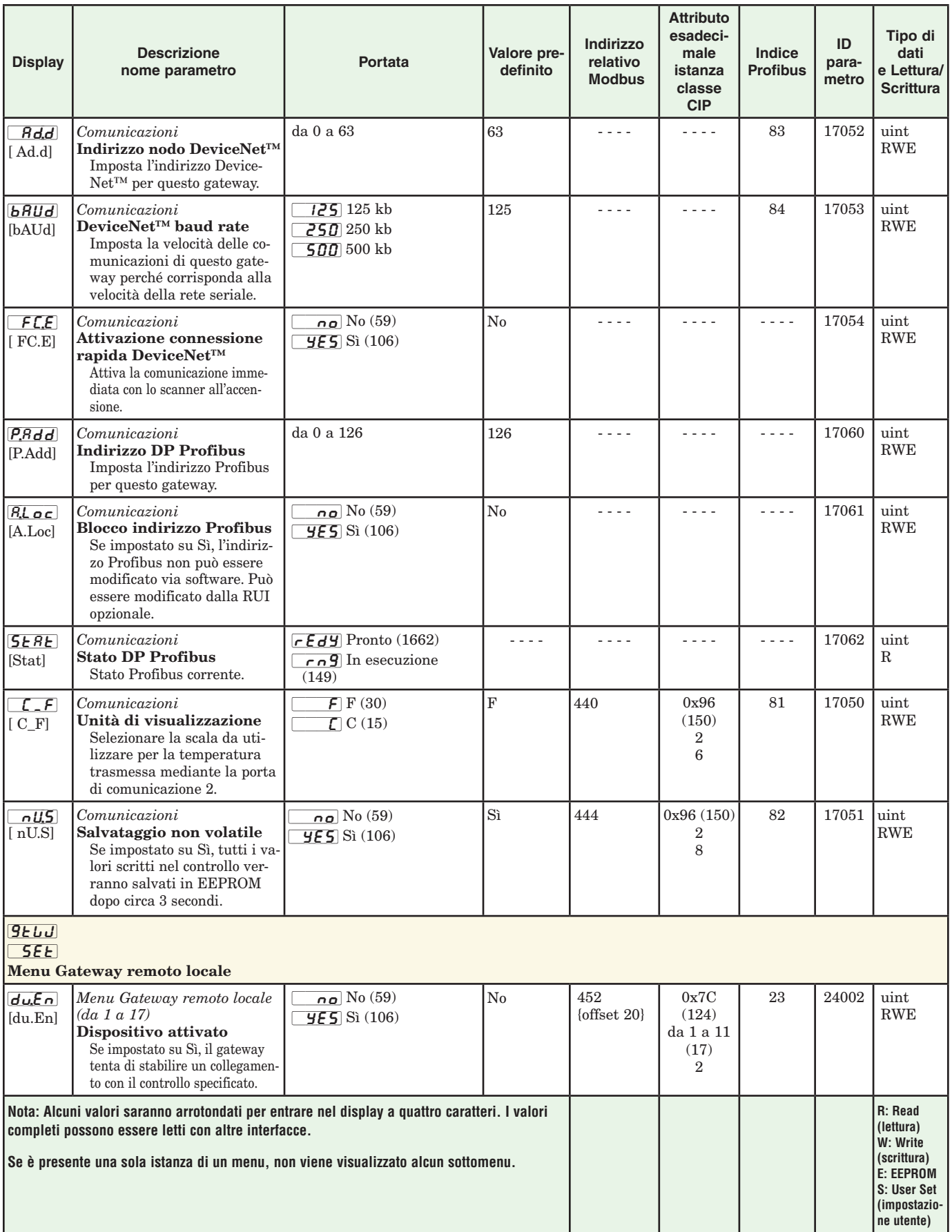

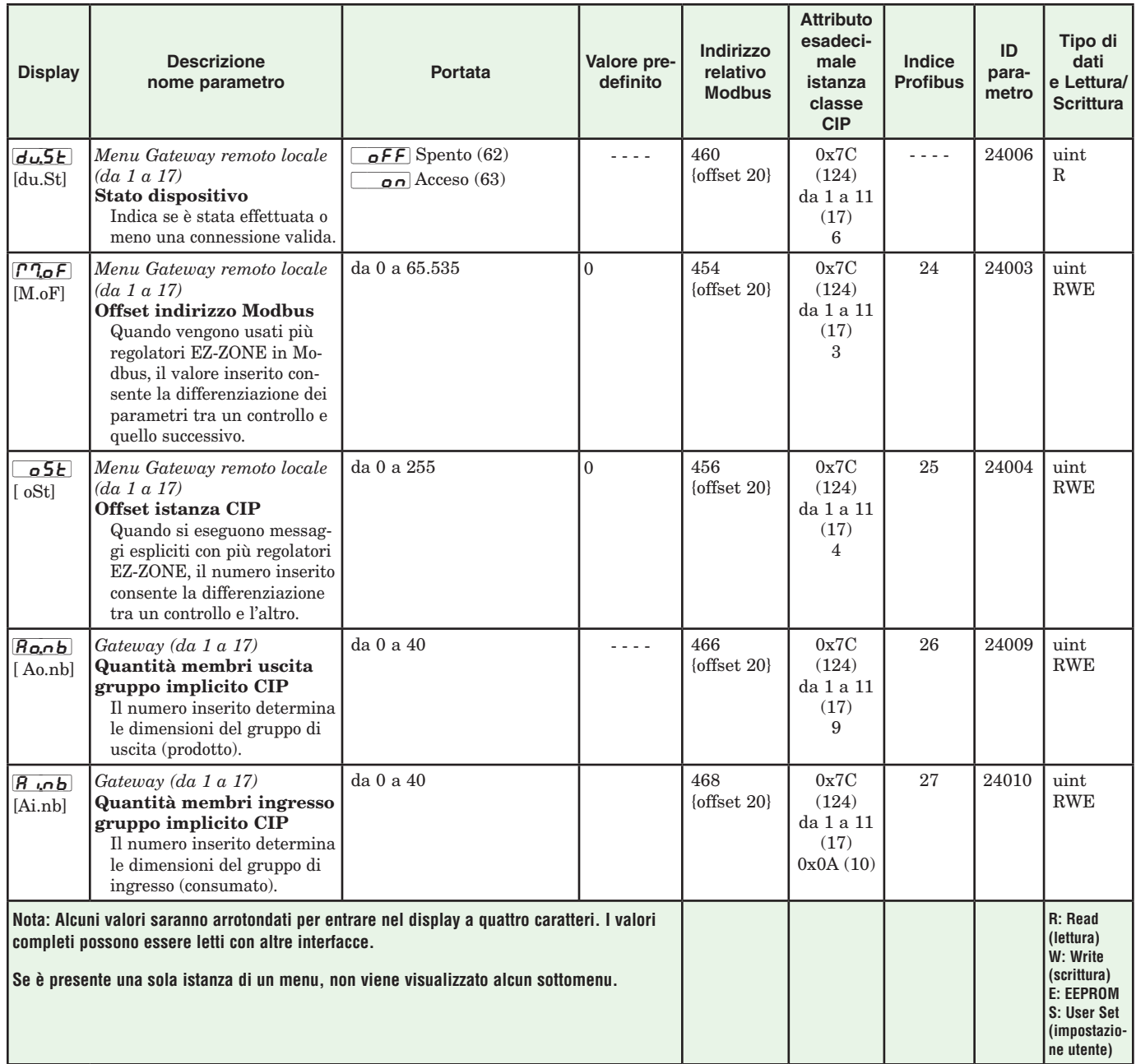

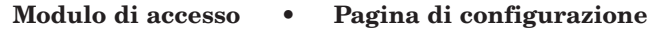

<span id="page-31-0"></span>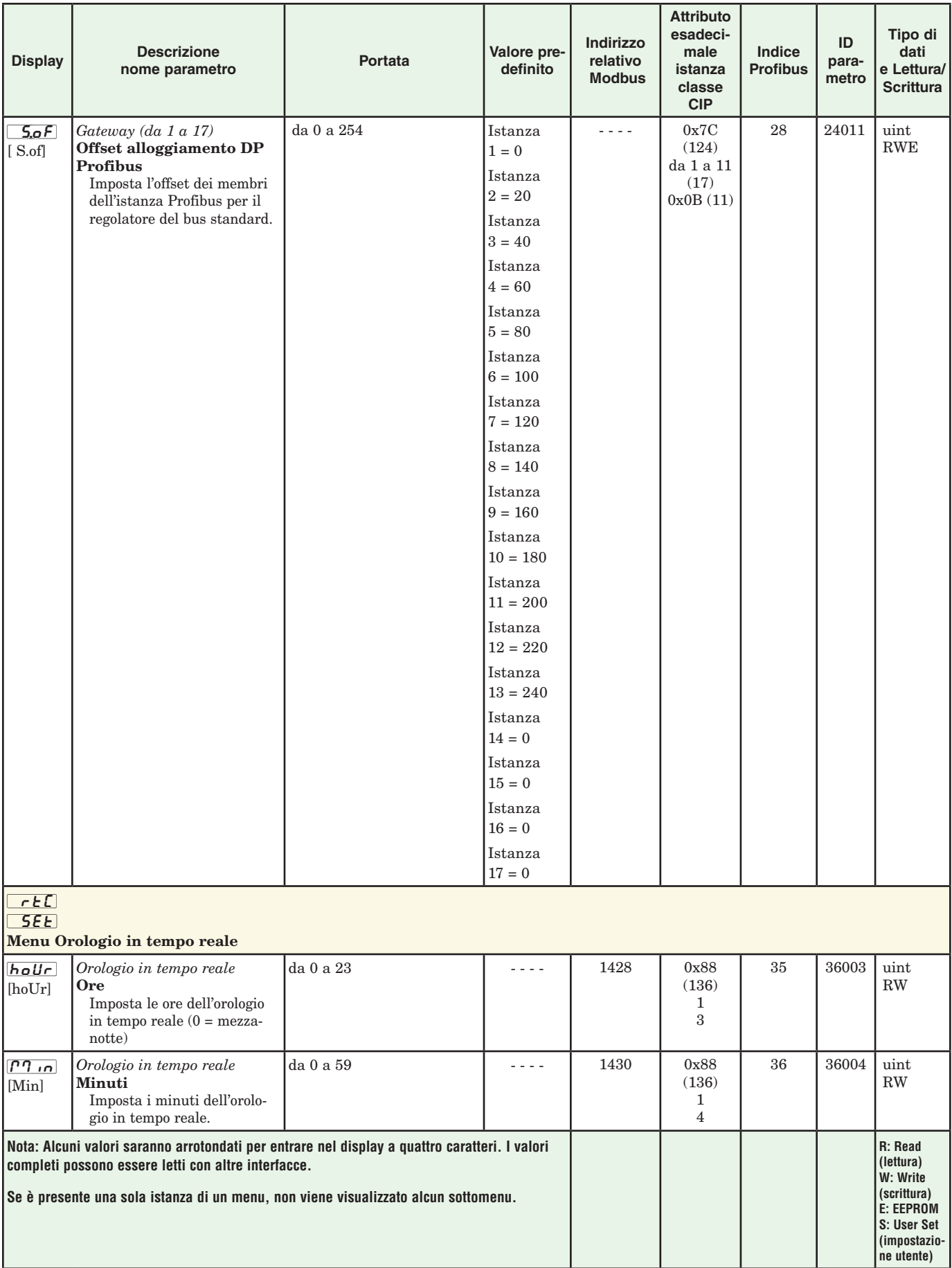

<span id="page-32-0"></span>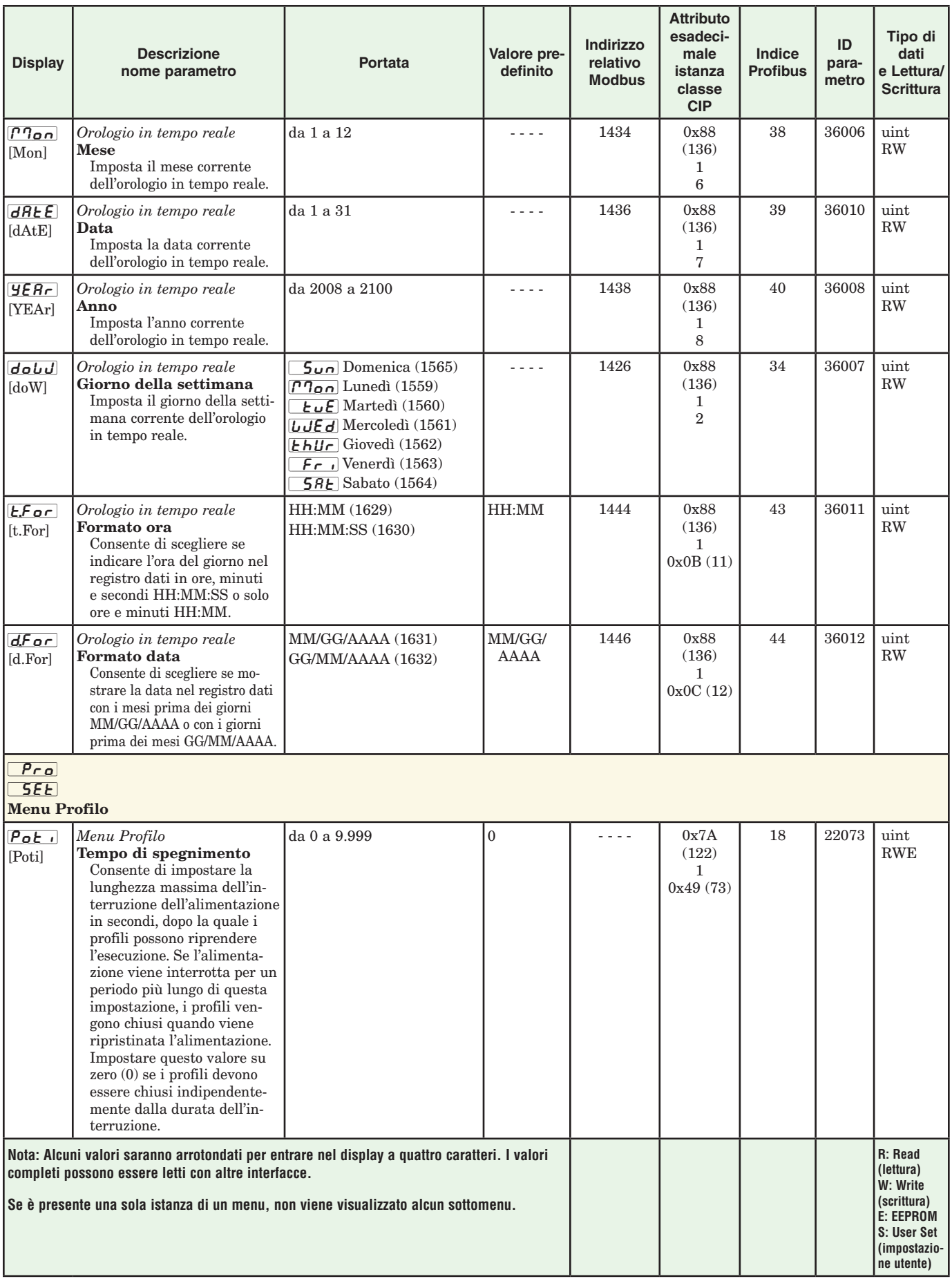

<span id="page-33-0"></span>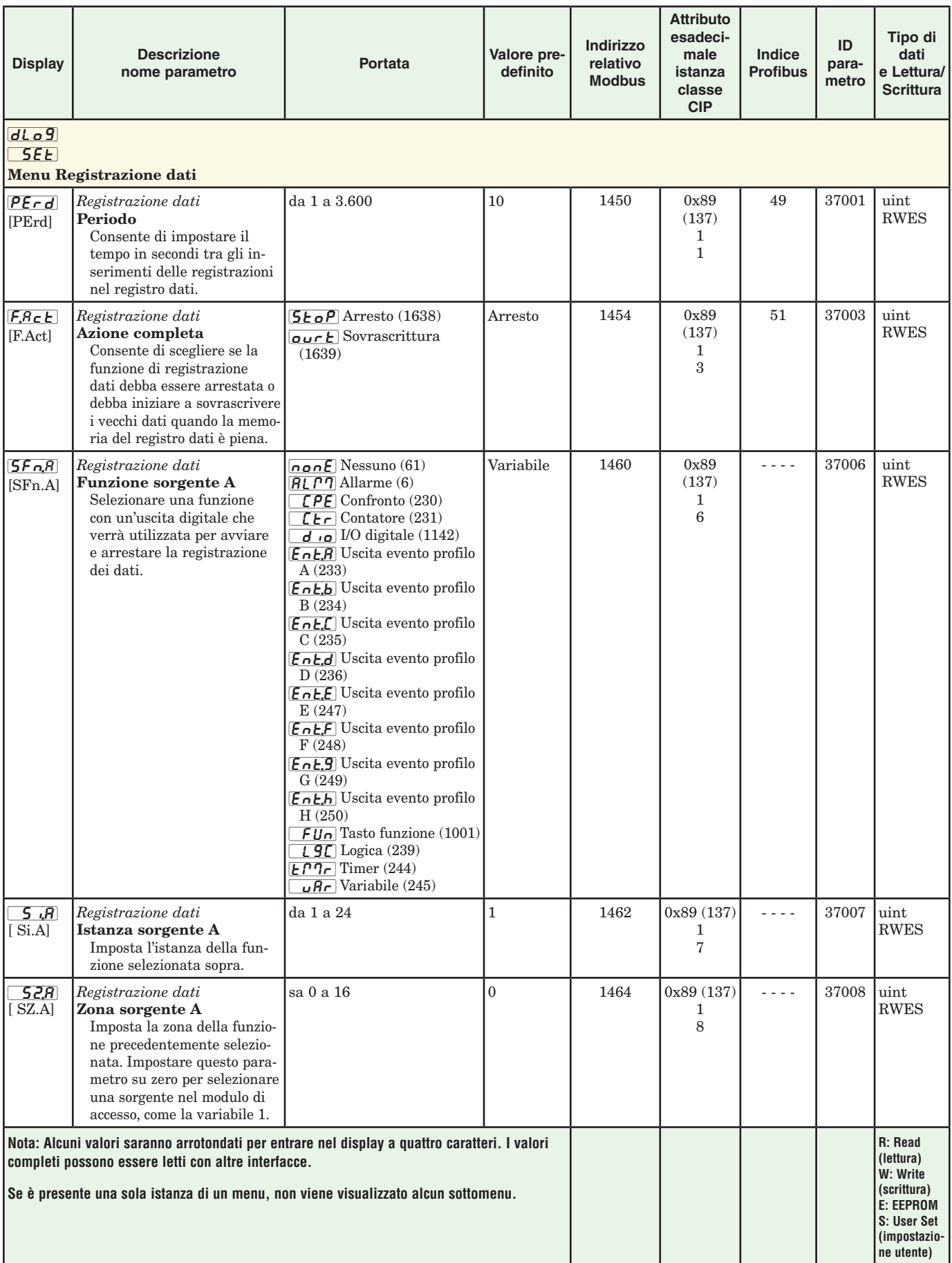

<span id="page-34-0"></span>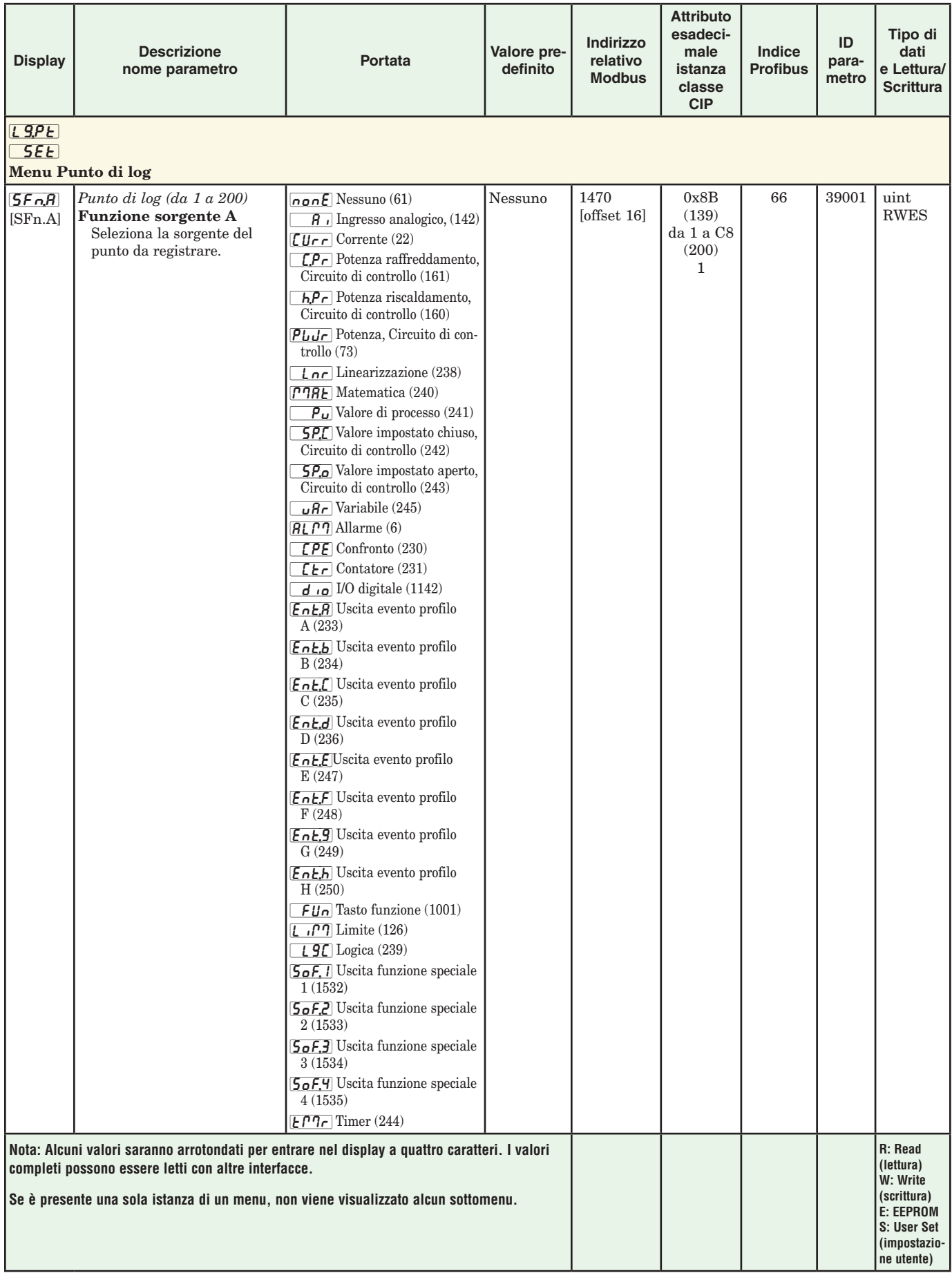

<span id="page-35-0"></span>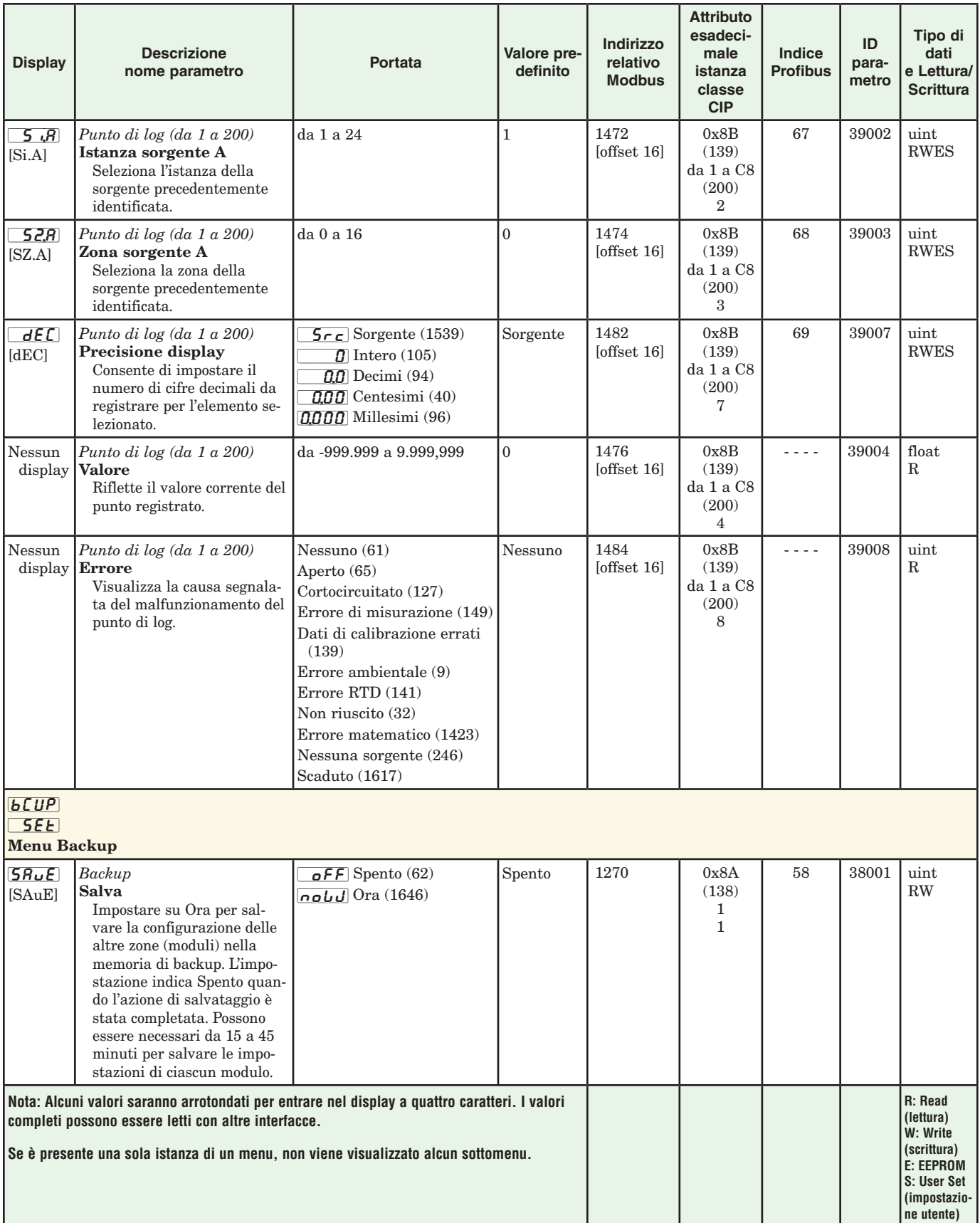
#### Modulo di accesso • Pagina di configurazione

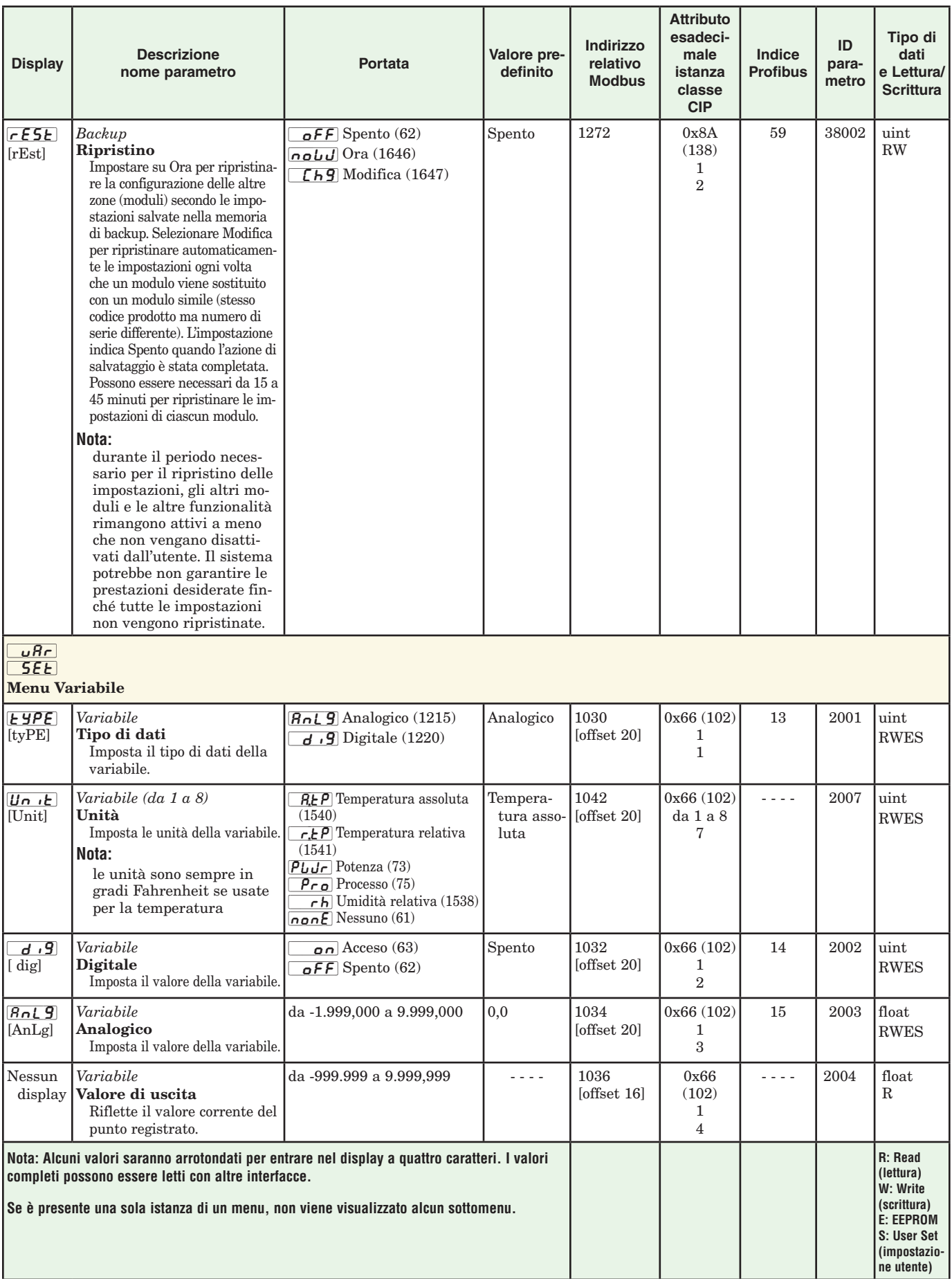

# <span id="page-37-0"></span>**Capitolo 5: Pagine di fabbrica**

#### **Parametri pagina di fabbrica Modulo di accesso**

Per spostarsi alla pagina di fabbrica utilizzando il RUI, procedere come segue:

- 1. Dalla Home Page tenere premuto il tasto di avanzamento ● e il tasto infinito © per sei secondi.
- 2. Premere il tasto Su  $\bullet$  o Giù  $\bullet$  per visualizzare i menu a disposizione.
- 3. Per accedere al menu prescelto, premere il tasto di avanzamento ‰.
- 4. Se è presente un sottomenu (più di un'istanza), premere il tasto Su  $\bullet$  o Giù  $\bullet$  per selezionarlo e premere il tasto di avanzamento ‰per entrare.
- 5. Premere il tasto Su  $\bullet$  o Giù  $\bullet$  per spostarsi tra i vari prompt dei menu a disposizione.
- 6. Premere il tasto infinito  $\odot$  per spostarsi all'indietro tra i livelli: da parametro a sottomenu, da sottomenu a menu, da menu a Home Page.
- 7. Premere e tenere premuto il tasto infinito ☉ per due secondi per tornare alla Home Page.

Nelle pagine seguenti, i menu di livello superiore vengono identificati con il colore di fondo giallo.

#### **Nota:**

Alcuni di questi menu potrebbero non essere visualizzati a seconda delle opzioni del regolatore. Per maggiori informazioni consultare la sezione Informazioni per i numeri di modello nell'Appendice. Se è presente una sola istanza di un menu, non viene visualizzato alcun sottomenu.

#### **Nota:**

Alcuni dei parametri elencati potrebbero non essere visibili. La visibilità dei parametri dipende dal codice del prodotto del regolatore.

 $\lceil$  Lo $\mathcal{L}\rceil$ 

- [FCty] Menu Impostazioni di sicu
	- rezza
	- LoLo Pagina operazioni
	- **PRSE** Attivazione password
	- $\n *rloC*\n Blocco lettura$
- [SLoC] Protezione scrittura [loC;l] Livello accesso bloccato
	- [roll] Ripristino password
	- $P$ <sub>R</sub> $\zeta$ <sub>U</sub> Password utente
	- $\overline{P}$  $\overline{R}$  $\overline{S}$  $\overline{R}$  Password amministratore

 $|UL_0C|$ 

- [FCty] Menu Impostazioni di sicurezza
	- LodE Chiave pubblica
	- PR55 Password

[diAg]

- $\sqrt{F[f+q]}$  Menu Diagnostica
	- $\overline{5}$ , id ID software
	- **5.** L Versione release software
	- $5.9 -$  Versione prototipo software
	- **5.bld** Numero build software
	- [``Sn] Numero di serie
	- $\overline{d}$ RE $\overline{E}$  Data di fabbricazione
	- $\sqrt{11}$ ,  $\frac{1}{2}$  Modalità indirizzo IP
	- effettivo  $\sqrt{11}$  Indirizzo IP effettivo par-
	- te 1  $\sqrt{11}$  Indirizzo IP effettivo par-
	- te 2  $[1, P, R]$  Indirizzo IP effettivo par-
	- te 3  $\sqrt{16.694}$  Indirizzo IP effettivo parte 4

#### Modulo di accesso • Pagina di fabbrica

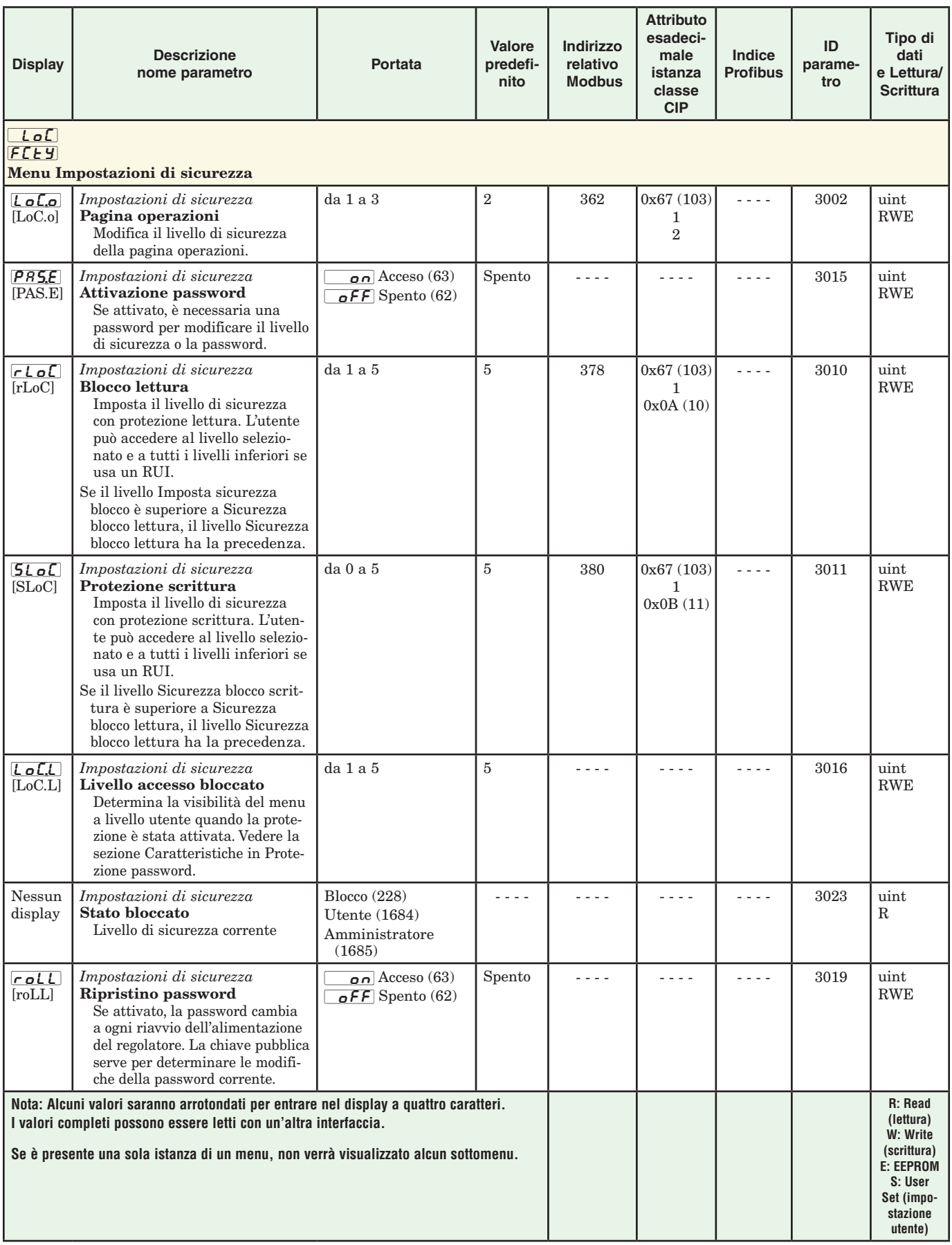

#### Modulo di accesso • Pagina di fabbrica

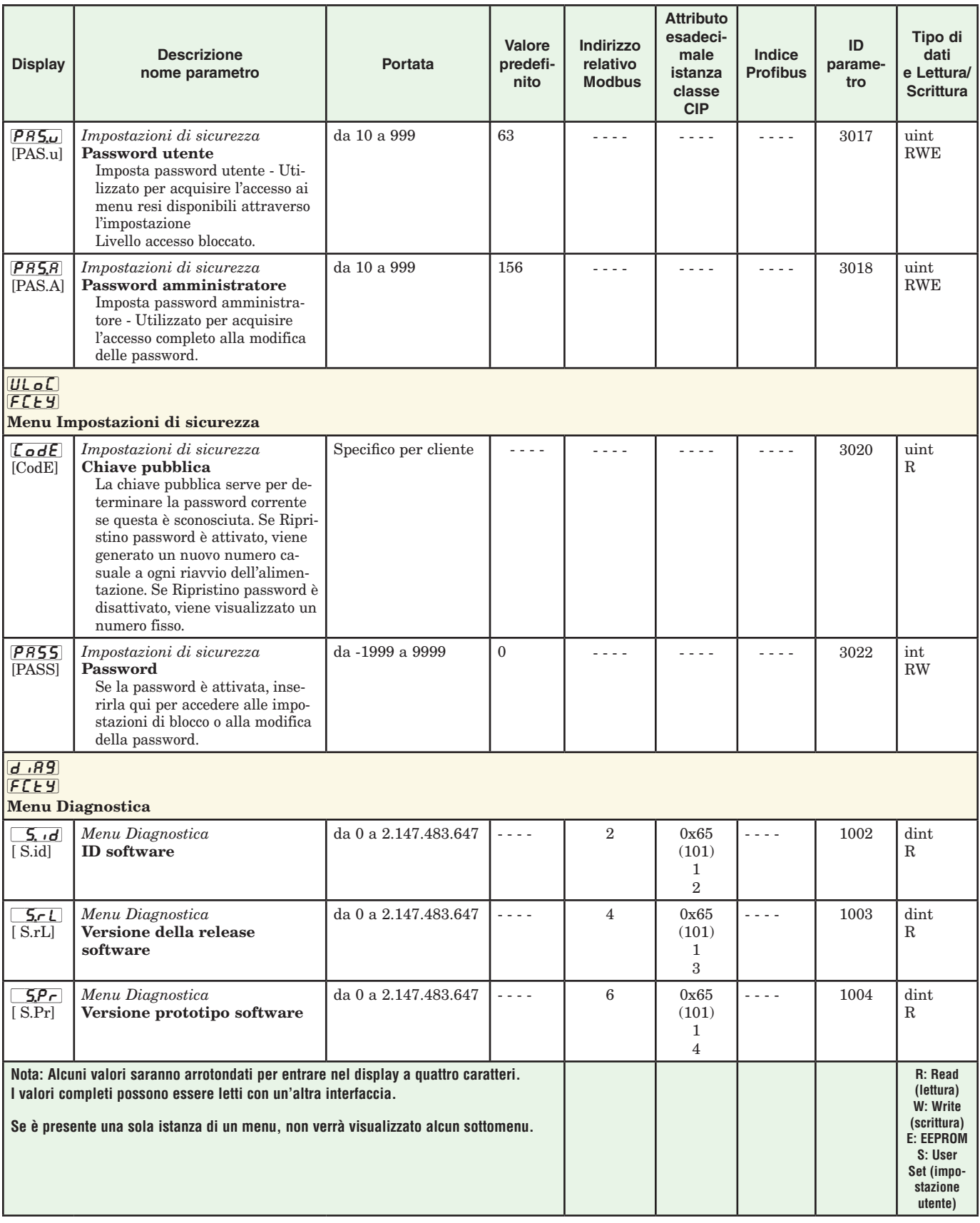

#### Modulo di accesso • Pagina di fabbrica

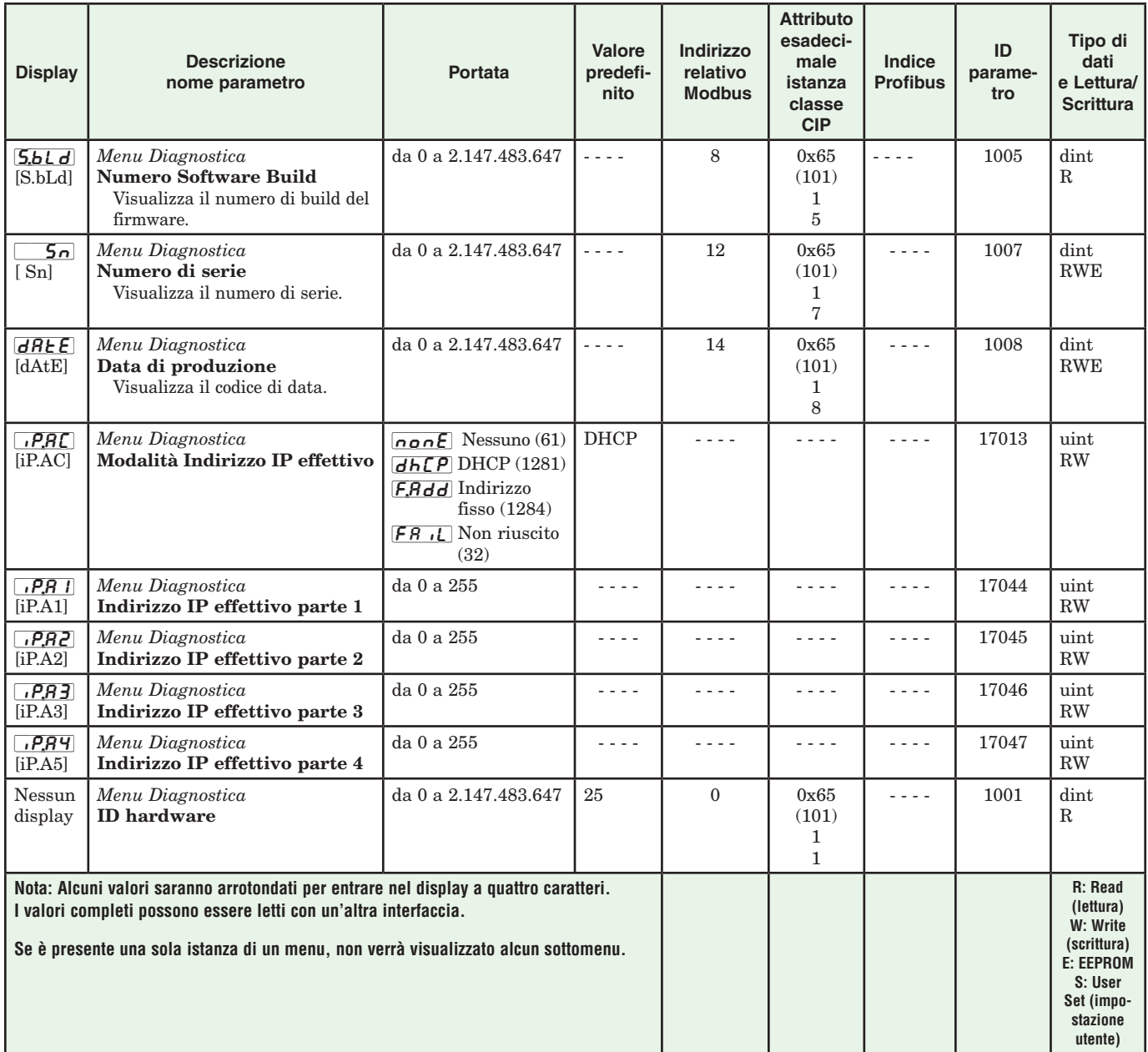

## **6 Capitolo 6: Caratteristiche RMA**

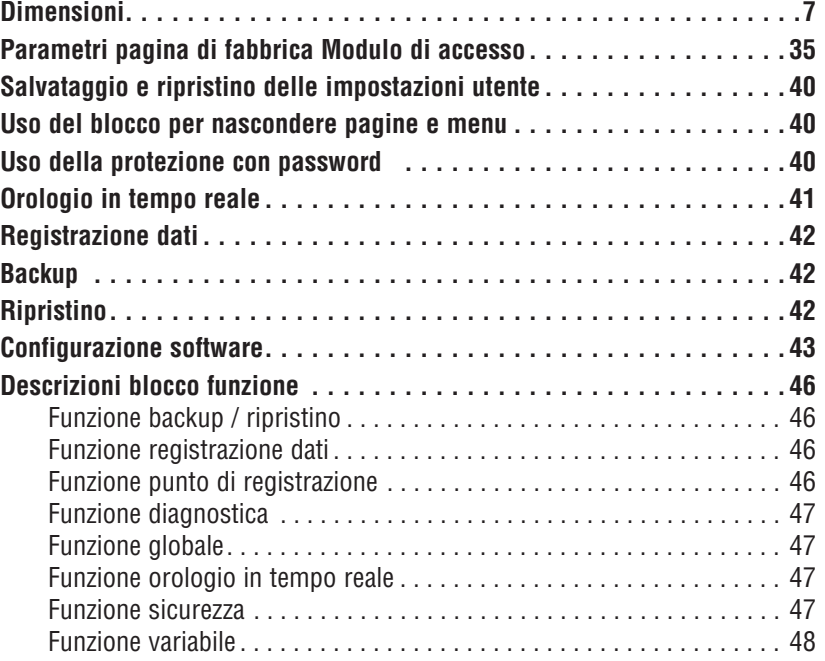

#### <span id="page-42-0"></span>**Salvataggio e ripristino delle impostazioni utente**

La registrazione delle impostazioni relative ai parametri di configurazione e funzionamento per futuro riferimento è molto importante. In caso di modifica indesiderata, sarà necessario riprogrammare le impostazioni corrette nel regolatore, per riportare l'apparecchiatura alle condizioni operative.

Una volta programmato il regolatore e verificatone il corretto funzionamento, utilizzare Impostazione salvataggio utente  $[J5-5]$  (Pagina di configurazione, menu Globale) per salvare le impostazioni in uno dei due file in una sezione di memoria speciale. Se le impostazioni utilizzate nel regolatore vengono alterate e si desidera riportare l'apparecchiatura ai valori salvati, utilizzare Impostazione ripristino utente  $[U5r,r]$  (Pagina di configurazione, Menu Globale) per richiamare una delle impostazioni salvate. **Nota:** 

Eseguire la suddetta procedura solo quando si è certi che tutte le impostazioni programmate nel modulo siano corrette. Salvando le impostazioni, queste vengono sovrascritte su qualsiasi raccolta di impostazioni precedentemente salvate. Documentare tutte le impostazioni del modulo.

#### **Uso del blocco per nascondere pagine e menu**

Se delle modifiche involontarie rischiano di compromettere la sicurezza o di causare periodi di inattività, è possibile utilizzare la funzione di blocco per renderle più sicure.

Ciascuno dei menu presenti nella pagina di fabbrica e ciascuna delle pagine, fatta eccezione per la pagina di fabbrica, dispone di un proprio livello di sicurezza assegnato. È possibile modificare l'accesso in lettura e scrittura a questi menu e pagine utilizzando i parametri che si trovano nel menu Blocco della pagina di fabbrica.

#### **Menu Blocco**

Nel menu Blocco sono presenti tre parametri che possono essere utilizzati per limitare l'accesso a vari menu nel modulo RMA, che si trovano nella pagina di fabbrica, menu Impostazioni di sicurezza  $\lfloor \frac{\cdot}{\cdot} \rfloor$ :

• Blocco pagina operazioni  $\mathsf{L}_{\mathsf{G}}\mathsf{L}_{\mathsf{G}}$  imposta il livello di sicurezza della pagina operazioni (valore predefinito: 2).

#### **Nota:**

I livelli di blocco della Home Page e della pagina di configurazione sono fissi e non possono essere modificati.

- Sicurezza blocco lettura  $\lceil \frac{\cdot}{\cdot} \rceil$  determina quali pagine sono consultabili. L'utente può accedere al livello selezionato e a tutti i livelli inferiori. (valore predefinito: 5)
- $\bullet$  Sicurezza blocco scrittura  $\fbox{\texttt{5LoC}}$  determina i parametri nelle pagine accessibili sui quali è possibile scrivere. L'utente può scrivere nel livello selezionato e in tutti i livelli inferiori. (valore predefinito: 5)
- Livello accesso bloccato  $\overline{L_{\mathcal{O}}L_{\mathcal{I}}}$  determina la visibilità dei menu del livello utente quando è in uso un RUI.

#### **Nota:**

La funzione di blocco menu è utilizzabile solo quando si usa un RUI (hardware opzionale). Questa impostazione non ha effetto quando si usa il software EZ-ZONE Configurator.

La seguente tabella rappresenta vari livelli di blocco per i prompt Sicurezza blocco scrittura e Sicurezza blocco lettura. Blocco scrittura dispone di 6 livelli (0-5) di sicurezza, mentre Blocco lettura dispone di 5 livelli (1-5). Pertanto, il livello "0" si applica solo a Imposta blocco. "Y" corrisponde a SÌ (è scrivibile/leggibile), mentre "N" corrisponde a No (non è scrivibile/leggibile). Le celle colorate distinguono un livello dal successivo.

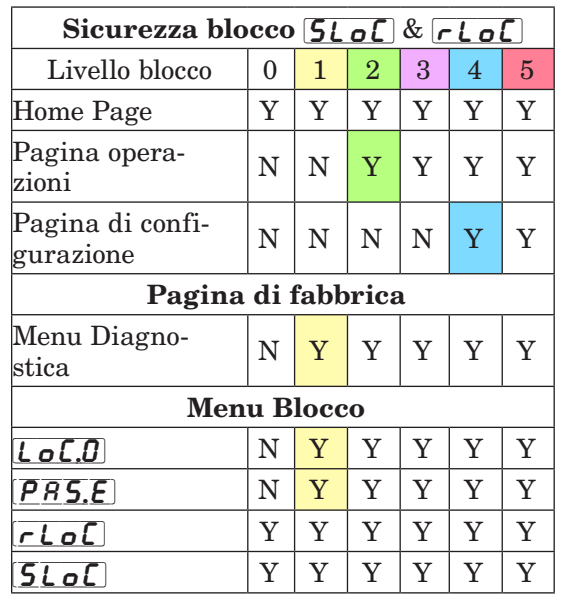

I seguenti esempi mostrano come i parametri del menu Blocco possono essere utilizzati nelle applicazioni:

- 1. Se Imposta sicurezza blocco  $5\ell_0\ell$  è impostato su 0 e Sicurezza blocco lettura  $\lceil \cdot \rceil$  è impostato su 5, tutte le pagine saranno accessibili, ma non sarà possibile apportare modifiche alle pagine o ai menu, con una sola eccezione: Imposta sicurezza blocco  $5\ell_0\ell$  potrà infatti essere modificato impostandolo su un livello superiore.
- 2. L'operatore desidera disporre dei diritti di lettura per tutti i menu ed evitare che vengano apportate modifiche ai parametri.

Nel menu Blocco della pagina di fabbrica, impostare Sicurezza blocco lettura  $\lceil \mathsf{rL_{\mathit{o}}\mathit{L}} \rceil$  su 5 e Imposta sicurezza blocco [SLoC] su 0.

3. L'operatore desidera leggere la pagina operazioni, la pagina di configurazione, il menu Diagnostica e il menu Blocco. L'operatore desidera anche disporre dei diritti di lettura e scrittura per la Home Page. Nel menu Blocco della pagina di fabbrica, impostare Sicurezza blocco lettura  $\boxed{\mathsf{rLoC}}$  su 1 e Imposta sicurezza blocco **5LoC** su 5. Nel menu Blocco della pagina di fabbrica, impostare Blocco pagina operazioni  $\mathcal{L} \circ \mathcal{L} \circ \mathcal{L}$  su 2.

#### **Uso della protezione con password**

A volte risulta necessario applicare al regolatore un livello di protezione superiore dove un numero limitato di menu risulta visibile e per bloccare l'accesso ad altri senza ricorrere a una password di sicurezza. Senza la password corretta tali menu resteranno inaccessibili. Se l'opzione Password attivata [PRSE] nel menu Blocco LoC] della pagina di fabbrica è attiva, sarà applicata una protezione password prioritaria. Una volta applicata,

<span id="page-43-0"></span>le uniche pagine che un utente privo di password potrà consultare saranno quelle definite nel prompt Livello accesso bloccato  $\lceil \frac{\partial C}{\partial L} \rceil$ . Per contro, la visibilità di un utente dotato di password sarà limitata da Sicurezza blocco lettura  $\lceil \frac{\cdot}{\sqrt{c}} \rceil$ . Per esempio, con Password attivata e Livello accesso bloccato  $\boxed{L \circ L}$  impostato su 1 e  $\lceil \mathsf{r} \rceil$  impostato su 3, le pagine a disposizione di un utente senza password saranno soltanto la Home Page e la pagina di fabbrica (livello di blocco 1). Se si immette una password utente, tutte le pagine saranno accessibili, ad eccezione della pagina di configurazione, come previsto dall'accesso di livello 3.

#### Come attivare la protezione password

- 1. Accedere alla pagina di fabbrica tenendo premuto il tasto infinito ˆ e il tasto di avanzamento ‰ per circa sei secondi.
- 2. Premere ancora il tasto di avanzamento fino a visualizzare il prompt Password attivata  $\left[\overline{P}B\overline{S}\cdot\overline{E}\right]$ . Infine, premere il tasto Su o Giù per attivare la funzione.

Una volta attivata la password, vengono visualizzati 4 nuovi prompt:

- 3.  $\boxed{\mathbf{L} \cdot \mathbf{C} \cdot \mathbf{L}}$  Livello accesso bloccato (da 1 a 5) che corrisponde alla tabella di blocco riportata sopra.
- $4.$   $\boxed{\overline{r} \cdot \overline{c} \cdot \overline{c}}$  Ripristino password che consente di modificare il codice cliente ad ogni interruzione e ripristino dell'alimentazione.
- 5.  $\overline{PR5.}$ , Password utente necessaria affinché un utente possa accedere al controllo.
- 6.  $\overline{PR}$ , Password amministratore necessaria per disporre dell'accesso di amministrazione al controllo.

L'amministratore ha la facoltà di modificare sia la password utente che la password amministratore oppure di lasciarle invariate, secondo le impostazioni predefinite. Una volta attivata la protezione password, queste non saranno più visibili se non all'amministratore. Come si evince dalla seguente formula, l'utente o l'amministratore deve conoscere le password per acquisire un livello superiore di accesso al controllo. Uscire da questo menu premendo il tasto infinito  $\odot$ . Una volta chiuso il menu, la protezione password risulterà attiva.

#### Come acquisire l'accesso al modulo

Per acquisire l'accesso a qualsiasi pagina o menu non accessibile, aprire la pagina di fabbrica e accedere al menu Sblocco  $ULoC$ . A questo punto, attenersi alla seguente procedura:

#### **Nota:**

Il menu di sblocco compare solo se è stato attivato il prompt Attivazione password.

- 1. Richiedere la password utente  $\left[\overline{PRS} \cdot \overline{Q}\right]$  o la password amministratore  $[\overline{P}R\overline{S}R]$ .
- 2. Premere il tasto di avanzamento ‰ una volta, dove il prompt del codice  $[\mathcal{L} \circ \mathcal{L}]$  viene reso visibile.

#### Nota:

a. Se il Ripristino password è disattivato, premere un'altra volta il tasto diavanzamento quando viene visualizzato il prompt Password  $\sqrt{pq\,55}$ . Continuare con il passo 7a o 8a. Premendo il tasto freccia Su  $\bullet$  o Giù  $\bullet$  viene inserita la password utente o

amministratore. Una volta inserita, tenere premuto il tasto infinito  $\circledcirc$  per due secondi per tornare alla Home Page.

- b. Se il Ripristino password  $\boxed{\mathsf{r}_0 \sqcup \mathsf{t}}$  è stato attivato, procedere con i passi 3 - 9.
- 3. Presupponendo che il prompt Codice  $\lceil \cdot \rceil$  (chiave pubblica) sia ancora visibile nella parte anteriore del regolatore, premere il tasto di avanzamento  $\bullet$  per passare al prompt Password  $\overline{PR55}$ . In caso contrario, tornare alla pagina di fabbrica come descritto in precedenza.
- 4. Eseguire il calcolo definito in precedenza (7b o 8b) per l'utente o l'amministratore.
- 5. Inserire il risultato del calcolo nel display superiore utilizzando i tasti freccia Su  $\bullet$  e Giù  $\bullet$  oppure il software EZ-ZONE Configurator.
- 6. Uscire dalla pagina di fabbrica tenendo premuto il tasto infinito  $\odot$  per due secondi.

Di seguito sono riportate le formule utilizzate dall'utente e dall'amministratore per calcolare la password:

Password uguale a:

- 7. Utente
	- a. Se Ripristino password  $\boxed{\mathbf{r} \cdot \mathbf{d} \cdot \mathbf{L}}$  è disattivato, la password  $\left[\overline{P}R\overline{S}\overline{S}\right]$  corrisponde alla password utente  $[\overline{P} \overline{R} \overline{S} \cdot \overline{u}]$ .
	- b. Se Ripristino password  $\boxed{\mathsf{r}_\mathsf{OL} \mathsf{L}}$  è attivo, la password  $\left[\overline{P}B\overline{S}\overline{S}\right]$  corrisponde a:  $(\overline{PR5}_{\cdot\cdot\cdot}| \times \text{codice}) \text{ Mod } 929 + 70$

#### 8. Amministratore

- a. Se Ripristino password  $\boxed{\mathbf{r} \cdot \mathbf{d} \cdot \mathbf{L}}$  è disattivato, la password  $\left[\overline{P}R\overline{S}\overline{S}\right]$  corrisponde alla password utente  $\left[ \overline{P} \overline{R} \overline{S} \cdot \overline{R} \right]$ .
- b. Se Ripristino password  $\boxed{\mathsf{r} \mathsf{o} \mathsf{L} \mathsf{L}}$  è attivo, la password  $\left[\overline{P} \overline{R} \overline{S} \overline{S}\right]$  corrisponde a:  $([\overline{P} \overline{R} \overline{S} \overline{R}]$  x codice) Mod 997 + 1000

#### Differenze tra utente privo di password, utente con password e amministratore

- L'utente privo di password è limitato dal Livello accesso bloccato  $\overline{L_{\rho}L_{\rho}}$ .
- L'utente con password è limitato dalla Sicurezza blocco lettura  $\boxed{\mathsf{r}\ \mathsf{L}\ \mathsf{o}\ \mathsf{L}}$  e non dispone mai dell'accesso al menu Blocco  $\lfloor \cdot \cdot \cdot \rfloor$ .
- Le restrizioni imposte all'amministratore dipendono dalla Sicurezza blocco lettura  $\lceil c \cdot L \rceil$ ; l'amministratore ha però accesso al menu Blocco da dove può modificare il blocco lettura.

#### **Orologio in tempo reale**

L'orologio in tempo reale viene usato nei moduli RMC provvisti della funzionalità per profili e della registrazione dati (timbro data e ora). Con alcuni accorgimenti (utilizzo di passaggi di attesa, funzioni di logica e confronto), il programmatore può usare l'orologio in tempo reale per sincronizzare i motori dei profili RMC.

Durante l'esecuzione di un profilo i requisiti dell'applicazione possono prevedere che, in caso di interruzione e ripristino dell'alimentazione, l'esecuzione del profilo venga automaticamente arrestata oppure ripresa dal punto

<span id="page-44-0"></span>di interruzione in base alla durata dell'interruzione. Nella pagina di configurazione, nel menu Profilo si trova un parametro adatto a questo scopo, denominato "Ora di spegnimento"  $\overline{P_{\alpha}F_{\alpha}}$ . Questa ora è definita in secondi ed è necessario un orologio in tempo reale per poter usare questo parametro. Ad esempio, se l'ora di spegnimento è impostata su 300 e l'alimentazione viene interrotta durante l'esecuzione di un profilo e ripristinata prima che siano passati 5 minuti, il profilo continua nello stato in cui si trovava prima dell'interruzione dell'alimentazione. Se l'alimentazione viene ripristinata quando sono passati i 300 secondi, il profilo viene arrestato.

#### **Registrazione dati**

Il modulo RMA equipaggiato (RMAX-XXXD-XXXX) e configurato per la registrazione dati è in grado di registrare i punti dati da una volta al secondo a una volta all'ora. Questa impostazione (Periodo,  $\{P\{F\}\}\$ si trova nella pagina di configurazione, nel menu Registrazione dati. Tutte le registrazioni vengono memorizzate in una scheda SD nel modulo RMA, dove tutti i punti dati devono provenire da moduli RM della stessa rete Bus intermodulo. Il modulo RMA provvisto di questa funzionalità viene fornito con una scheda da 2 GB. Se un utente sceglie di usare un'altra scheda in proprio possesso, non ci sono limiti alle dimensioni della scheda SD che può essere usata.

Insieme all'impostazione della frequenza dell'attività di scrittura è presente un'altra impostazione che l'utente configura (Azione completa,  $\overline{F.R_{\epsilon}E}$ ), la quale determina la reazione del modulo RMA quando la scheda si riempie, come indica il nome. Quando la memoria libera è inferiore a 1 MB, la scheda viene considerata piena. Questa impostazione si trova anche nella pagina di configurazione, nel menu Registrazione dati. Esistono due azioni che possono essere svolte quando si verifica la seguente condizione:

#### 1. Arresto

2. Sovrascrittura, quindi eliminare i file più vecchi finché non sono disponibili altri 1,5 MB.

Il nome del file e la struttura della cartella, come sono memorizzati nella scheda SD, sono definiti nel firmware dell'RMA e sono visibili di seguito. Quando il numero di file deve essere aumentato, il file corrente si chiude e viene aperto il file nuovo. Condizioni che possono causare l'aumento del numero di file:

- Il modulo RMA si accende
- La data dell'orologio in tempo reale cambia

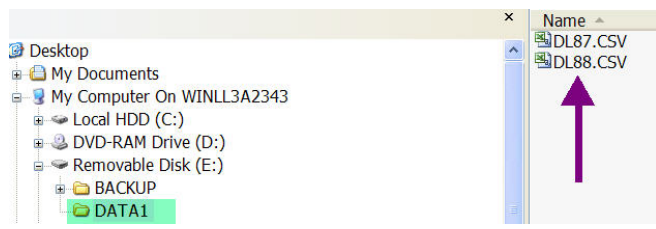

- Le dimensioni del file raggiungono la dimensione massima di 1 MB
- Il numero di linee supera quello massimo consentito da Microsoft Excel
- I punti di log definiti vengono modificati
- Inserimento ed estrazione USB della scheda SD card

Tutti i file salvati nella scheda SD card sono in formato delimitato da virgole dove possono essere facilmente aperti con un qualsiasi pacchetto software in grado di leggere i file .csv, come Microsoft® Excel. Dopo il completamento della registrazione dati, la scheda SD può essere letta tramite un lettore di schede SD o direttamente dal modulo RMA. Per collegare il PC direttamente al modulo RMA, è sufficiente collegare un cavo mini-USB al modulo RMA e un cavo USB di tipo USB B (per la maggior parte dei computer) al PC.

#### **Nota:**

La registrazione dati viene interrotta quando viene collegato un cavo USB dal PC al modulo RMA.

Una volta collegata la scheda SD, scorrere fino ai file di dati e aprirli utilizzando il software prescelto per visualizzare i dati registrati. I seguenti dati sono stati registrati da un modulo RMC (zona 8). I formati di data e ora possono essere modificati (menu Configurazione, menu Orologio in tempo reale) insieme all'accuratezza dei dati (pagina di configurazione, menu Punto di log).

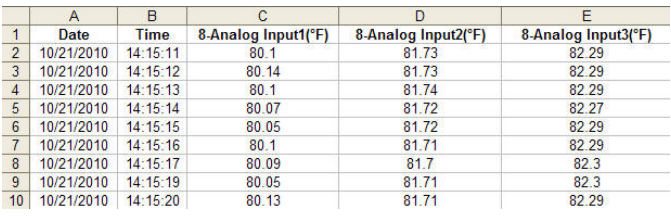

#### **Backup**

Il modulo RMA provvisto di funzionalità di backup limitate (RMAX-XXXA-XXXX) può eseguire il backup di non più di 4 moduli RM. Tale operazione viene eseguita dal numero di zona più basso al più alto. Poiché questa opzione memorizza le informazioni di backup dei moduli nella memoria integrata del modulo RMA, si devono evidenziare alcuni aspetti. Viene eseguito il backup di tutti e quattro i moduli se non più di 2 moduli dispongono della funzionalità del profilo. Se questi ultimi sono più di 2, non viene eseguito il backup dell'ultimo modulo. Se sono tutti e 4, viene eseguito il backup di 2 soli moduli. Se è necessario eseguire il backup di tutti i moduli, è necessario utilizzare la versione senza limitazioni. La versione senza limitazioni (RMAX-XXX[B,Y,D]-XXXX) memorizza tutte le informazioni di backup sulla scheda SD per tutti i moduli RM della rete Bus standard dal numero di zona più basso al più alto. **Nota:**

Durante l'esecuzione di un backup, se la scheda SD termina la memoria disponibile, il backup viene svolto fino all'ultima zona memorizzabile sulla scheda. Per questo motivo, è consigliabile eseguire un backup di tutti i moduli RM prima della registrazione dati.

#### **Ripristino**

Se viene impostato su Ora, tutti i moduli di cui è stato eseguito il backup in precedenza vengono ripristinati dalla zona più bassa a quella più alta, con il presupposto che gli indirizzi di zona e i codici del prodotto siano gli stessi.

Se viene impostato su Modifica, il modulo RMA ripristina tutti i moduli modificando il numero di serie. Affinché ciò avvenga, l'indirizzo di zona e il codice del prodotto dei moduli modificati devono essere identici a quelli di cui è stato effettuato in precedenza il backup.

#### <span id="page-45-0"></span>**Configurazione software**

#### Uso del software® EZ-ZONE Configurator

Per consentire a un utente di configurare il modulo RMA utilizzando un personal computer (PC), Watlow fornisce un software gratuito (solo per Windows® XP). Se non si possiede ancora una copia del software, inserire un CD (Controller Support Tools, fornito con il modulo) nell'unità CD e installare il software. In alternativa, se si sta visualizzando questo documento in formato elettronico e si dispone di una connessione a Internet, è sufficiente fare clic sul collegamento seguente e scaricare gratuitamente il software dal sito Web di Watlow.

#### [http://www.watlow.com/products/software/zone\\_config.cfm](http://www.watlow.com/products/software/zone_config.cfm)

Una volta installato il software, fare doppio clic sull'icona EZ-ZONE Configurator posizionato nel desktop durante la procedura di installazione. Se non si trova l'icona, procedere come segue per eseguire il software:

- 1. Spostare il mouse sul pulsante "Start"
- 2. Accedere a "Tutti i programmi"
- 3. Navigare alla cartella "Watlow", quindi alla sottocartella "EZ-ZONE Configurator"
- 4. Fare clic su EZ-ZONE Configurator per eseguirlo.

Di seguito viene visualizzata la prima schermata che compare.

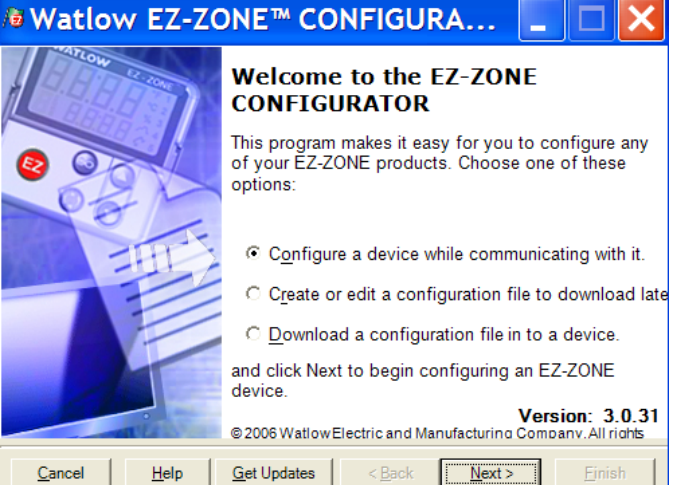

Se il PC è già collegato fisicamente al modulo RMA, fare clic su Avanti per connettersi a Internet. **Nota:**

Per stabilire una comunicazione tra il PC e il modulo RMA, è necessario un convertitore di interfaccia. La rete Bus standard usa l'interfaccia EIA-485. La maggior parte degli attuali PC richiede un convertitore da USB a EIA-485. Tuttavia, alcuni PC potrebbero essere provvisti di porte EIA-232, in questo caso è necessario un convertitore da EIA-232 a EIA-485.

Come si può notare nella schermata precedente, il software consente all'utente di scaricare una configurazione salvata in precedenza e di creare off-line una configurazione da scaricare in un secondo momento. Nelle seguenti schermate viene eseguita la connessione a Internet.

Facendo clic sul pulsante Avanti è necessario selezionare le porte di comunicazione sul PC da utilizzare.

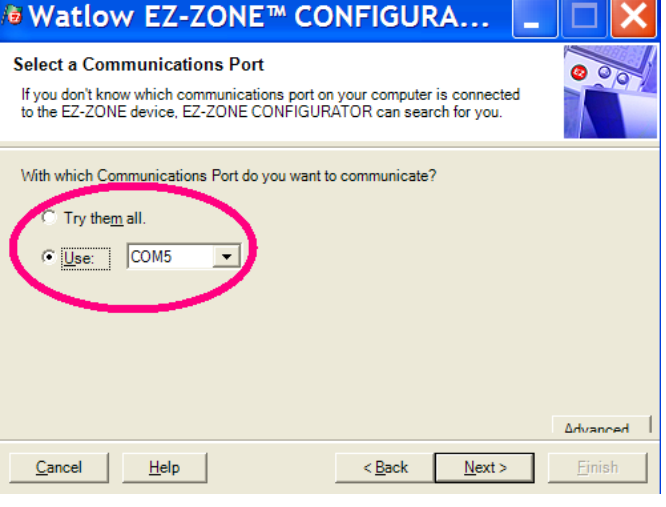

Le opzioni disponibili consentono all'utente di selezionare "Prova tutte" o di usare una porta di comunicazione nota specifica. Dopo l'installazione del convertitore, se non si è sicuri di quale porta è stata allocata selezionare "Prova tutte" e fare clic su Avanti. La seguente schermata mostra la ricerca di dispositivi nella rete e il suo avanzamento.

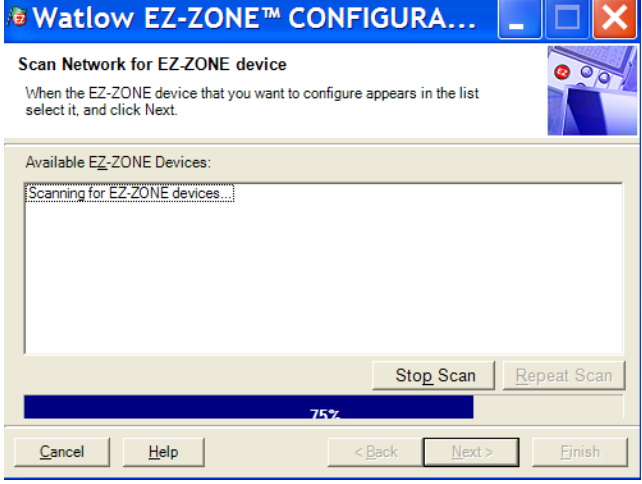

Una volta completato, il software mostra tutti i dispositivi disponibili trovati nella rete, come mostrato di seguito.

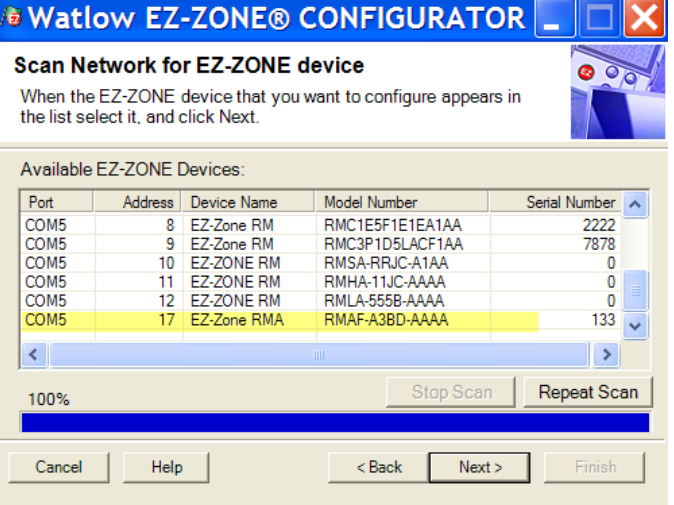

Nella schermata precedente il modulo RMA è evidenziato per focalizzare l'attenzione su di esso. I dispositivi EZ-ZONE della rete sono tutti presenti in questa finestra e sono disponibili per la configurazione o il monitoraggio. Dopo aver fatto clic sul modulo prescelto, fare clic nuovamente su "Avanti". Di seguito viene mostrata la schermata successiva.

menu e il parametro prescelto. In alternativa, fare clic sul simbolo meno accanto a Configurazione per ridurre il menu Configurazione, visualizzando accanto il menu Operazioni, per avere maggiore chiarezza nascondendo i menu e d parametri non desiderati. Una volta evidenziato un singolo parametro (un clic del mouse), in questo caso Gateway locale-remoto 1 nella colonna

#### Watlow EZ-ZONE® CONFIGURATOR

#### Edit Device Settings On-Line. Configuring Model RMAF-A3BD-AAAA

Parameters are set in the device as you edit them. Click Next to see more parameters, or click a Menu in the tree to view and edit its settings. Click Finish to save and exit.

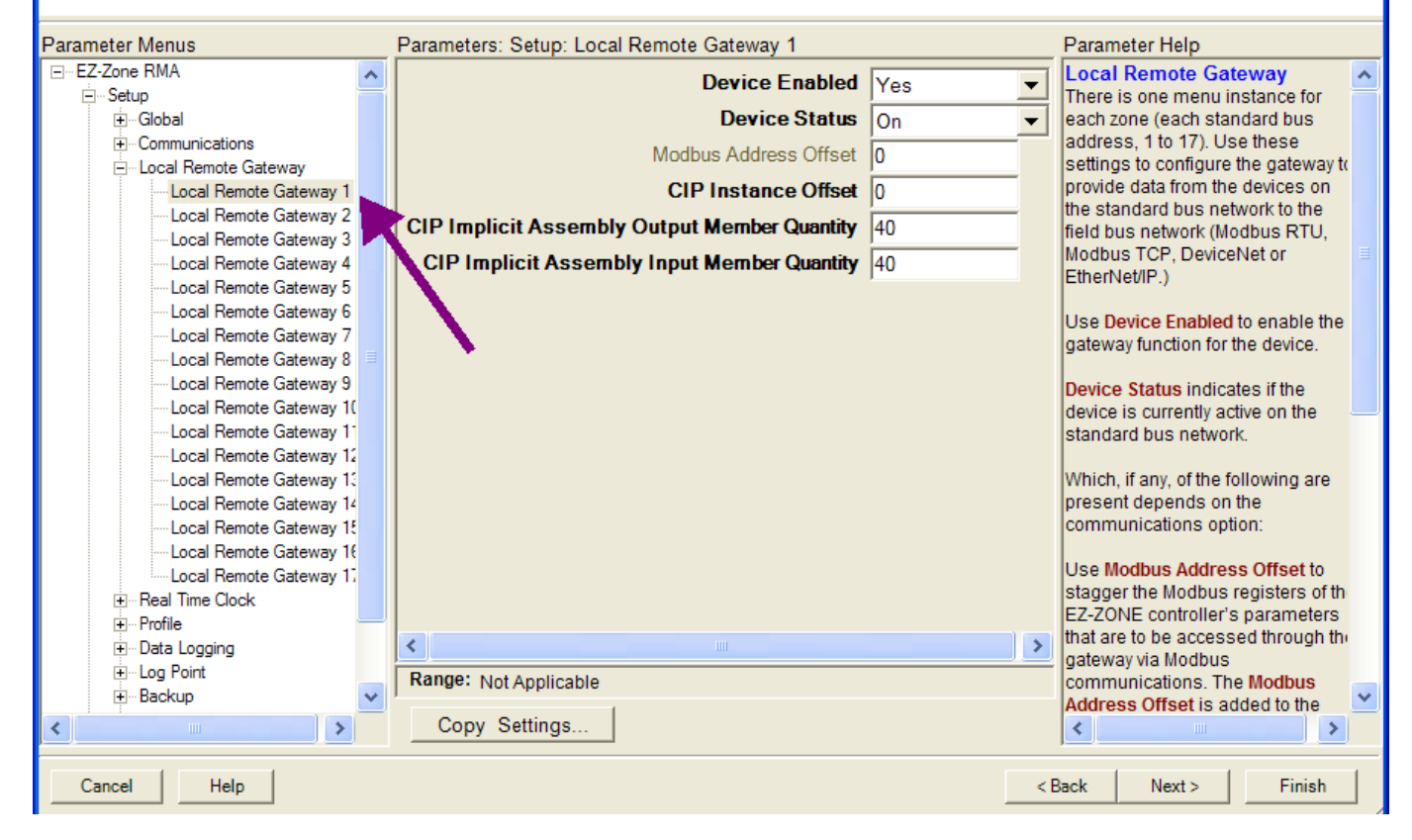

Nella schermata precedente si nota che il codice del dispositivo è chiaramente mostrato nella parte superiore della pagina (la striscia verde è stata aggiunta per maggior chiarezza). Quando nella rete sono presenti più dispositivi EZ-ZONE è importante che il codice del prodotto venga annotato prima della configurazione, in modo da evitare modifiche indesiderate alla configurazione di un altro controllo.

Osservando attentamente la colonna di sinistra (menu Parametro) si nota che mostra tutti i menu disponibili e i parametri associati all'interno del controllo. La struttura del menu delineata in questo software è la seguente:

- Configurazione
- Operazioni
- Fabbrica

Navigare da un menu a quello successivo è facile e chiaramente visibile. Far scorrere la barra di scorrimento verso l'alto o verso il basso per visualizzare il

sinistra, tutti gli elementi configurabili correlati al parametro compaiono nella colonna centrale. Il campo deselezionato nella colonna centrale indica che quei parametri non sono utilizzabili. In questo caso particolare, Attivazione Modbus TCP è stato impostato su No nel menu Comunicazioni, quindi non è possibile definire l'Offset indirizzo Modbus. Per accelerare la procedura di configurazione, nella parte inferiore della colonna centrale è presente un'opzione che consente di copiare le impostazioni. Se i gateway 1, 2 e 3 verranno configurati allo stesso modo, fare clic su "Copia impostazioni" dove viene visualizzata una finestra di dialogo Copia da/a che consente di copiare rapidamente tutte le impostazioni. Notare anche che facendo clic su uno degli elementi della colonna centrale viene aperta una guida sensibile al contesto relativa all'elemento nella colonna destra.

Infine, quando la configurazione è stata completata, fare clic su "Termina" in basso a destra della schermata precedente. Di seguito la schermata successiva a questa azione.

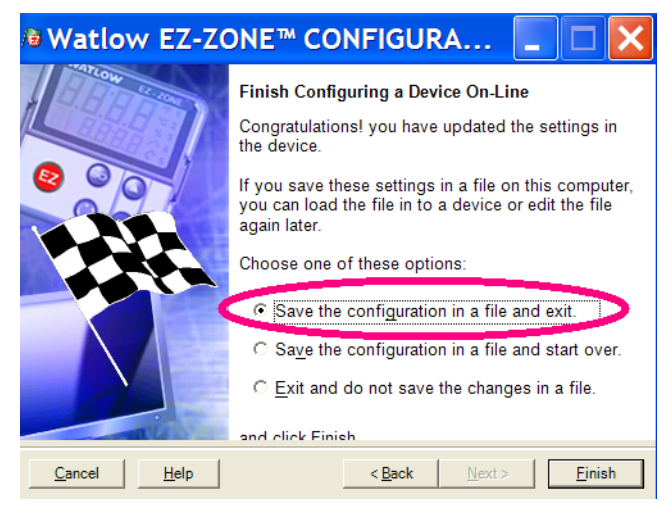

Anche se ora il modulo RMA contiene la configurazione (poiché la procedura precedente riguardava la configurazione in linea), si consiglia, una volta completata la configurazione, che l'utente salvi il file nel PC per usi futuri. Se per qualche ragione viene inavvertitamente modificata un'impostazione senza conoscere le conseguenze, è semplice e probabilmente più rapido scaricare una configurazione salvata nel controllo piuttosto che tentare di comprendere cosa è stato modificato.

Ovviamente, è possibile uscire senza salvare una copia nel disco rigido locale.

Una volta selezionato Salva, fare nuovamente clic su Termina. Compare la schermata seguente.

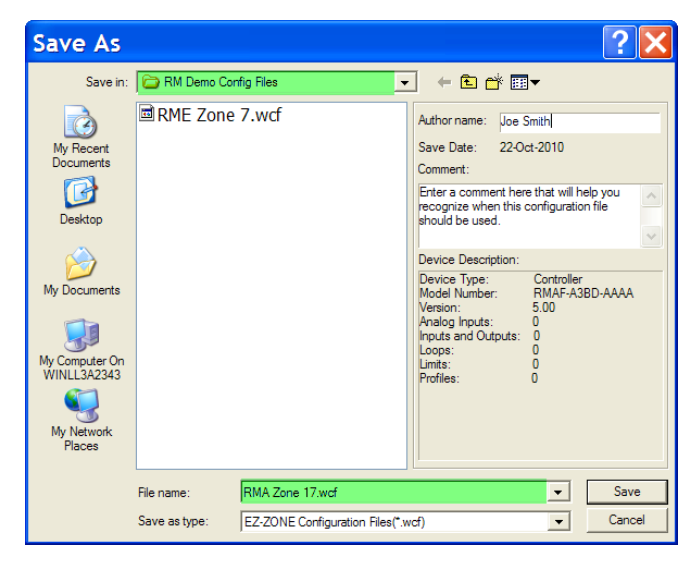

Quando si salva la configurazione, annotare il percorso in cui viene posizionato il file (Salvato in) e inserire il nome del file (Nome file). Il percorso predefinito dei file salvati è:

\Program Files\Watlow\EZ-ZONE CONFIGURA-TOR\Saved Configurations

L'utente può salvare il file in qualsiasi cartella di sua scelta.

#### <span id="page-48-0"></span>**Descrizioni blocco funzione**

Ciascuna delle prossime pagine mostra graficamente ciascuno dei blocchi funzione RMA. Si può notare che una parte del testo è in nero e una parte in grigio. Il testo in grigio indica elementi attualmente non disponibili in base all'uso definito dalla funzione (testo in rosso). Ad esempio, quando l'uso definito della modalità Indirizzo IP Ethernet è impostato su DHCP (in cui un host DHCP fornisce l'indirizzo IP), tutti i campi dell'indirizzo IP sono in grigio.

#### **Funzione backup / ripristino**

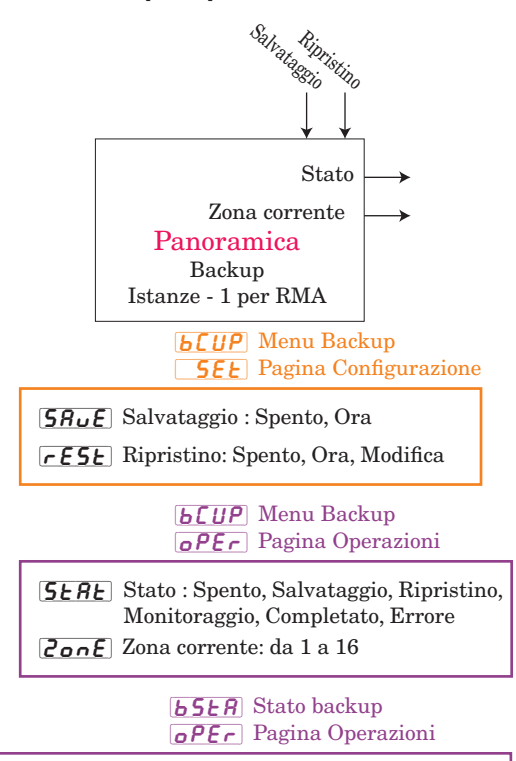

**[SERE**] Stato: Nessuno, OK, No Memoria, Nessun modulo, Nessuna immagine, Errore

#### **Funzione registrazione dati**

Usare la Funzione sorgente A per attivare la registrazione.

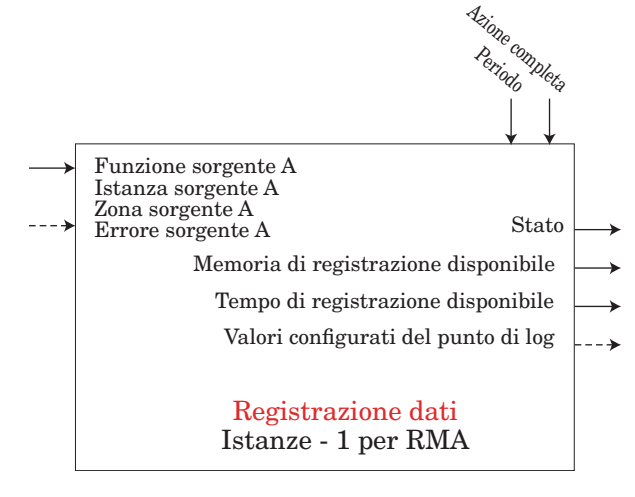

[dLog] Menu Registrazione dati **[SEE]** Pagina Configurazione

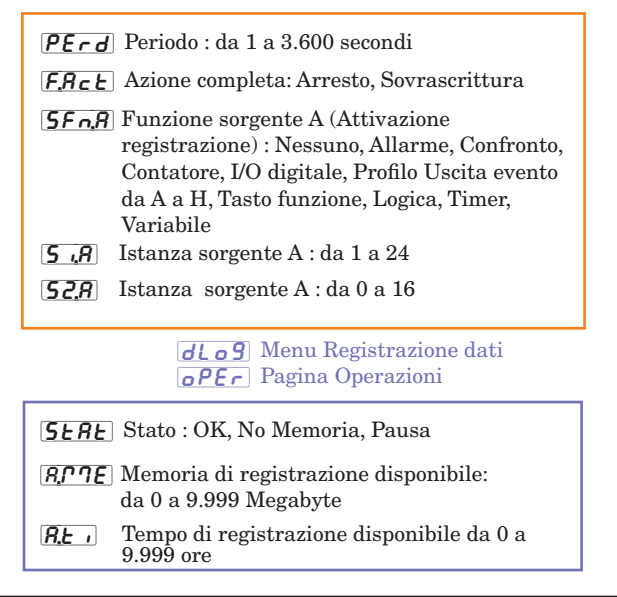

#### **Funzione punto di registrazione**

Assegna i punti dati al registro utilizzando il blocco funzione punto di log. Usare il blocco funzione registrazione dati per avviare e arrestare la registrazione dati nella memoria. Il formato dei file memorizzati sulla scheda SD è delimitato da virgole. Se il punto dati non è accessibile, il punto dati viene registrato come scaduto.

Errore: Nessuno, Aperto, Abbreviato, Errore di misurazione, Dati calcolo errati, Errore ambiente, Non riuscito, Errore matematica, Non rintracciato, Scaduto

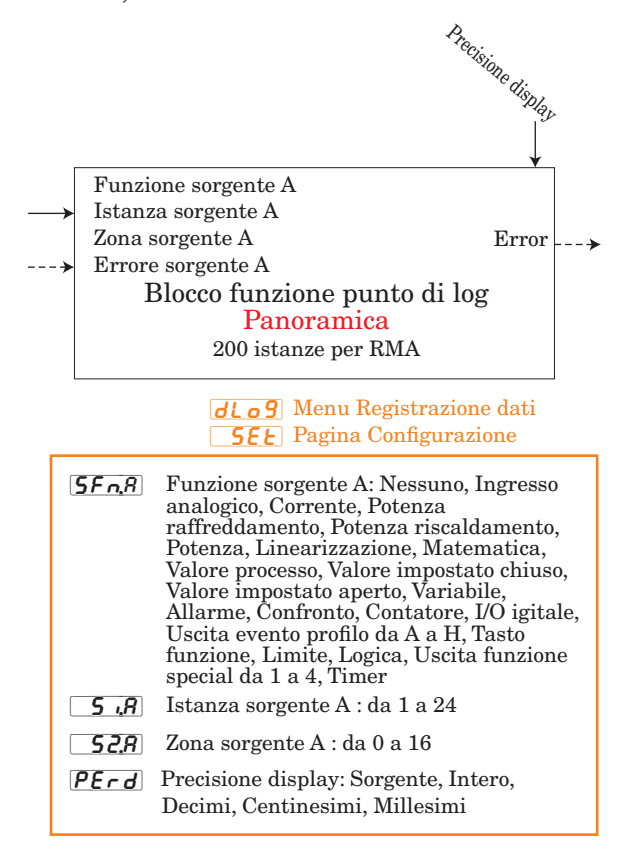

#### <span id="page-49-0"></span>**Funzione diagnostica**

Nome dispositivo: EZ-ZONE RM Stato dispositivo: OK, Non riuscito ID hardware: 25 (RMA)

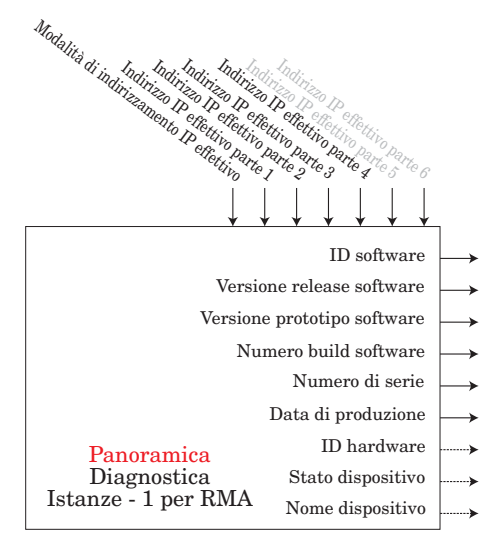

#### [diAg] Menu Diagnostica  $\overline{F \overline{H} \mathsf{c} \mathsf{E}}$  Pagina di fabbrica

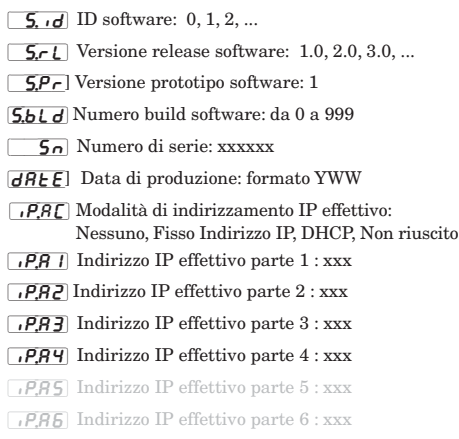

#### **Funzione globale**

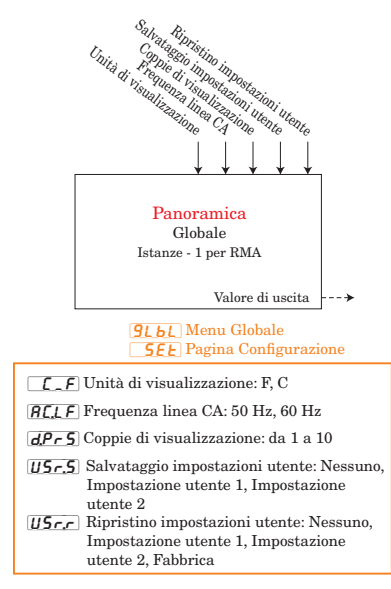

#### **Funzione orologio in tempo reale**

L'orologio in tempo reale consente di mettere in pausa i profili per un determinato periodo di tempo o fino a una data precisa. Consente anche il timbro di data e ora durante la registrazione dati.

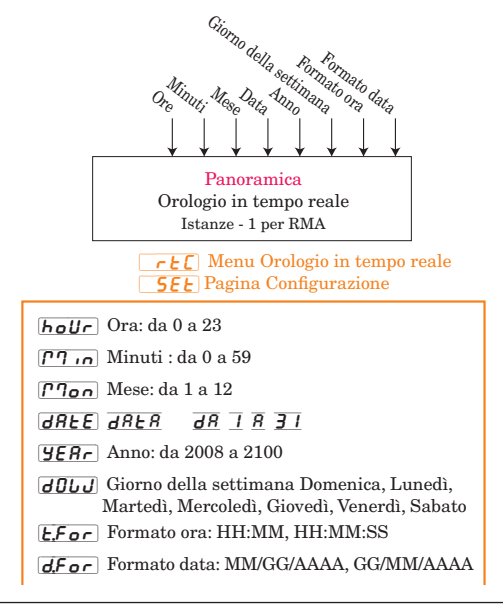

#### **Funzione sicurezza**

Se la password è attivata, l'utente deve inserire la password per raggiungere menu bloccati a causa delle impostazioni del livello di blocco. Il Ripristino password richiede una nuova password a ogni interruzione e riavvio dell'alimentazione del regolatore. La password è differente per ogni regolatore. La password dell'amministratore è necessaria per modificare le impostazioni di sicurezza anche se l'utente inserisce la propria password per sovrascrivere le impostazioni di sicurezza. **Nota:**

Impostata zona per zona. Queste impostazioni sono indipendenti dalle impostazioni di sicurezza RUI.

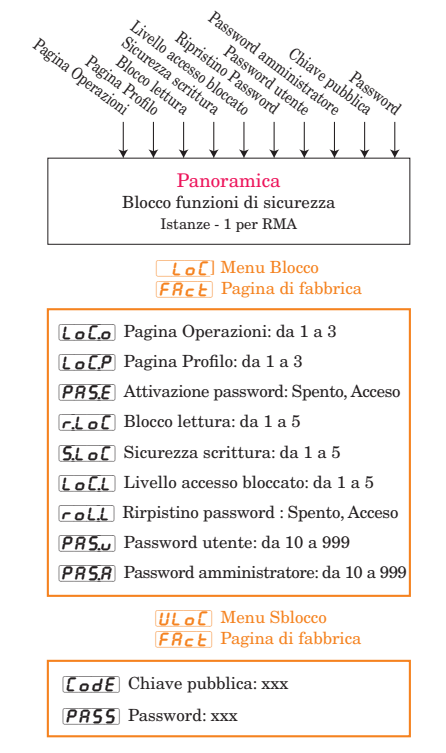

#### <span id="page-50-0"></span>**Funzione variabile**

Gli intervalli sono specificati in unità o gradi Fahrenheit, se espressi in gradi Celsius sono inferiori

Errore: Nessuno, Aperto, Abbreviato, Errore di misurazione, Dati calcolo errati, Errore ambiente, Errore orologio in tempo reale, Non riuscito, Errore matematica, Non rintracciato, Scaduto

La funzione passa il valore memorizzato all'uscita.

 $\overline{Q,\mu}$  Valore di uscita: - da 1.999,000 a 9.999,000 o On, Off

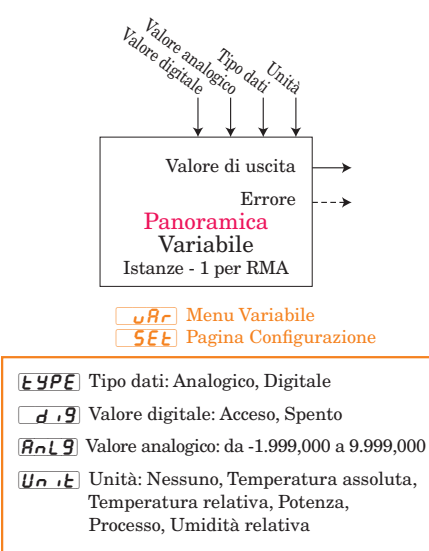

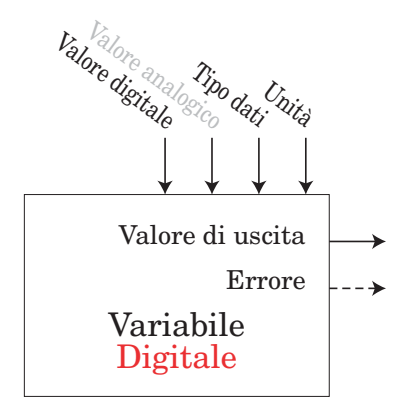

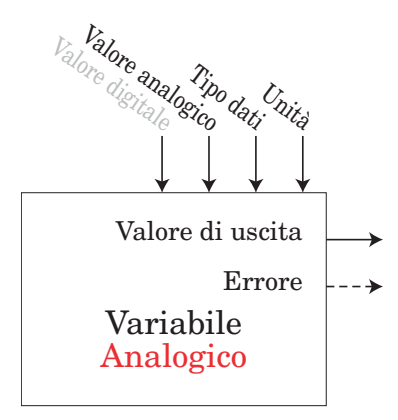

# **Capitolo 7: Comunicazioni RMA 7**

#### **RMA e comunicazioni EZ-ZONE**

Con l'introduzione dei primi PLC (Programmable Logic Controllers) nella prima metà degli anni Settanta diventò rapidamente evidente che era necessario creare comunicazione tra un PLC e un altro, quindi, su scala più ampia, tra i PLC e gli altri computer dell'infrastruttura aziendale. Alcune di queste necessità riguardavano applicazioni con procedure di interconnessione, come i processi batch o le linee di assemblaggio che utilizzano più controlli, che richiedevano migliore sincronizzazione e controllo.

Nel tempo, l'ambito dei requisiti per le comunicazioni industriali si è ampliato ed è diventato più definito, prevedendo la soddisfazione di precise necessità. Tali requisiti e specifiche si sono concentrati sulla raccolta dei dati, la configurazione dei controlli e il controllo di un processo.

#### **Protocolli**

Il protocollo descrive la modalità di scambio dei dati. A causa del volume del traffico (larghezza di banda limitata) e la sensibilità ai disturbi nella rete, il protocollo definisce il numero di bit in un pacchetto di informazioni, la velocità di trasferimento dei dati, la realizzazione o meno del controllo degli errori ecc. Al giorno d'oggi vengono usati vari protocolli per la comunicazione dei dati. Il modulo RMA EZ-ZONE può essere dotato dei seguenti protocolli opzionali:

- Modbus® RTU e TCP
- Profibus® DP
- EtherNet/IP™
- DeviceNet™

Ciascuno di questi protocolli è largamente in uso in un'ampia gamma di applicazioni industriali.

#### **Modbus Introduzione al protocollo Modbus**

Gould Modicon, oggi denominata AEG Schneider, ha inventato il protocollo noto come "Modbus RTU", utilizzato nei sistemi di controllo dei processi. Modbus offre il vantaggio di una grande affidabilità nello scambio delle informazioni, una caratteristica molto importante nella comunicazione dei dati industriali. Questo protocollo funziona in base al principio dello scambio di pacchetti. Il pacchetto contiene l'indirizzo del regolatore che deve ricevere le informazioni, un campo di comandi che indica l'azione da svolgere con le informazioni e vari campi di dati. La Guida dell'utente di ciascun modulo RM contiene un elenco completo di questi registri, alle pagine Operazioni, Configurazione, Profilo e Fabbrica.

Molti valori dei parametri dei vari moduli RM sono

lunghi quattro byte e richiedono due registri Modbus. Per impostazione predefinita, la parola di ordine inferiore contiene i due byte inferiori del parametro a 32 bit e il numero alto del registro contiene i due byte superiori. Se semplifica la programmazione, è possibile invertire questa impostazione predefinita di Modbus quando si usano moduli RM in cui il numero inferiore del registro contiene i due byte più grandi e il numero superiore contiene i due più bassi. Questa impostazione può essere modificata nelle pagine Configurazione accesso RM nel menu Comunicazioni  $\lceil \sqrt{\frac{\rho}{2}} \rceil$ .

Se si desiderano ulteriori informazioni su Modbus RTU o Modbus TCP, accedere al sito: [http://www.modbus.org.](http://www.modbus.org)

#### **Blocchi memoria programmabili dall'utente**

Il modulo RMA provvisto del protocollo Modbus comprende un blocco di 40 registri Modbus contigui che può essere configurato dall'utente per riflettere i parametri di sua scelta. Questo modulo consente l'accesso diretto in lettura/scrittura (a seconda del parametro effettivo) in un blocco contiguo. Quando il modulo RMA viene usato in concomitanza con altri moduli RM, è importante conoscere le dimensioni di ciascuno di essi. Il seguente elenco indica le dimensioni di ciascun modulo alla data di questa versione della guida.

- RMC (Controllo) comprende 40 membri
- RME (Espansione) comprende 40 membri
- RMA comprende 40 membri
- RMH (Alta densità) comprende 80 membri
- RML (Limite) comprende 80 membri
- RMS (Scanner) comprende 80 membri

Per una miglior comprensione delle tabelle situate sul retro di questa guida, leggere il seguente testo che definisce le intestazioni delle colonne utilizzate. (Vedere l'Appendice: [Blocchi di memoria programmabili Modbus](#page-61-0))

#### Indirizzi di definizione del blocco

Indirizzi fissi utilizzati per definire il parametro che verrà memorizzato in Indirizzi di definizione del blocco; possono anche essere indicati da un puntatore. Il valore memorizzato in questi indirizzi riflette (punta) l'indirizzo Modbus di un parametro all'interno del modulo RM.

#### Indirizzi di lavoro del gruppo

Indirizzi fissi direttamente correlati agli Indirizzi di definizione del blocco associati (ad esempio, gli indirizzi di lavoro 200 e 201 prevedono il parametro indicato dagli indirizzi di definizione 40 e 41). Leggere la sezione dal titolo "[Struttura gruppi predefiniti](#page-62-0)  [Modbus 40-119"](#page-62-0) nell'Appendice. Nel blocco RMC il primo membro è identificato come Valore impostato del circuito di controllo 1. Essendo questo un parametro scrivibile all'interno del programma dell'utente,

quando si scrive un nuovo valore nei registri Modbus 200 e 201 il valore impostato 1 del circuito chiuso RMC viene modificato di conseguenza. Quindi, quando l'indirizzo Modbus di un parametro di destinazione viene memorizzato in un Indirizzo di definizione del gruppo, il relativo indirizzo di lavoro restituisce il valore effettivo del parametro. Se è un parametro

**[9600]** e quello inferiore mostra **balle**. Usare il tasto freccia Su o Giù per cambiare il baud rate.

6. Premere il tasto di avanzamento ‰ per visualizzare l'impostazione di parità corrente. Il display superiore mostra  $\overline{\bigcap_{\mathcal{O}} \overline{\bigcap_{\mathcal{E}}}}$  e quello inferiore mostra  $\overline{P}$  $\overline{P}$ . Se desiderato, usare i tasti freccia Su e Giù per modificare la parità.

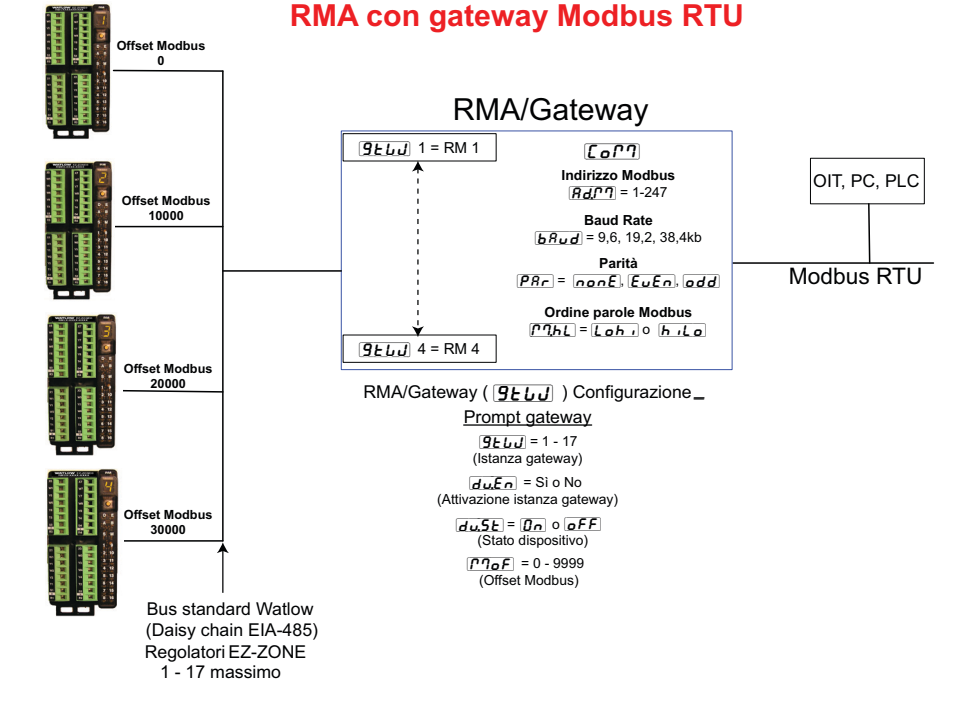

scrivibile, come nel caso descritto in precedenza, scrivendo nei registri di lavoro si modifica il valore effettivo del parametro.

#### **Utilizzo di Modbus RTU**

#### **Configurazione del gateway**

Se si usa la RUI, fare riferimento al seguente grafico come esempio e seguire i passaggi indicati per configurare la porta di comunicazione Modbus e ciascuna istanza del gateway (modulo RM).

#### **Impostazioni della porta di comunicazione:**

Partire dalla Home Page della RUI.

- 1. Tenere premuti i tasti freccia Su e Giù sul pannello frontale per sei secondi per accedere al menu Configurazione.
- 2. Premere il tasto freccia Su o Giù finché non compare  $\lceil \frac{\overline{C}_0 \cdot \overline{C}_1}{\overline{C}_1} \rceil$  (menu Comunicazioni) nel display superiore e  $\sqrt{SE}$  in quello inferiore.
- 3. Premere il tasto di avanzamento verde ‰ per accedere al menu Comunicazioni. Il display superiore mostra l'attuale indirizzo Modbus ([1], predefinito di fabbrica) mentre quello inferiore mostra il prompt dell'indirizzo  $\overline{B}$ d $\overline{C}$ .
- 4. Premere il tasto freccia Su finché l'indirizzo desiderato non compare nel display.
- 5. Premere il tasto di avanzamento verde ‰ per cambiare il baud rate. Il display superiore mostra
- 7. Premere il tasto di avanzamento ‰ per visualizzare l'ordine delle parole Modbus TCP, che consente all'utente di cambiare l'ordine superiore e inferiore dei valori a 16 bit di un membro a 32 bit. Il valore di fabbrica predefinito è  $\overline{L_{\mathbf{0}}h_{\mathbf{1}}}$ basso/alto, come mostrato nel display superiore, mentre quello inferiore mostra il prompt dell'ordine dei byte  $\sqrt{pq.h}$ .
- 8. Premere il tasto di avanzamento ‰ per visualizzare le unità correnti che passano tra i dispositivi del gateway e il master nella rete. Il display superiore mostra  $\boxed{\phantom{1}}$  e quello inferiore mostra [`C\_f]. Se desiderato, usare i tasti freccia Su e Giù per modificare le unità.
- 9. Infine, premere il tasto di avanzamento ‰ per scegliere se salvare o meno i parametri scritti dal dispositivo master (di solito un PLC) nello slave (modulo RM). Il display superiore mostra  $\sqrt{y \epsilon}$  o  $\overline{0}$  e quello inferiore mostra il prompt di salvataggio non volatile  $\sqrt{0.15}$ . Se desiderato, usare i tasti freccia Su e Giù per cambiare tra Sì e No.
- 10. Premere il tasto infinito  $\odot$  tre volte o tenerlo premuto per circa 3 secondi per tornare alla Home Page.

#### **Impostazioni gateway:**

Partire dalla Home Page della RUI.

1. Tenere premuti i tasti freccia Su e Giù sul pannello frontale per sei secondi per accedere al menu Configurazione.

- <span id="page-53-0"></span>2. Premere il tasto freccia Su o Giù finché non compare  $9E\overline{U}$  (menu Gateway) nel display superiore e  $\sqrt{SE}$  in quello inferiore.
- 3. Premere il tasto di avanzamento verde ‰ per iniziare la configurazione della prima istanza del gateway (modulo RM zona 1). Il display superiore mostra la prima istanza  $\Box$  e quello inferiore il prompt del gateway  $\Box$   $\Box$ .
- 4. Premere il tasto di avanzamento verde ‰ una volta quando il display superiore indica  $\boxed{\phantom{1}}$ no come opzione predefinita e il display inferiore mostra il prompt di attivazione/disattivazione  $\overline{d_{\boldsymbol{\nu}}, \boldsymbol{\xi}_{\boldsymbol{\Omega}}}$ .
- 5. Premere il tasto di avanzamento ‰ per visualizzare lo stato corrente di questa istanza. Il display superiore indica ['off] o [''on], a seconda che si sia stabilito o meno un collegamento funzionante fra il gateway e il dispositivo slave. Si tratta di un prompt di sola lettura.
- 6. Premere il tasto di avanzamento ‰ per visualizzare l'offset Modbus attuale in cui il display superiore indica zero  $\Box$  come valore predefinito e il display inferiore mostra il prompt Offset Modbus  $\overline{[P \, \eta_{\alpha} F]}$ . Se desiderato, premere il tasto freccia Su per modificare l'offset.
- 7. Premere il tasto infinito  $\mathcal D$  tre volte o tenerlo premuto per circa 3 secondi per tornare alla Home Page.

#### **Comunicazioni da/verso un master:**

Dopo aver configurato il gateway, per leggere e scrivere il parametro previsto dal modulo previsto è particolarmente importante il prompt Offset Modbus  $\sqrt{m_0F}$ . Questo parametro fornisce un offset per selezionare il modulo, consentendo al tempo stesso di leggere o scrivere su qualsiasi registro Modbus.

Ad esempio, supponiamo che gli offset siano quelli mostrati nel grafico della pagina precedente (RMA con gateway Modbus RTU) e il Master debba leggere il Valore impostato del circuito chiuso della prima istanza dagli indirizzi del modulo RM 1 e 4. Aprire la Guida dell'utente RM associata, accedere alla pagina Operazioni e osservare il menu Circuito del Valore impostato circuito chiuso. Per leggere il Valore impostato circuito chiuso della prima istanza dall'indirizzo 1 del modulo RM, l'indirizzo Modbus assoluto corretto è:

 $2500 + 400001 +$  offset Modbus  $(0) = 402501$ .

Osservare che non viene applicato alcun offset in questo esempio. Per leggere il Valore impostato circuito chiuso dall'indirizzo 4 del modulo RM, l'indirizzo assoluto è:

 $2500 + 400001 +$  offset Modbus  $(30000) = 432501$ . Come si può osservare in questo esempio, l'offset Modbus definisce il modulo (RM 4), laddove l'indirizzo Modbus specifico del parametro in questione non cambia. I valori forniti per il prompt Offset Modbus  $[1]$ <sub>0</sub> $\overline{F}$  determinano anche gli indirizzi Modbus disponibili per ciascun modulo. Osservando il grafico nella pagina precedente, sono disponibili i seguenti indirizzi Modbus per ciascun modulo:

RM 1, 400.001 - 410.000 RM 2, 410.001 - 420.000 RM 3, 420.001 - 430.000

#### RM 4, 430.001 - 440.000

#### **Nota:**

L'offset Offset  $\sqrt{M_oF}$  modificato con la RUI non può superare il valore 9999. Quindi, se si desidera utilizzare un offset Modbus come quello mostrato nel grafico (superiore a 9999), deve essere inserito con il software EZ-ZONE Configurator. Questo software può essere scaricato gratuitamente dal sito Web di Watlow: [http://www.watlow.com/products/software/zone\\_config.cfm](http://www.watlow.com/products/software/zone_config.cfm)

#### **Parametri di comunicazione RMA predefiniti (Modbus RTU)**

Se il numero del modello presenta un due nel segnaposto identificato (RMA x - x [2] x x - x x x x), sono applicabili questi valori predefiniti.

$$
Indirizzo (Bd.\Gamma \eta) = \boxed{\phantom{a}}\qquadmath>
$$

Baud Rate ( $\overline{[bRUd]}$ ) = [9600]

Parità  $(\overline{PR}_{\Gamma}) = \overline{[nonE]}$ 

Ordine parole  $\boxed{\overline{P_1hL}} = \boxed{\overline{L_0h_1}}$ 

Unità Modbus  $(\begin{array}{c} \fbox{F} \end{array}) = \begin{array}{c} \fbox{F} \end{array})$ 

Salvataggio non volatile ( $\overline{nU,5}$ ) = [yes]

Se si usa una RUI, modificare o visualizzare i valori predefiniti per la comunicazione RMA procedendo come segue:

- 1. Tenere premuti i tasti freccia Su e Giù sul pannello frontale per sei secondi per accedere al menu Configurazione.
- 2. Premere il tasto freccia Su o Giù finché non compare  $\lceil \frac{\cdot}{\cdot} \rceil$  (menu Comunicazioni) nel display superiore e  $\sqrt{SE}$  in quello inferiore.
- 3. Premere il tasto di avanzamento verde ‰ per accedere al menu Comunicazioni. Il display superiore mostra  $\boxed{\phantom{a}}$  e quello inferiore mostra  $\boxed{Bd}$ .
- 4. Premere il tasto freccia Su per modificare l'indirizzo Modbus.
- 5. Premere il tasto di avanzamento verde ‰ per cambiare il baud rate. Il display superiore mostra **9600** e quello inferiore mostra **baud**. Usare il tasto freccia Su o Giù per cambiare il baud rate.
- 6. Premere il tasto di avanzamento ‰ per cambiare la parità. Il display superiore mostra  $\sqrt{p \cdot nE}$ e quello inferiore mostra  $\sqrt{PR_{\Gamma}}$ . Usare il tasto freccia Su o Giù per modificare la parità.
- 7. Premere il tasto di avanzamento ‰ per modificare l'ordine delle parole Modbus TCP, che consente all'utente di cambiare l'ordine superiore e inferiore dei valori a 16 bit di un membro a 32 bit. Il display superiore mostra  $\lfloor \overline{c} \cdot \overline{b} \rfloor$  e quello inferiore mostra **PRL**. Usare il tasto freccia Su o Giù per modificare l'ordine delle parole.
- 8. Premere il tasto di avanzamento ‰ per modificare le unità di temperatura. Il display superiore mostra  $\overline{F}$  e quello inferiore mostra  $\overline{C}$ ,  $\overline{F}$ . Usare il tasto freccia Su o Giù per modificare le unità di temperatura.
- <span id="page-54-0"></span>9. Premere il tasto di avanzamento ‰ per modificare l'impostazione Salvataggio non volatile. Il display superiore mostra  $\sqrt{y \epsilon_5}$  e quello inferiore mostra [nU;5]. Usare il tasto freccia Su o Giù per modificare l'impostazione Salvataggio non volatile.
- 10. Premere il tasto infinito  $\mathbf{\odot}$  tre volte o tenerlo premuto per circa 3 secondi per tornare alla Home Page.

#### **Comunicazioni Ethernet Utilizzo di Modbus TCP**

#### **Comunicazioni da/verso un master:**

Se Modbus TCP è attivato sono presenti i prompt Modbus correlati (in viola, come mostrato nel seguente grafico) che devono essere analizzati. Sono:

- 1. Attivazione Modbus TCP  $\Gamma$  $B$ , attiva e disattiva Modbus.
- 2. Ordine parole Modbus TCP  $\sqrt{|\mathbf{P}\mathbf{A}\mathbf{L}|}$ , che consente all'utente di cambiare l'ordine superiore e inferiore dei valori a 16 bit di un membro a 32 bit.
- 3. Offset Modbus TCP  $\Gamma$ <sub>0</sub> $\Gamma$ , che definisce ciascun registro Modbus disponibile per ciascunaistanza del gateway, nonché il parametro. Perulteriori informazioni su questo prompt, vedere la sezione nella pagina precedente, intitolata "[Comunicazioni da/verso un master".](#page-53-0)

#### **Common Industrial Protocol (CIP) Introduzione a CIP**

Con l'introduzione del CIP l'utente può ora raccogliere dati, configurare un dispositivo e controllare i dispositivi industriali. CIP è un protocollo aperto a livello dell'applicazione, completamente gestito dalla Open DeviceNet Vendors Association (ODVA, [http://](http://www.odva.org) [www.odva.org\)](http://www.odva.org). Essendo un protocollo aperto, esistono molti fornitori indipendenti che offrono all'utente finale un'ampia gamma di dispositivi. CIP fornisce la capacità di comunicare usando sia la messaggistica implicita (messaggistica I/O in tempo reale) che esplicita (messaggi di informazione/configurazione). Per le comunicazioni implicite tramite PLC, è sufficiente configurare le dimensioni del gruppo del modulo (RMA) nella struttura I/O del PLC (vedere: [Gruppi](#page-64-0)  [impliciti CIP](#page-64-0)). La struttura del gruppo può anche essere modificata dall'utente.

Le comunicazioni esplicite richiedono l'uso di informazioni specifiche sugli indirizzi. DeviceNet richiede di specificare l'indirizzo del nodo, mentre EtherNet/ IP richiede solo la classe, l'istanza e l'attributo.

- Indirizzo del nodo o MAC ID (0 63, solo DeviceNet)
- ID classe (da 1 a 255)
- ID istanza (da 0 a 255)
- ID attributo (da 1 a 255)

EtherNet/IP e DeviceNet sono entrambi basati su CIP. EtherNet/IP (Industrial Protocol) è uno standard di comunicazione di rete in grado di gestire grandi quantità di dati a una velocità di 10 Mbps o 100 Mbps, fino a

1.500 byte per pacchetto. Utilizza chipset Ethernet offthe-shelf standard e i supporti fisici attualmente installati (collegamenti hardware). DeviceNet è stata la prima offerta di bus di campo del gruppo ODVA e viene utilizzato da molto tempo. DeviceNet è in grado di comunicare a 125, 250 e 500 kilobyte al secondo con un limite massimo di 64 nodi (da 0 a 63) nella rete. Il modulo RMA con hardware Ethernet e DeviceNet supporta i messaggi impliciti ed espliciti non connessi. Per attivare le comunicazioni Ethernet con PLC Allen-Bradley legacy, la scheda Ethernet supporta anche il protocollo PCCC.

#### **Gruppo implicito CIP**

Le comunicazioni tramite CIP (EtherNet/IP e Device-Net) sono possibili con qualsiasi modulo RM che utilizza RMA. Come già menzionato, è possibile leggere o scrivere con il protocollo CIP attraverso comunicazioni esplicite o implicite. Di solito, le comunicazioni esplicite avvengono tramite un messaggio di istruzioni all'interno del PLC, tuttavia ci sono altri modi, anche esterni all'ambito di questa guida.

Le comunicazioni implicite sono anche comunemente indicate come comunicazioni in modalità polling. Quando si usano le comunicazioni implicite, è presente un gruppo di I/O da leggere o scrivere. I gruppi predefiniti e le dimensioni dei gruppi sono incorporati nel firmware del modulo specifico in uso e possono variare da modulo a modulo. Watlow si riferisce a questi gruppi come gruppi da D a O (da Destinazione a Origine) e da O a D (da Origine a Destinazione), dove la Destinazione è sempre il regolatore EZ-ZONE e l'Origine è il PLC o il master della rete. Esiste anche un riferimento comune del settore a questi gruppi: nella maggior parte dei moduli RM il gruppo da O a D è costituito da 40 membri (32 bit), mentre il gruppo da D a O è formato da 41 membri (32 bit). Tutti i membri del gruppo sono configurabili dall'utente, con l'eccezione del primo membro da D a O, denominato Stato del dispositivo, che è esclusivo del modulo RMA e non può essere modificato. I bit 16 - 31 di questa parola da 32 bit rappresentano lo stato delle comunicazioni dei moduli RM (zone) nel lato Bus standard del modulo RMA, quando è attivo. Una volta attivata una zona, le comunicazioni valide sono indicate con il bit impostato su "1"; se impostato su "0" il modulo RMA non è in comunicazione con la zona. Il bit 16 rappresenta la zona 1, mentre il bit 31 rappresenta la zona 16. I 40 membri che seguono lo Stato dispositivo sono configurabili dall'utente. L'Appendice di questa Guida utente contiene i gruppi per ciascun modulo RM (vedere l'Appendice: [Struttura](#page-64-0)  [gruppo implicito CIP p](#page-64-0)er ciascun prodotto).

#### **Classe gruppo implicito compatta**

Insieme al gruppo implicito standard in cui ciascun parametro (membro) del modulo occupa un membro da 32 bit, esiste anche una classe compatta del gruppo. La necessità ci una classe compatta dei membri del gruppo è divenuta evidente nel corso dello sviluppo dei moduli RM ad alta densità (fino a 16 circuiti di controllo). La classe compatta consente un miglior utilizzo di ciascun bit all'interno di un membro del gruppo, attraverso la compattazione dei parametri

<span id="page-55-0"></span>all'interno di un membro del gruppo da 32 bit. Ad esempio, se un membro standard del gruppo è stato configurato come variabile, verranno utilizzati solo 7 bit su 32 per scrivere uno stato Spento (62) o Acceso (63) sul modulo. Con la classe compatta Variabile in uso, è possibile posizionare 16 variabili in un membro del gruppo da 32 bit, utilizzando solo 2 bit per ciascuno di essi  $(00 =$ spento,  $01 =$ acceso). È possibile utilizzare vari membri predefiniti della classe compatta (vedere l'Appendice: [Gruppi classe compatta CIP\)](#page-68-0) per modificare i gruppi impliciti predefiniti.

**Nota:**

Quando si modifica il gruppo implicito di un modulo RM tramite RMA, assicurarsi che l'offset dell'istanza CIP sia aggiunto all'istanza documentata per qualsiasi parametro, nonché l'istanza del gruppo. Ad esempio, se si desidera eseguire l'operazione sopra menzionata sul modulo RM 3 nel grafico DeviceNet, il valore da scrivere sarebbe 0x6A, 0x09 e 0x01 (rispettivamente Classe, Istanza e Attributo) da modificare in 0x77, 0x09 e 0x0E. Notare che l'offset CIP è stato aggiunto a ciascuno di essi.

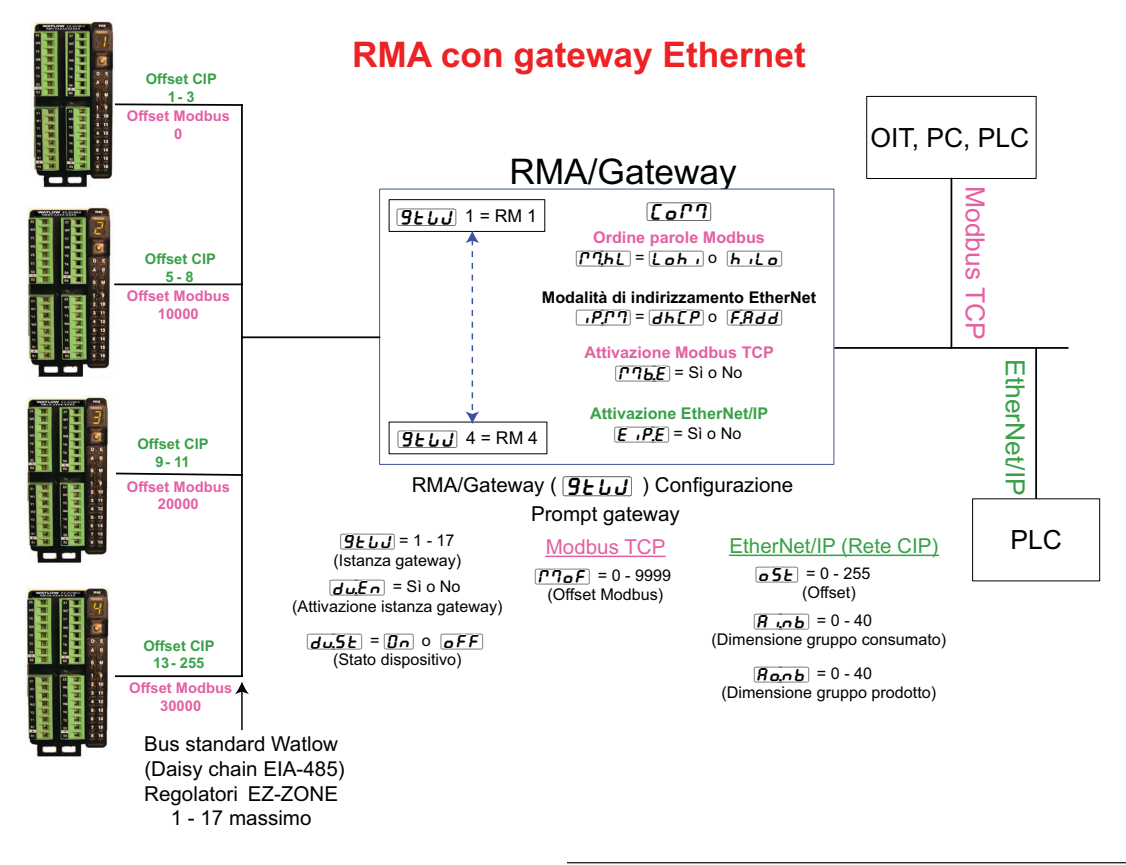

#### **Modifica membri gruppo implicito**

Per modificare i membri di un gruppo (da D a O o da O a D) è sufficiente scrivere la nuova classe, istanza e attributo nel percorso prescelto per il membro. Ad esempio, se si desidera modificare il 14esimo membro del gruppo da O a D di un modulo RMH EZ-ZONE dal parametro predefinito (nessuno specificato) allo Stato uscita digitale (vedere la Guida dell'utente del modulo RMH, pagina Operazioni, menu Ingresso/ Uscita digitale), scrivere il valore 0x6A, 0x01 e 0x07 (rispettivamente Classe, Istanza e Attributo) modificando in 0x77, 0x01 e 0x0E. Una volta effettuata la modifica, leggendo il percorso del membro viene restituito uno stato Acceso (63) o Spento (62). Questa operazione di modifica del gruppo non subisce cambiamenti se viene usato uno dei membri della classe compatta descritti in precedenza.

#### **Utilizzo di EtherNet/IP™**

#### **Comunicazioni da/verso dispositivi di terze parti:**

Quando si usa il protocollo EtherNet/IP, esistono due metodi per comunicare: implicito (vedere [Gruppi im](#page-64-0)[pliciti CIP\)](#page-64-0) ed esplicita. Una volta attivata l'istanza del gateway, esistono due prompt direttamente correlati a queste forme di comunicazione.

Fare riferimento al grafico precedente (RMA con gateway Ethernet) e ai prompt verdi quando si leggono le descrizioni che seguono.

 $\overline{\bullet}$   $\overline{\bullet}$   $\overline{\bullet}$  Offset CIP, usato esclusivamente con messaggi espliciti in cui questo prompt definisce l'istanza del parametro, nonché il modulo nella rete. L'offset CIP è univoco per ciascuna istanza del gateway (modulo RM) e non deve sovrapporsi tra un'istanza del gateway e l'altra.

#### **Nota dell'applicazione:**

Supponiamo che nel seguente grafico ci siano 4 moduli RMC nella rete, ciascuno di essi con 4 istanze di un ingresso analogico. Se si desidera accedere a tutti gli ingressi analogici da ciascun modulo, l'offset CIP deve essere pari come minimo a 4 tra ciascun modulo (istanza del gateway). Se l'offset di ciascun modulo è impostato come mostrato nella pagina seguente, la quarta istanza non è disponibile. Prendendo un altro esempio, esaminando la Guida dell'utente, pagina Configurazione, menu Variabile, si nota che sono disponibili 8 istanze. Se per ciascun modulo è necessario rendere disponibile al master (OIT, PC, PLC) tutti e 8 gli offset, questi come minimo devono essere impostati come segue:

 $RM1 = 0$ ,  $RM2 = 9$ ,  $RM3 = 18$  e  $RM4 = 27$ 

Nella Guida dell'utente RMC osservare la pagina Operazioni, quindi il menu Ingresso analogico, dove si rileva che la classe, l'istanza e l'attributo della prima istanza del valore ingresso analogico di RM 2 sono i seguenti:

 $\text{Classes} = 104 \text{ o } (0 \times 68)$ Istanza  $= 5$ Attributo = 1

Queste informazioni sono necessarie affinché un messaggio esplicito sia in grado di leggere questo parametro. Notare che l'istanza di cui sopra è identificata come 5 e non 1 come indicato nella documentazione RMC. L'offset CIP viene sempre aggiunto all'istanza documentata. Utilizzando il seguente grafico sono di seguito elencate le voci dell'offset.

1. La voce del prompt RUI per l'istanza del gateway 1  $(RM 1)$  è:  $\boxed{\sigma 5E} = 0$ 

La voce del prompt RUI per l'istanza del gateway 2  $(RM 2)$  è:  $\boxed{\bullet 5t} = 4$ 

La voce del prompt RUI per l'istanza del gateway 3  $(RM_3)$  è:  $\boxed{\mathbf{05E}} = 8$ 

La voce del prompt RUI per l'istanza del gateway 4  $(RM 4)$  è:  $\boxed{\bullet 5E} = 12$ 

Similmente, per leggere l'*istanza 2* del valore dell'ingresso analogico di RM 4, bisogna inserire le seguenti informazioni nelle istruzioni del messaggio:

 $Classe = 104 \text{ o } (0x68)$ Istanza =  $14$  o  $(0x0E)$ Attributo = 1

- $[\overline{a_{\rho,n}}]$  Dimensioni gruppo implicito di uscita (prodotto) CIP, usato esclusivamente nelle comunicazioni implicite. Per qualsiasi istanza del gateway RMA (1 - 17), le dimensioni del gruppo di uscita non sono mai superiori a 40 per i membri a 32 bit. La voce dell'utente varia da 0 a 40.
- $\overline{B_{10}b}$  Dimensioni gruppo implicito di ingresso (consumato) CIP, usato esclusivamente nelle comunicazioni implicite. Per qualsiasi istanza del gateway RMA (1 - 17), le dimensioni del gruppo di ingresso non sono mai superiori a 40 per i membri a 32 bit. La voce dell'utente varia da 0 a 40.

#### **Nota:**

Quando si configurano i gruppi RMA per ciascuna istanza del gateway, è importante tenere presente che il numero massimo di membri di ingresso/uscita impliciti che utilizzano EtherNet/IP è 100. Una rete può avere fino a 5 regolatori EZ-ZONE con 20 membri ciascuno al massimo, oppure i 100 membri possono essere suddivisi secondo i desideri dell'utente, a patto che non vengano superati i 40 membri I/O per modulo.

Utilizzando il grafico precedente come esempio, se:

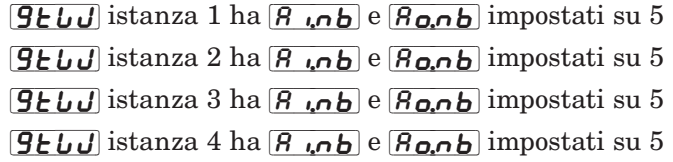

Ciascuno dei quattro moduli RM contiene i primi 5 membri del gruppo I/O e queste informazioni vengono passate in maniera implicita al master sulla rete EtherNet/IP.

#### **Nota:**

Nel grafico precedente sono stati omessi vari prompt per motivi di spazio. Con la modalità di indirizzamento Ethernet impostata su Fisso l'utente ha a disposizione un numero maggiore di prompt, che seguono i prompt visualizzati per "Modalità di indirizzamento Ethernet" correlati alla specifica dei reali indirizzi IP  $\sqrt{1-P_{\cdot}F_{\cdot}F_{\cdot}F_{\cdot}F_{\cdot}F_{\cdot}}$ , subnet  $\sqrt{1-P_{\cdot}S_{\cdot}F_{\cdot}F_{\cdot}F_{\cdot}F_{\cdot}F_{\cdot}}$  e gateway [ip;g1] - [ip;g4] (gateway esterno). Se è impostato per ricevere un indirizzo IP da un computer host  $\vec{\theta}$   $\vec{\theta}$ , i prompt mostrati sono quelli esatti.

**Nota:**

Quando si modifica l'indirizzo IP del modulo RMA, è necessario riavviare l'alimentazione affinché il nuovo indirizzo abbia effetto.

#### **LED di indicazione Ethernet**

Il modulo RMA dispone di quattro LED di indicazione Ethernet nella parte superiore, due dei quali non vengono utilizzati per Modbus TCP. I LED Stato modulo e Stato rete sono utilizzati solo quando Ether-Net/IP è attivo. Le caratteristiche dei LED di indicazione Attività e Collegamento sono definiti nella specifica Ethernet.

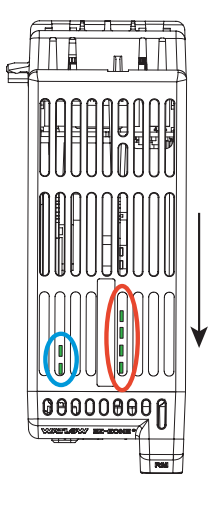

Questa figura rappresenta un modulo RMA visto dall'alto; la freccia punta verso la parte frontale del modulo.

Parte frontale sinistra (cerchio blu):

- Verde: accesso scheda SD.

- Rosso: accesso memoria interna Parte posteriore sinistra (cerchio blu):

- Spia lampeggiante verde

- Attività di avvio, rosso

Destra, dalla parte frontale alla parte posteriore (cerchio rosso):

- Stato attivo Ethernet
- Stato collegamento Ethernet
- MS (Stato modulo CIP)
- NS (Stato rete CIP)

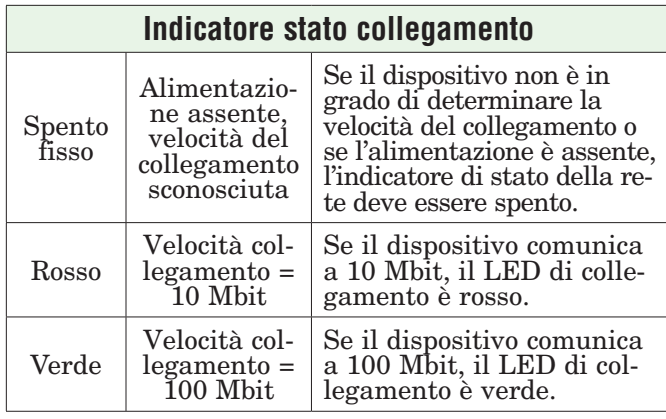

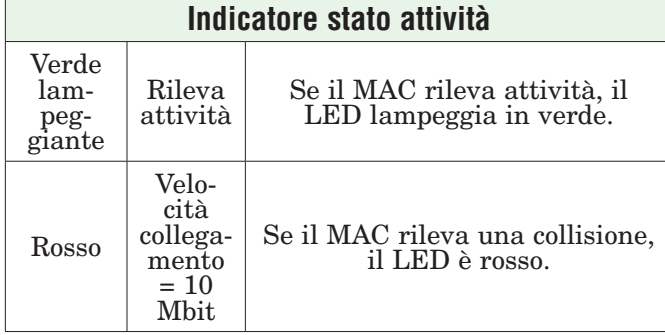

#### **LED di indicazione Ethernet/IP**.

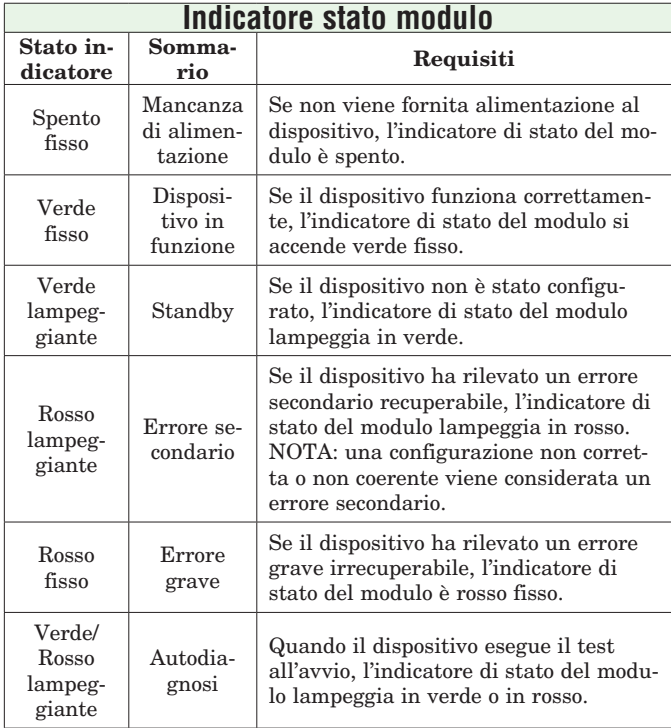

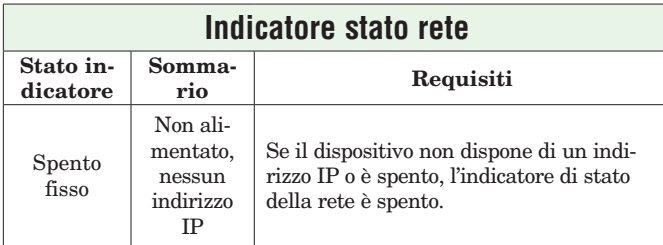

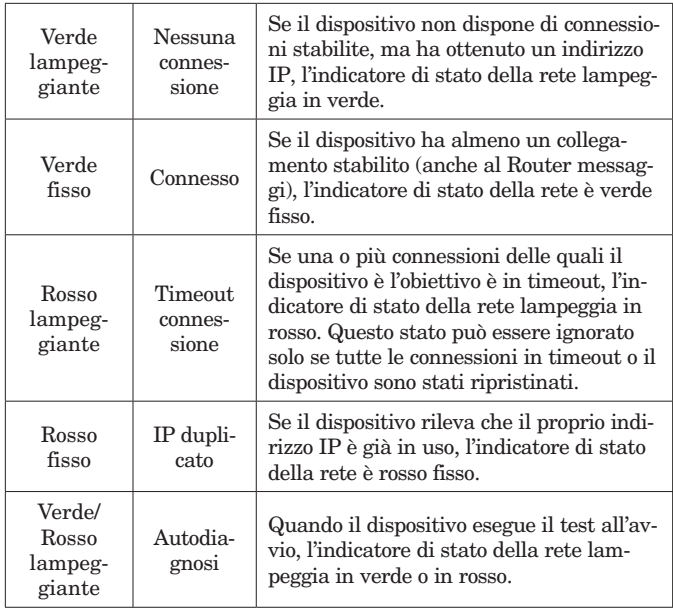

#### **Utilizzo di DeviceNet™**

#### **Comunicazioni da/verso dispositivi di terze parti:**

Come per EtherNet/IP quando si utilizza il protocollo DeviceNet™, sono utilizzati due metodi per la comunicazione implicita (vedere [Gruppi impliciti CIP](#page-64-0)) ed esplicita. Poiché sia DeviceNet che Ethernet/IP utilizzano CIP, gli esempi di comunicazione descritti in precedenza sono validi anche in questo caso. Per una miglior comprensione delle comunicazioni DeviceNet, sostituire DeviceNet con EtherNet/IP e rivedere la sezione intitolata ["Utilizzo di EtherNet/IP, Comunica](#page-55-0)[zioni da/verso un dispositivo di terze parti](#page-55-0)."

#### **LED di indicazione DeviceNet**

Il modulo RMA dispone di quattro LED di indicazione nella parte superiore, due dei quali (quelli posteriori) sono utilizzati per DeviceNet (Stato modulo e Stato rete). Le caratteristiche di questi due LED sono stabilite dalla Open DeviceNet Vendors Association (ODVA, [http://www.odva.org\)](http://www.odva.org)

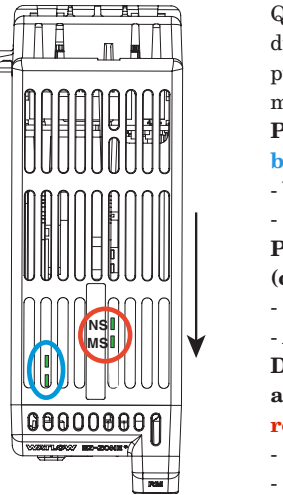

Questa figura rappresenta un modulo RMA visto dall'alto; la freccia punta verso la parte frontale del modulo.

Parte frontale sinistra (cerchio blu):

- Verde: accesso scheda SD.

- Rosso: accesso memoria interna Parte posteriore sinistra (cerchio blu):

- Spia lampeggiante verde

- Attività di avvio, rosso

Destra, dalla parte frontale alla parte posteriore (cerchio rosso):

- MS (Stato modulo - CIP)

- NS (Stato rete - CIP)

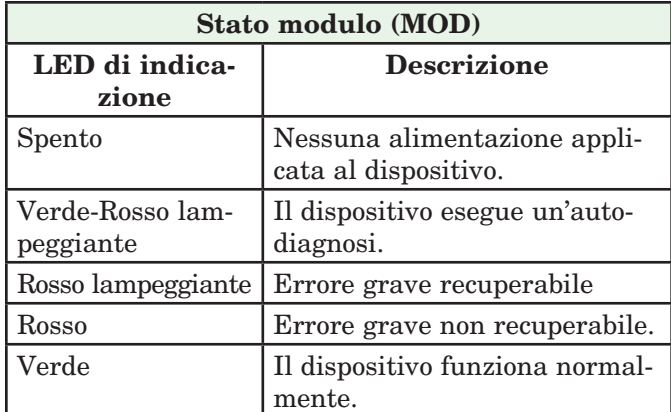

#### **Impostazione dei parametri di comunicazione DeviceNet dal pannello frontale della RUI**

La gamma di indirizzi dei nodi DeviceNet validi va da 0 a 63 e sono disponibili tre baud rate (velocità della rete), tra le quali l'utente può scegliere: 125Kb, 250Kb o 500Kb. I valori RMA predefiniti di fabbrica EZ-ZONE sono elencati di seguito:

Indirizzo nodo = 63, Baud rate = 125Kb

Se l'indirizzo del nodo deve essere modificato, accedere alla pagina di configurazione RMA e procedere come segue:

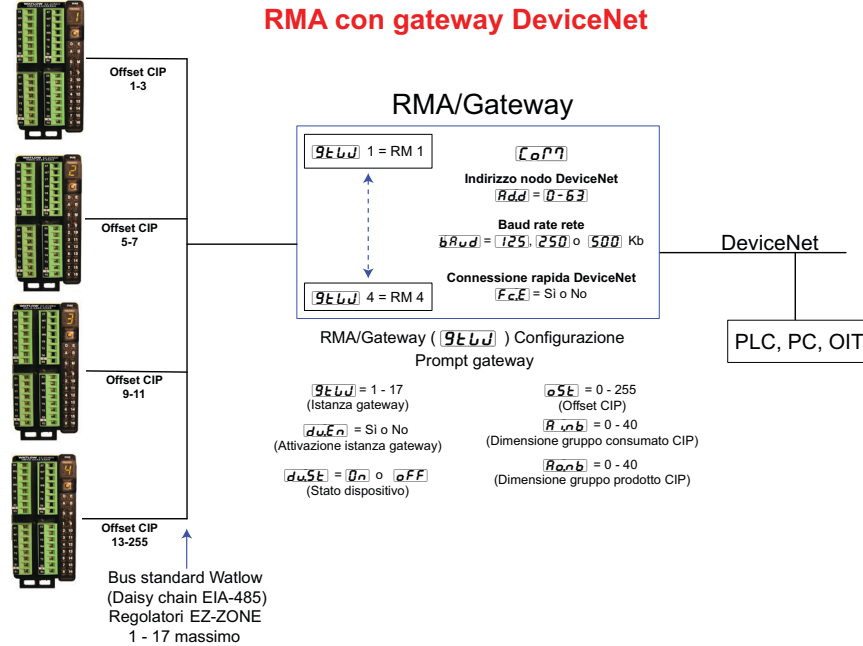

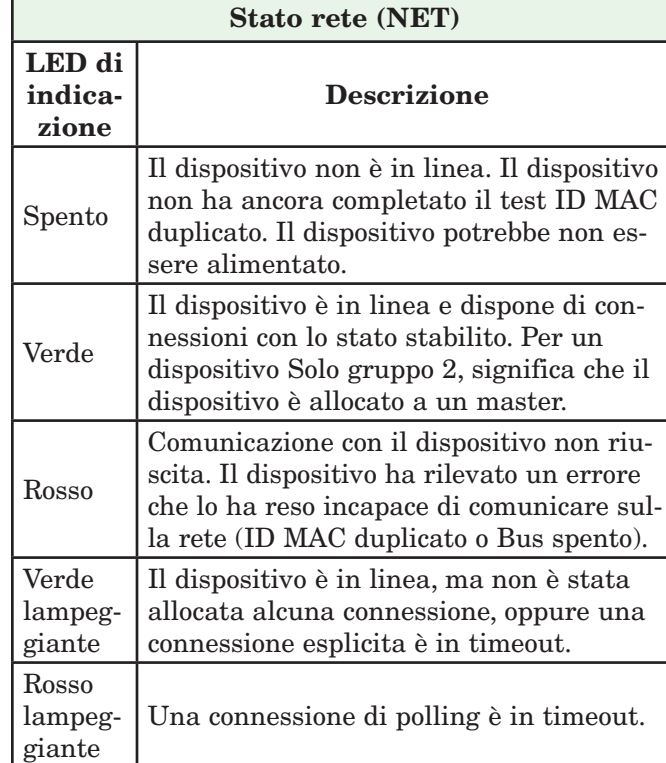

- 1. Tenere premuti i tasti freccia Su e Giù sul pannello frontale della RUI per sei secondi per accedere al menu Configurazione.
- 2. Se non è già visibile, premere il tasto freccia Su o Giù finché non compare  $\lceil \frac{\partial P}{\partial n} \rceil$  (menu Comunicazioni) nel display superiore e  $\sqrt{SE}$  in quello inferiore.
- 3. Premere il tasto di avanzamento verde ‰ per accedere al menu Comunicazioni, dove il display inferiore mostra  $\boxed{Ad,d}$  e quello superiore mostra l'attuale indirizzo del nodo di DeviceNet.
- 4. Premere il tasto freccia Su o Giù per modificare l'indirizzo del nodo DeviceNet.
- 5. Premere il tasto di avanzamento verde ‰ una volta per modificare il baud rate, dove il display inferiore mostra  $\boxed{bR\phantom{a}}$ e quello superiore mostra l'attuale baud rate di DeviceNet.
- 6. Premere il tasto freccia Su o Giù per passare al baud rate desiderato (125Kb, 250Kb o 500Kb)
- 7. Premere il tasto di avanzamento verde ‰ una volta per attivare/disattivare la funzionalità di connessione rapida DeviceNet. Il display inferiore mostra  $\boxed{F[\mathcal{E}]}$  e quello superiore  $\boxed{ \overrightarrow{ \rho} }$  o  $\overline{Y}$ [5] in base all'impostazione corrente.
- 8. Premere il tasto freccia Su o Giù per attivare o disattivare la funzionalità di connessione rapida.
- 9. Premere il tasto di avanzamento verde ‰ una volta per modificare le unità di temperatura passate in DeviceNet, dove il display inferiore mostra  $[\mathcal{C} \mathcal{F}]$  e quello superiore  $[\mathcal{F}]$  o  $[\mathcal{C}]$  in base all'impostazione corrente.
- 10. Premere il tasto freccia Su o Giù per passare alle unità di temperatura.
- 11. Premere il tasto infinito  $\odot$  tre volte o tenerlo premuto per circa 3 secondi per tornare alla Home Page.

All'utente vengono forniti tre prompt relativi a DeviceNet dalla RUI quando questa è collegata al modulo RMA. Due di questi sono definiti in precedenza,  $\boxed{b \cancel{B} \cancel{u} d}$  (baud rate o velocità della rete) e  $\overline{Hd}$  (indirizzo del nodo della rete). Il terzo viene identificato e spiegato di seguito:

#### $[FE]$  (Connessione rapida)

La funzionalità Connessione rapida è un'opzione attivata nodo per nodo. Se attivata, il dispositivo passa allo stato in linea insieme all'invio del primo messaggio di richiesta Duplica MACID. Il dispositivo deve ancora eseguire il diagramma di transizione di stato della rete (usato per descrivere il comportamento dell'oggetto), compreso il passaggio allo stato non in linea non appena viene ricevuto un messaggio di risposta Duplica MACID.

#### **Nota:**

Anche se questa funzionalità consente a un dispositivo di avviare più rapidamente la comunicazione sulla rete, ciò comporta un ritardo nell'algoritmo di rilevamento del nodo duplicato. L'utente sceglie se garantire l'assenza di nodi con lo stesso ID MAC e se evitare che più di un dispositivo client venga configurato per l'accesso allo stesso dispositivo utilizzando il set di collegamento Master/Slave predefinito. Si possono verificare errori del bus se una di queste condizioni si verifica. Questa funzionalità viene attivata nel dispositivo da un attributo non volatile nell'oggetto DeviceNet. Il dispositivo deve avere questa funzionalità disattivata (attributo impostato su 0) come impostazione predefinita di fabbrica.

Una volta modificati i parametri, riavviare l'alimentazione della rete DeviceNet affinché i nuovi parametri abbiano effetto.

#### **Profibus DP**

#### **Introduzione a Profibus DP**

Profibus è stato creato dal governo tedesco alla fine degli anni Ottanta a causa delle richieste del settore dell'automazione industriale. Profibus DP (Decentralized Periphery) è un bus di campo per le comunicazioni seriali che utilizza EIA-485 come livello fisico ed è conforme alla specifica elettrica europea EN50170.

Profibus DP utilizza una configurazione di rete master-slave, in cui i moduli RM equipaggiati con questo protocollo funzionano da slave. Il modulo RMA equipaggiato con il protocollo Profibus DP supporta le comunicazioni cicliche (DP-V0) e acicliche (DP-V1). Per informazione, le comunicazioni cicliche prevedono che venga letto e/o scritto un set di parametri definiti

(configurato dall'utente quando il set si relaziona con il modulo RMA). La frequenza o il periodo delle operazioni di lettura/scrittura sono determinati (configurati) dal master nella rete. È possibile configurare il set di parametri ciclico installando il software (Profibus GSD Editor per prodotti EZ-ZONE) che si trova nel CD fornito insieme al prodotto (Controller Support Tools) oppure facendo clic sul seguente collegamento dove può essere scaricato gratuitamente: [http://www.](http://www.watlow.com/literature/pti_search.cfm?dltype=4) [watlow.com/literature/pti\\_search.cfm?dltype=4](http://www.watlow.com/literature/pti_search.cfm?dltype=4)

Una volta creato il file GSD (Generic Station Description), è sufficiente caricarlo nel dispositivo master.

Le comunicazioni acicliche leggono o scrivono i dati su richiesta e sono basate sull'offset dell'alloggiamento (come definito nella configurazione RMA) e l'indice del parametro specifico (come indicato nei menu della Guida dell'utente dei moduli). La maggior parte dell'argomento discusso di seguito è correlato alle comunicazioni acicliche.

Come avviene con tutti gli altri protocolli disponibili, prima di stabilire la comunicazione tra master e slave, è necessario prima attivare l'istanza del gateway  $\overline{d\mu E_n}$ . Una volta attivata, l'utente deve definire gli offset dell'alloggiamento per ciascun regolatore EZ-ZONE attivato.

Utilizzare il seguente grafico (RUI utilizzato come gateway Profibus DP) come riferimento alle descrizioni seguenti.

 $\sqrt{5.6}$  Gli offset dell'alloggiamento sono usati esclusivamente con le comunicazioni acicliche (DP-V1) e definiscono i singoli regolatori EZ-ZONE nella rete, nonché l'istanza del parametro da leggere o sul quale scrivere. I valori predefiniti degli offset sono quelli mostrati nel grafico in incrementi di 20, possono tuttavia essere modificati in base alle necessità dell'utente.

Ad esempio, durante la programmazione il dispositivo master assicura che vengano definiti l'offset dell'alloggiamento e l'indice Profibus (presenti nei vari menu della Guida dell'utente di ciascun prodotto). Per leggere la prima istanza del valore dell'ingresso analogico in RM 2, utilizzare le seguenti informazioni quando si programma il dispositivo master:

Offset alloggiamento = 20

Indice = 0 (vedere la Guida dell'utente RMC EZ-ZO-NE, pagina Operazioni nel menu Ingresso analogico) Notare che RM 2 e l'istanza 1 sono identificati nell'offset dell'alloggiamento, dove il parametro, in questo caso Valore ingresso analogico 1, è identificato attraverso l'indice Profibus. Se fosse stata necessaria l'istanza 2 dello stesso parametro, l'offset dell'alloggiamento sarebbe cambiato in 21. Allo stesso modo, per leggere l'istanza 2 del valore dell'ingresso analogico di RM 4, bisogna inserire le seguenti informazioni durante la programmazione del master:

Offset alloggiamento = 61  $Indice = 0$ 

#### **Indicatori LED RMA Profibus DP**

Osservando l'unità della parte frontale, quindi la

parte superiore del modulo RMA, si possono vedere due LED bicolori, anche se viene usato solo quello della parte frontale. Di seguito la definizione:

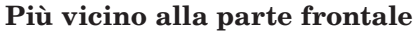

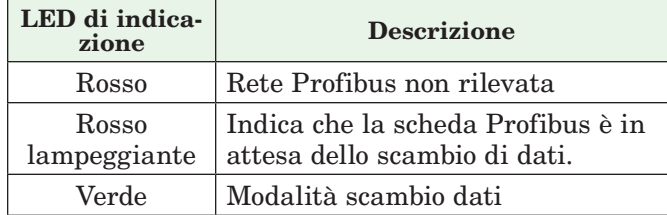

Per ulteriori informazioni sul protocollo Profibus DP, visitare il sito <http://www.profibus.org>.

memoria non volatile (59). Tuttavia, come indicato in precedenza, le modifiche apportate tramite la RUI vengono salvate nella EEPROM, indipendentemente dall'impostazione del salvataggio nella memoria non volatile. Questo parametro può essere modificato tramite la rete di comunicazione in uso, attraverso la RUI o il software EZ-ZONE Configurator. Questo parametro si trova nella Guida dell'utente di ciascun modulo RM, alla pagina Configurazione, menu Comunicazioni.

#### **Nota:**

Questa impostazione deve essere modificata al valore desiderato su ciascun modulo singolarmente.

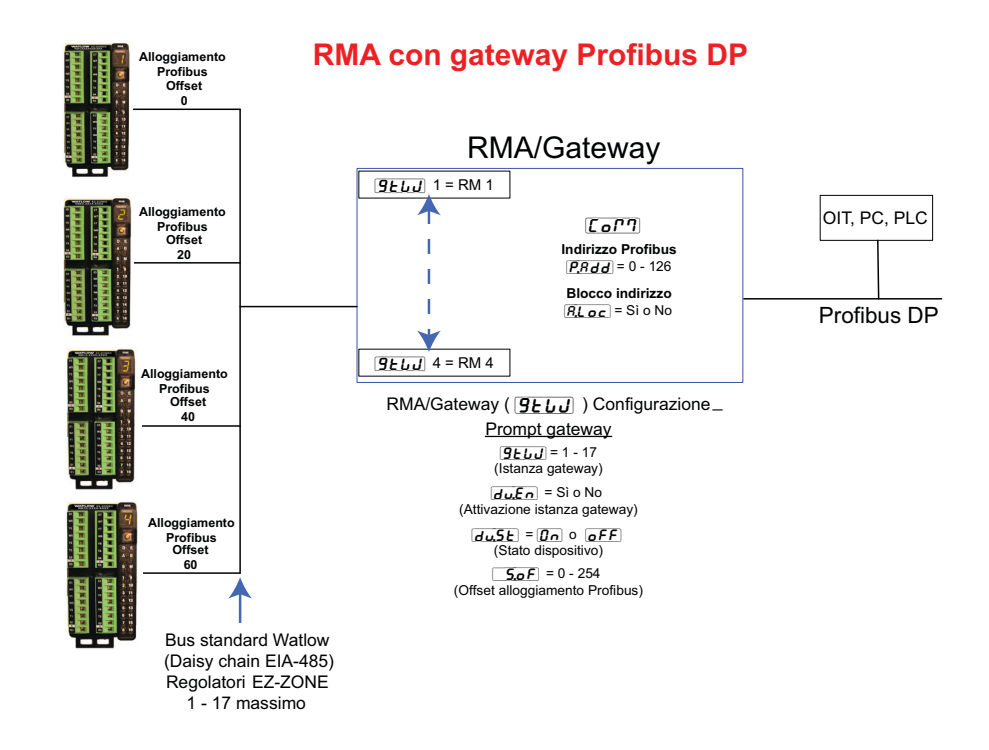

#### **Salvataggio delle impostazioni in memoria non volatile**

Le modifiche apportate dalla RUI vengono sempre salvate sulla memoria non volatile (EEPROM) del modulo al quale è collegata. Se un modulo perde alimentazione o viene spento, le sue impostazioni vengono ripristinate quando viene fornita nuovamente l'alimentazione.

La EEPROM ha una vita limitata, calcolata in circa 1.000.000 di scritture. Nel corso della vita di un modulo RM questa limitazione non rappresenta un problema quando le modifiche vengono apportate esclusivamente dalla RUI. Tuttavia, se un modulo RM riceve istruzioni da un PLC o da un computer attraverso una connessione di rete in cui la frequenza delle operazioni di scrittura è alta, la vita dell'EE-PROM potrebbe abbreviarsi considerevolmente.

Per impostazione predefinita, le impostazioni effettuate dalla rete non vengono salvate nella

### <span id="page-61-0"></span>**Capitolo 8: Appendice**

#### **Modbus - Blocchi memoria programmabili dall'utente**

**Indirizzo di definizione del gruppo e Indirizzi di lavoro del gruppo**

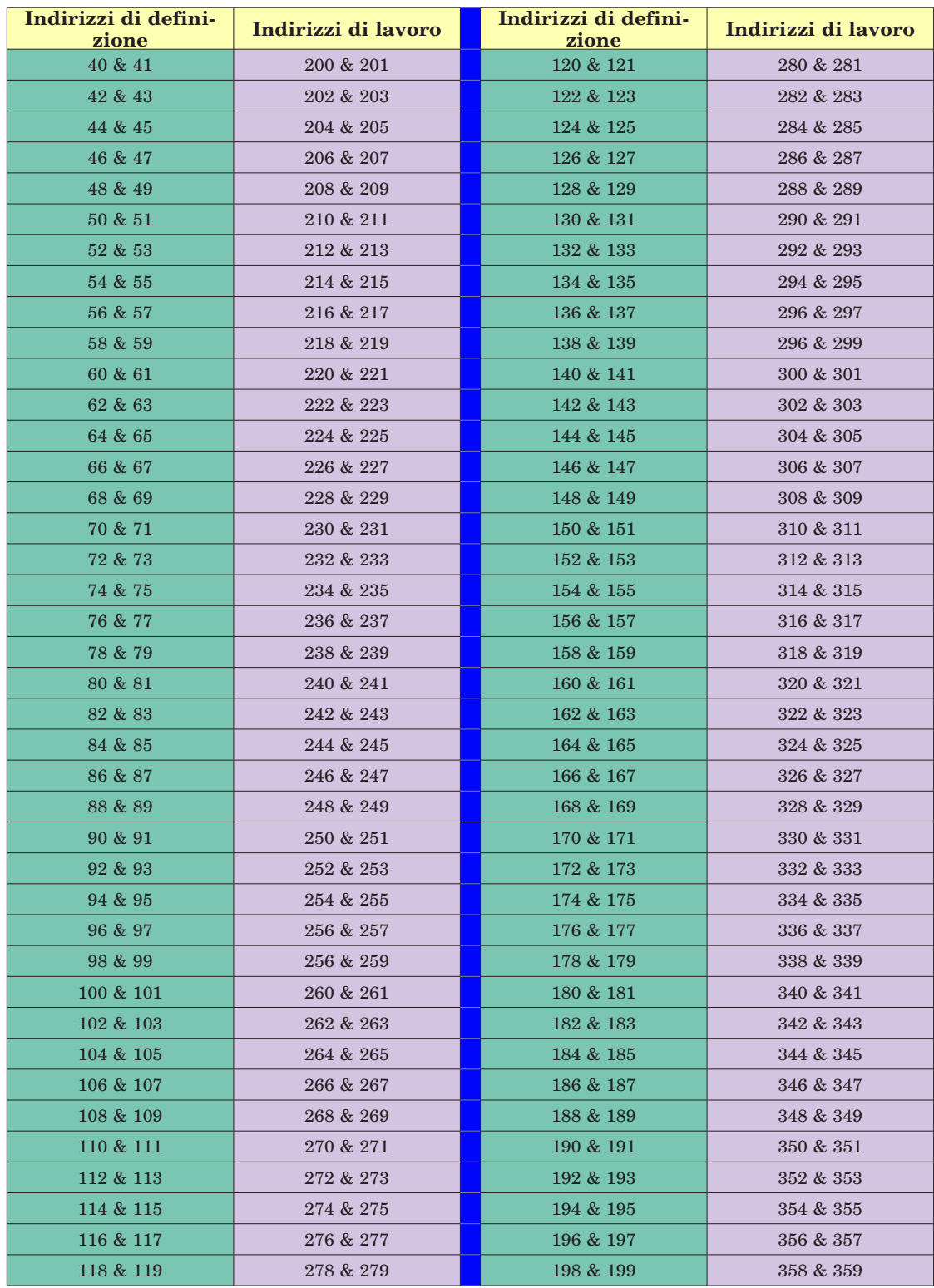

**Nota:**

Notare che le tabelle Modbus successive ai primi 40 membri hanno definizioni predefinite di fabbrica. Questi membri riflettono esclusivamente il gruppo del modulo RMC. Tutti gli altri gruppi di moduli RM vengono forniti dalla fabbrica come non definiti; se è necessario utilizzare questi membri, devono essere configurati dall'utente.

#### <span id="page-62-0"></span>**Struttura gruppi predefiniti Modbus 40-119**

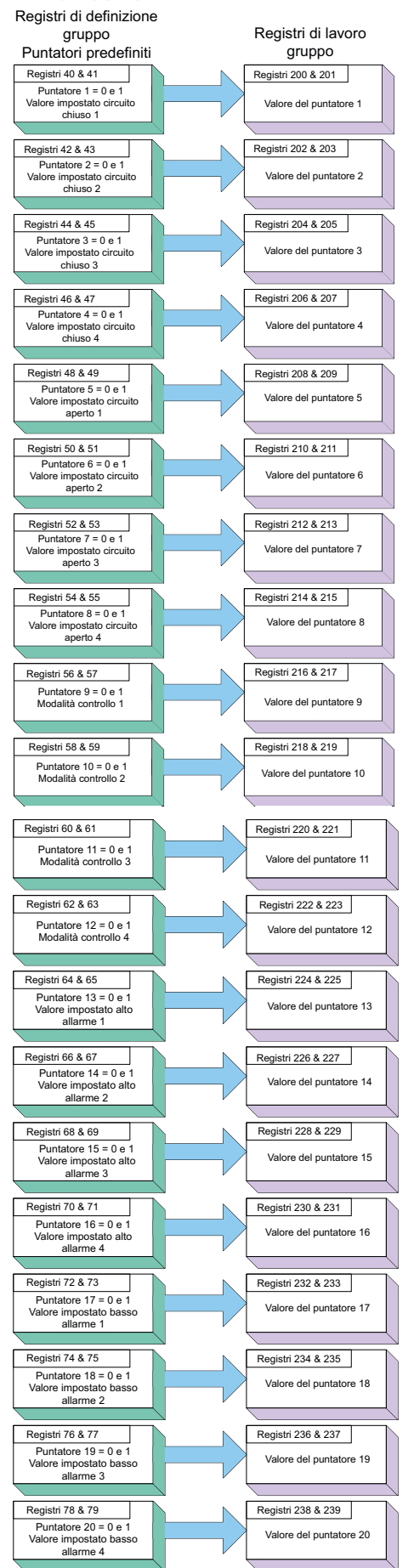

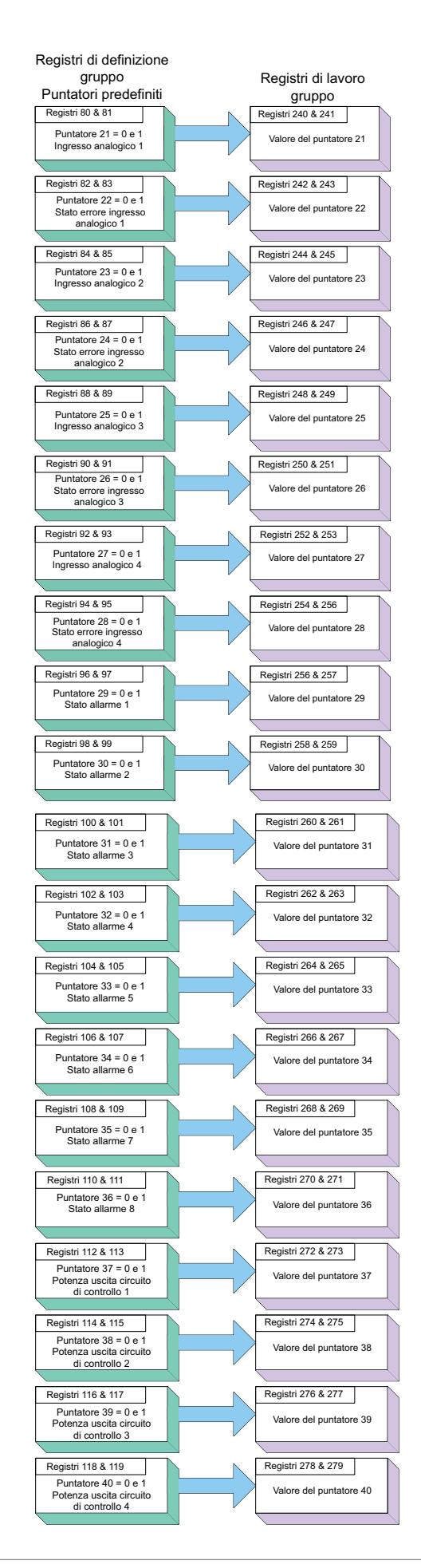

#### **Struttura gruppi predefiniti Modbus 120-199**

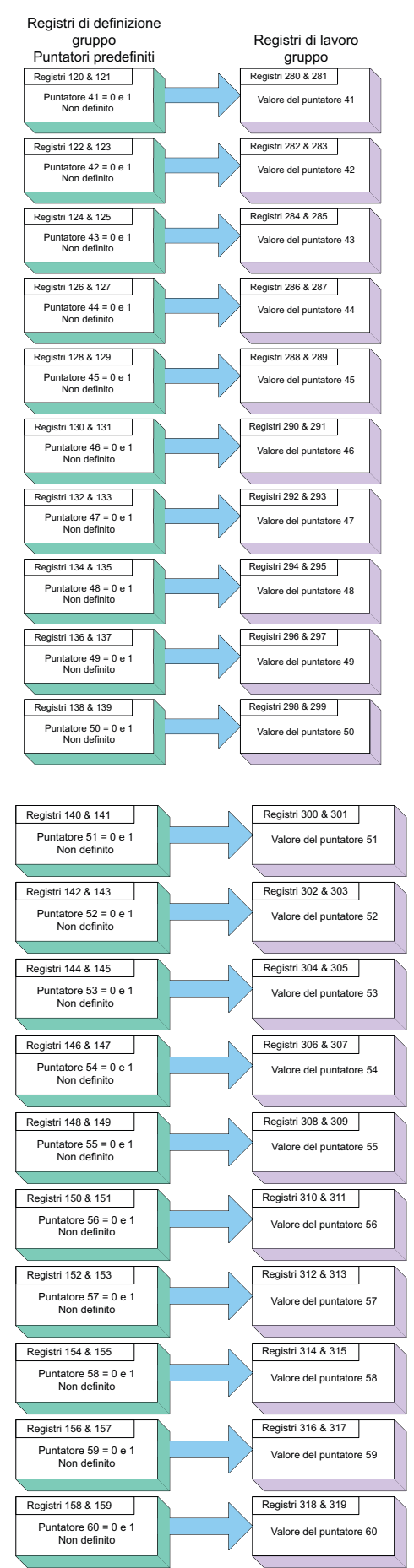

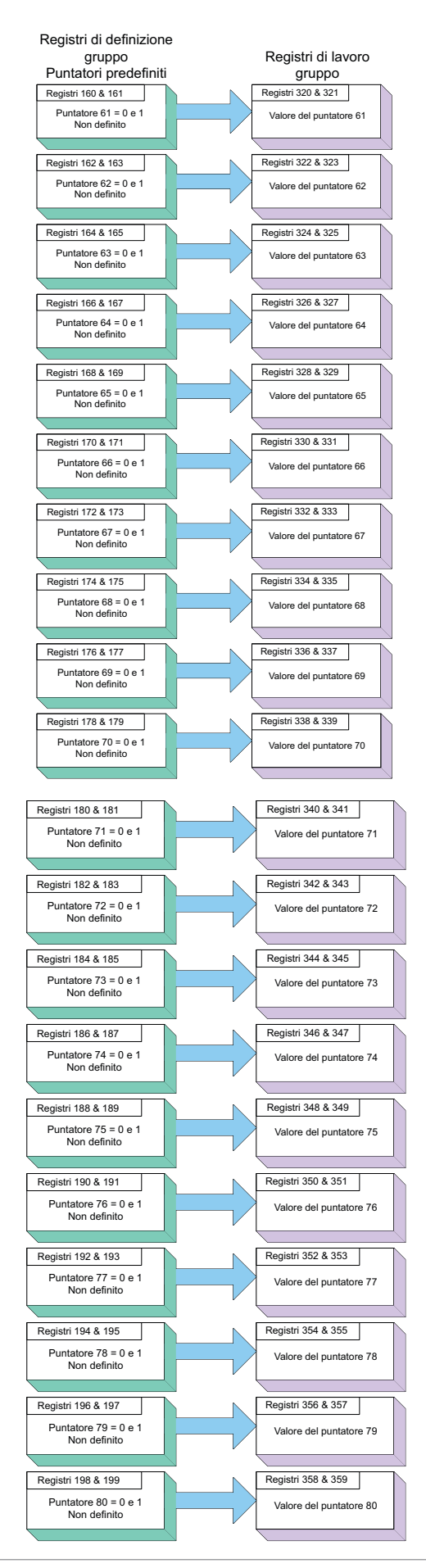

#### <span id="page-64-0"></span>**Struttura gruppo implicito CIP**

**Valori predefiniti gruppo implicito CIP RMA / RME**

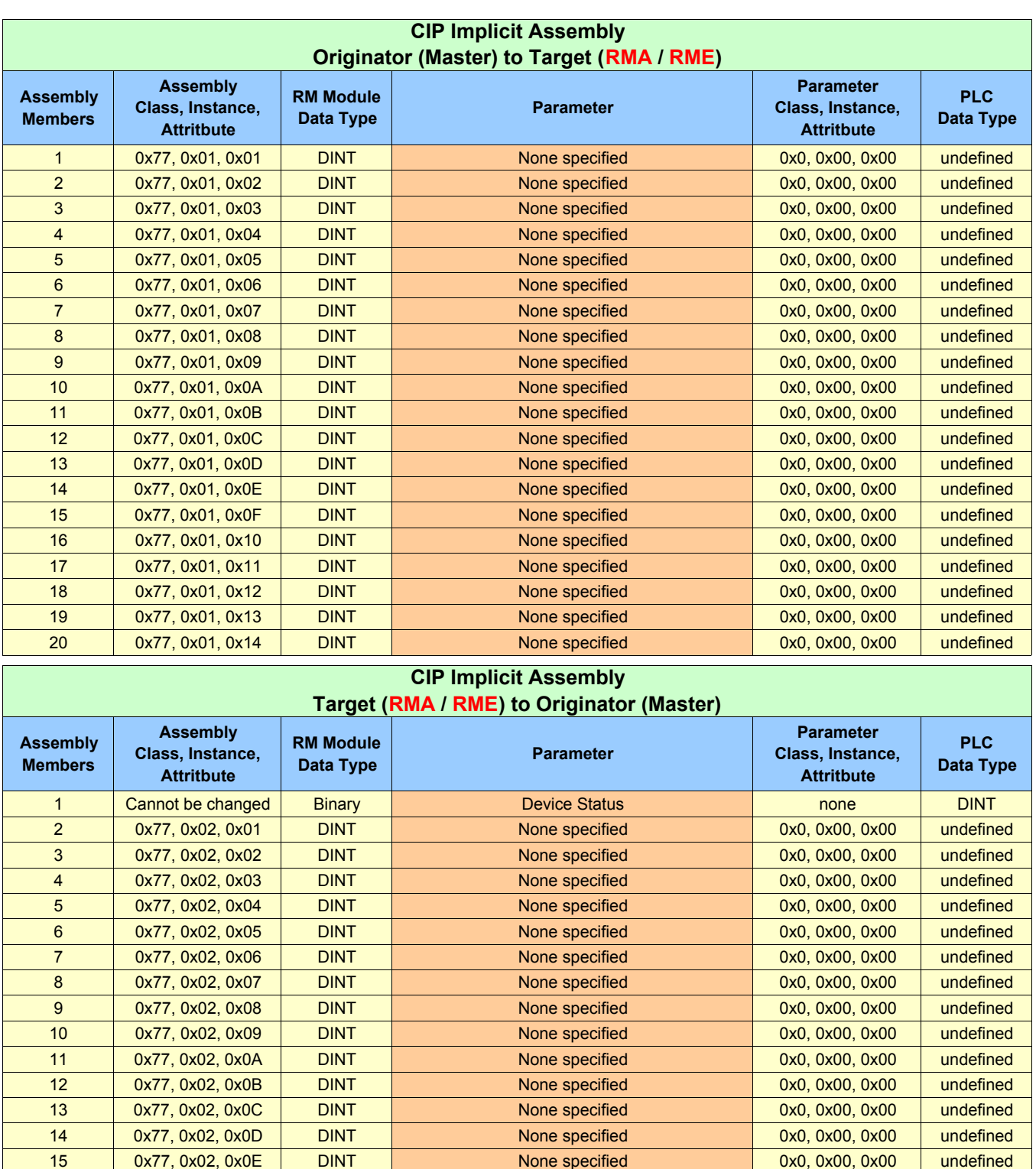

16 0x77, 0x02, 0x0F DINT None specified 0x0, 0x00, 0x00, 0x00 undefined 17 0x77, 0x02, 0x10 DINT None specified 0x0, 0x00, 0x00, 0x00 undefined 18 0x77, 0x02, 0x11 DINT None specified 0x0, 0x00, 0x00, 0x00 undefined 19 0x77, 0x02, 0x12 DINT None specified 0x0, 0x00, 0x00 undefined 20 0x77, 0x02, 0x13 DINT None specified 0x0, 0x00, 0x00 undefined 21 | 0x77, 0x02, 0x14 | DINT | None specified | 0x0, 0x00, 0x00 | undefined

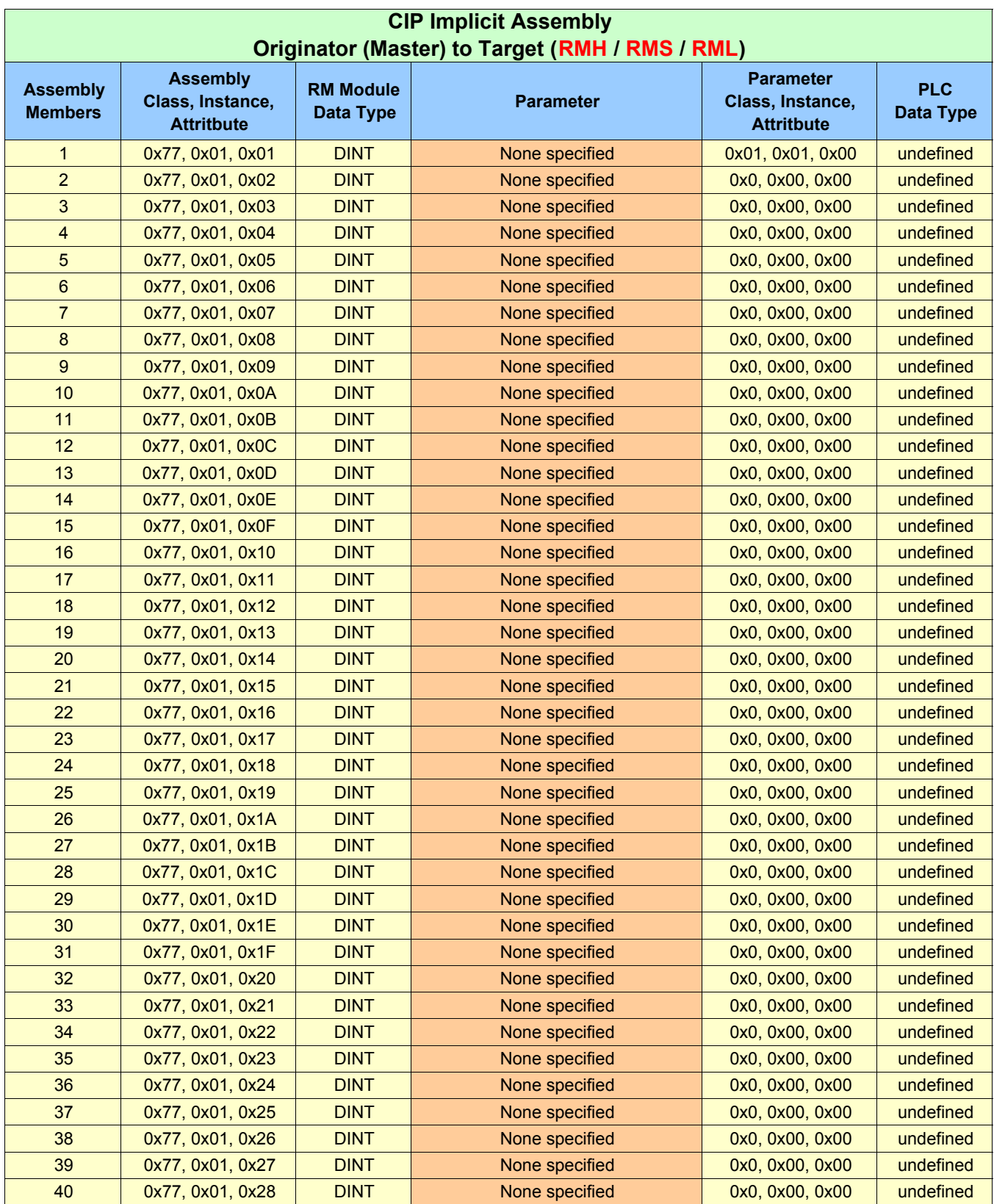

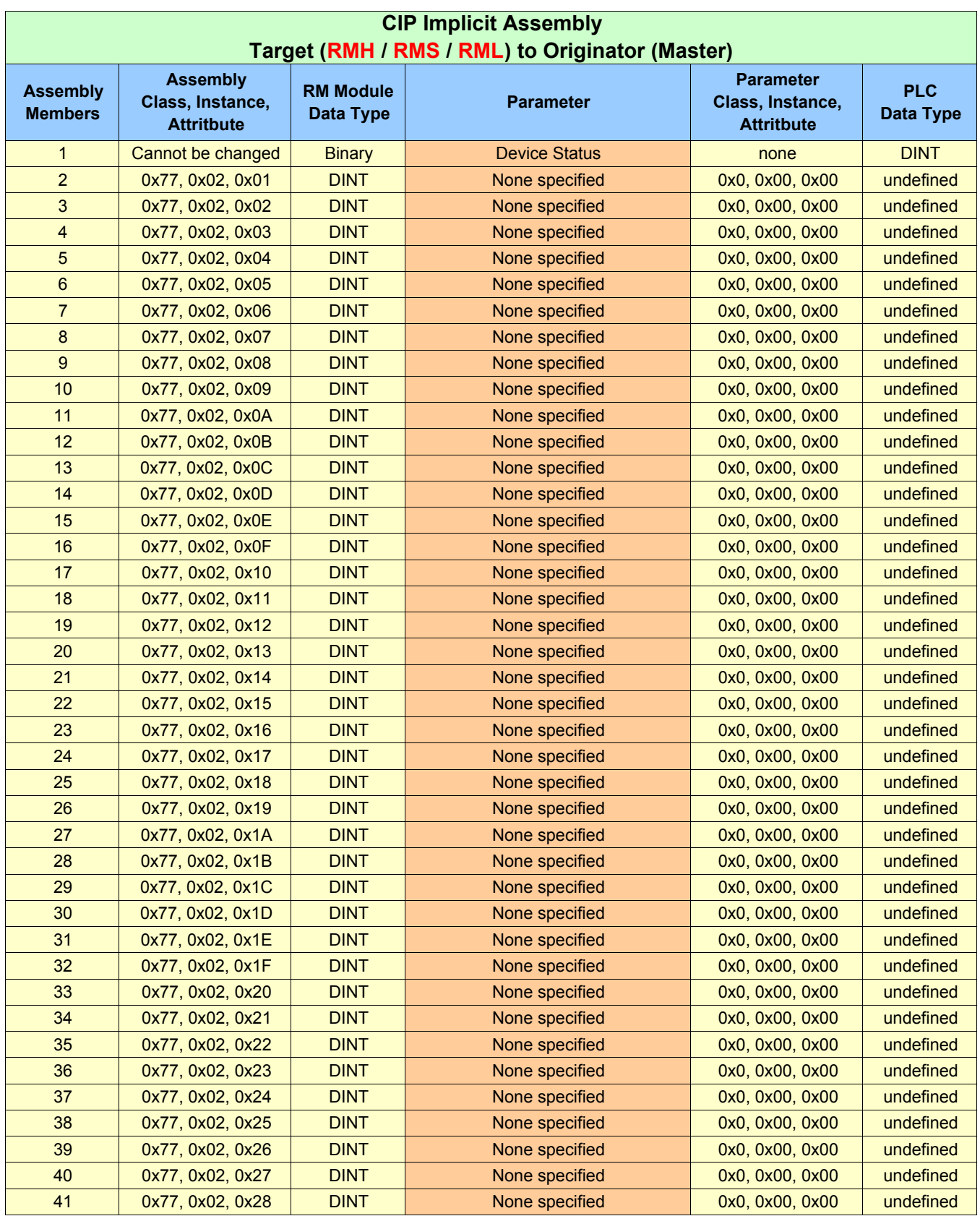

#### **Valori predefiniti gruppo implicito CIP RMC**

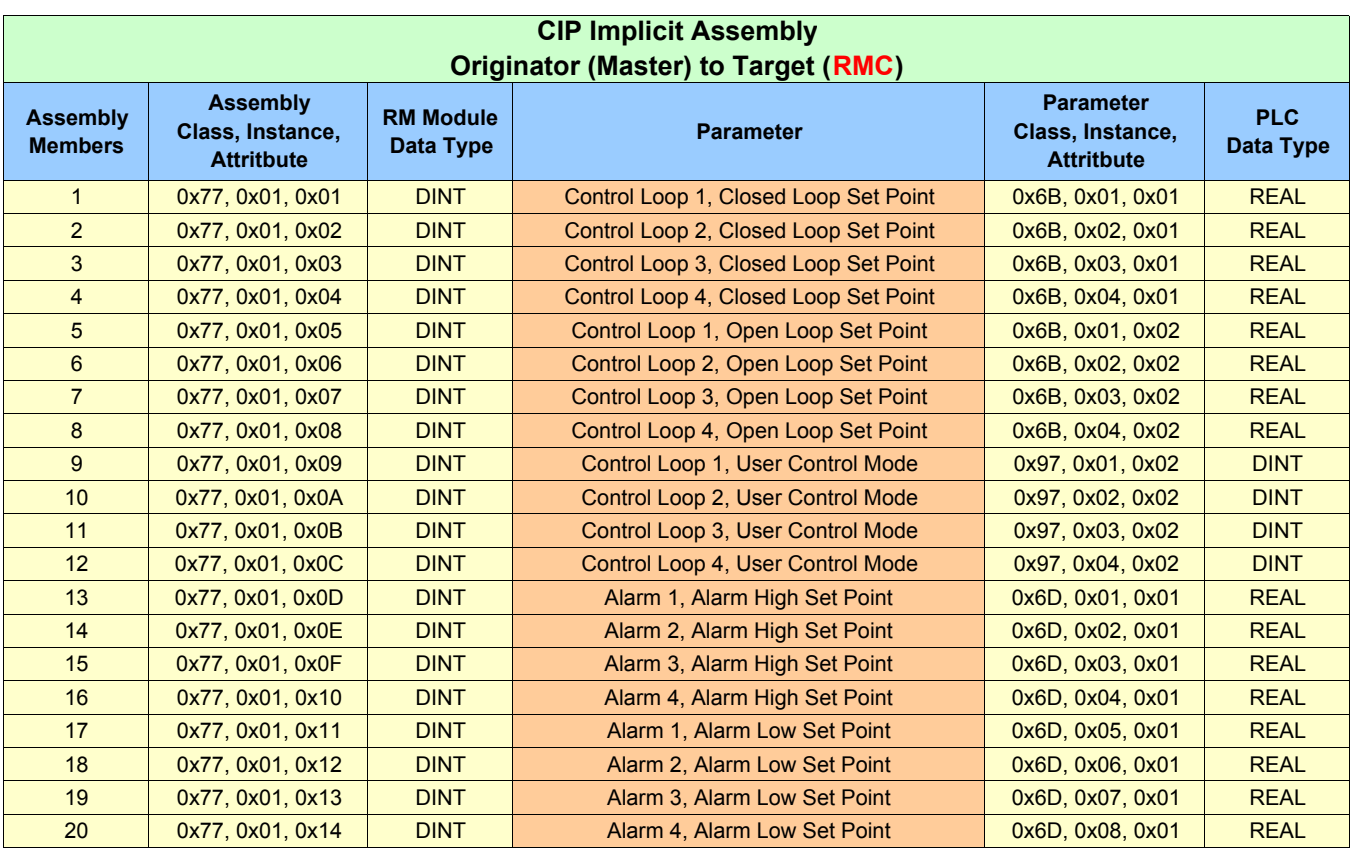

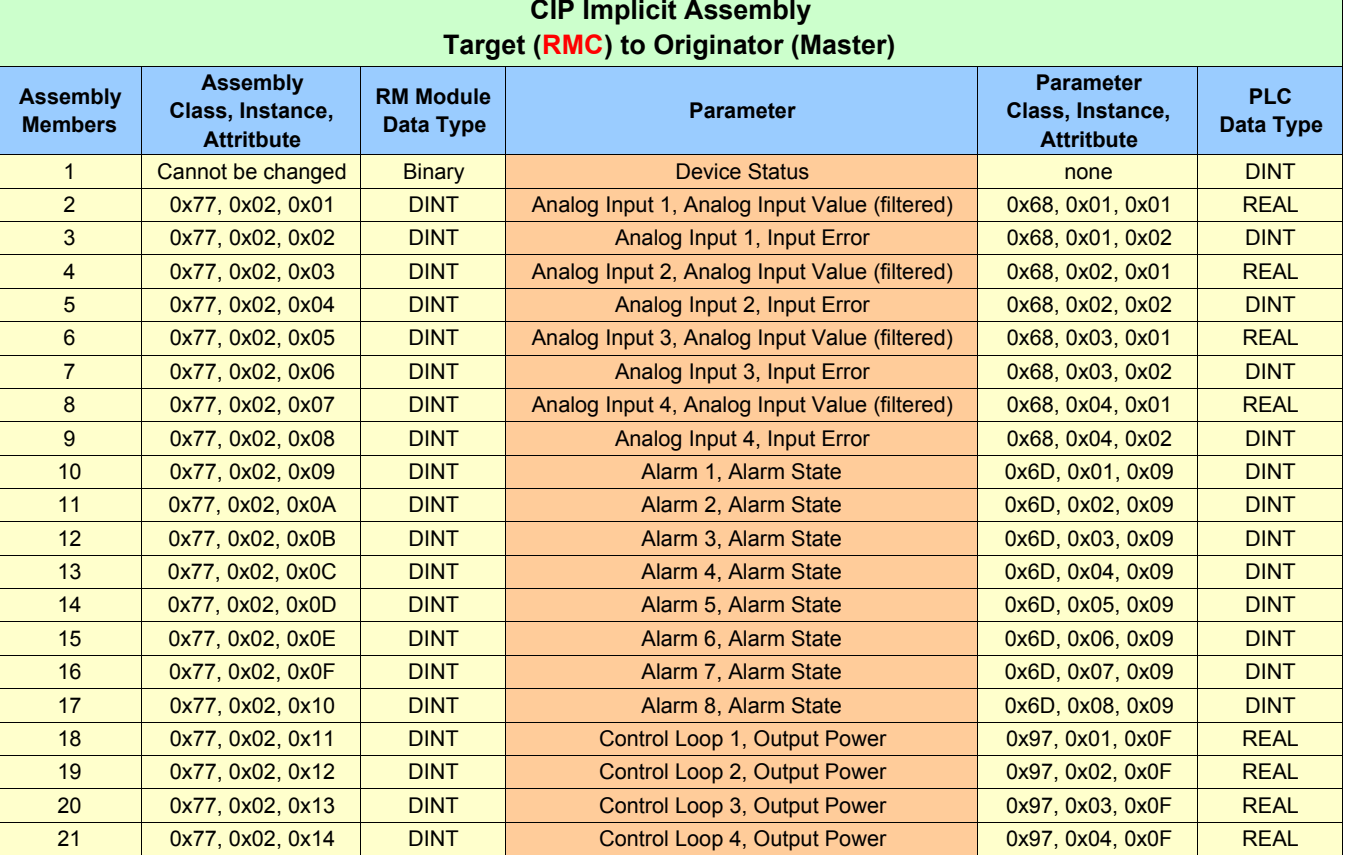

<span id="page-68-0"></span>Come si può notare nella pagina precedente, il modulo RMC è l'unico modulo RM che ha come predefinita una struttura di gruppi popolata. Se si desidera utilizzare il gruppo implicito per uno degli altri moduli RM, la struttura del gruppo deve essere creata dall'utente. Sono disponibili molti strumenti software per modificare la struttura del gruppo, la cui descrizione dell'uso va oltre l'ambito di questo documento. Questo documento spiega la *procedura* di creazione della struttura del gruppo. Se si visualizza questo documento in formato elettronico, fare clic sul collegamento seguente per leggere la sezione intitolata "[Modifica dei membri del gruppo implicito](#page-55-0)". Altrimenti, tornare all'indice per trovare tale sezione.

#### **Struttura gruppo classe compatta**

Nelle prossime quattro pagine vengono visualizzati i 18 membri disponibili della classe compatta. Analizzando queste figure tenere in mente che ciascun membro del gruppo implicito è lungo 32 bit. Per chiarire meglio queste informazioni, ciascun membro è stato suddiviso in due parti, dove le parole a 16 bit più significative sono identificate come MSW A e MSW B (vedere intestazioni delle pagine) e quelle meno significative come LSW A e LSW B. Nel caso in cui queste pagine vengano stampate e mischiate, è sufficiente far corrispondere (da sinistra a destra) le pagine MSW A e LSW A. Allo stesso modo, far corrispondere MSW B con LSW B.

Per ulteriori spiegazioni sulla natura del gruppo Classe compatta, passare al capitolo Comunicazioni RMA, quindi alla sezione ["Classe compatta gruppo](#page-54-0)  [implicito](#page-54-0)"

#### **Classe compatta MSW A**

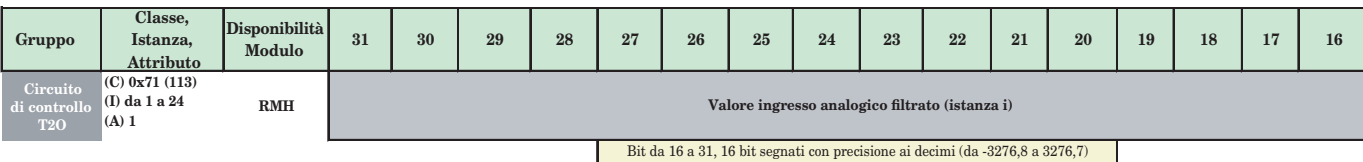

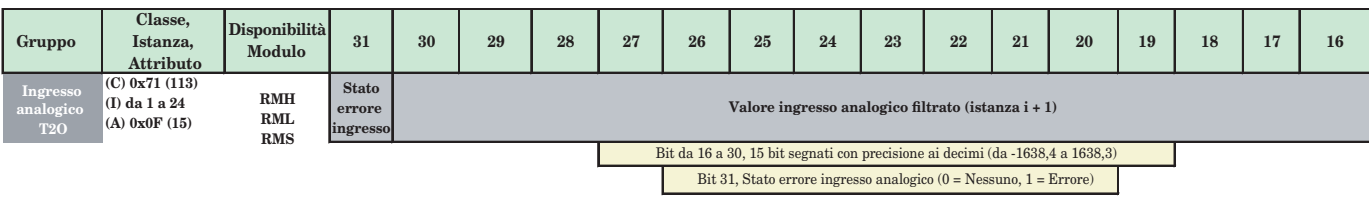

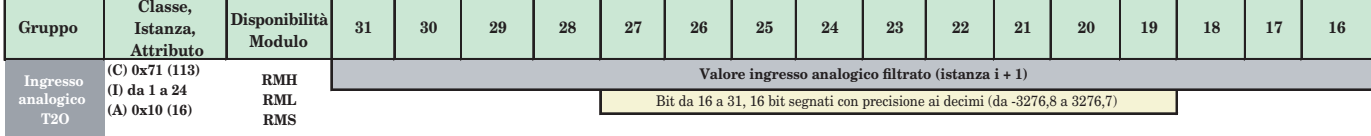

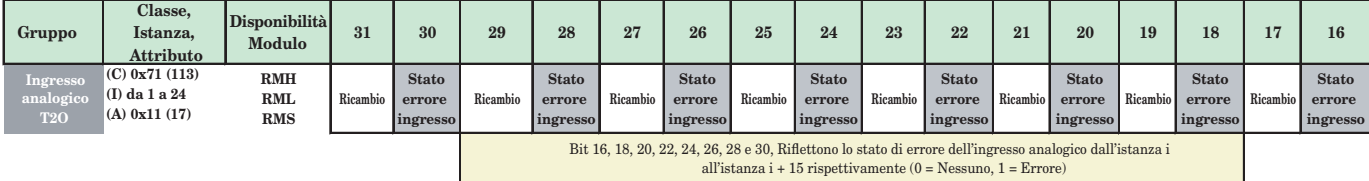

Bit 16, 18, 20, 22, 24, 26, 28 e 30, Riflettono lo stato di errore dell'ingresso analogico dall'istanza i all'istanza i + 15 rispettivamente (0 = Nessuno, 1 = Errore)

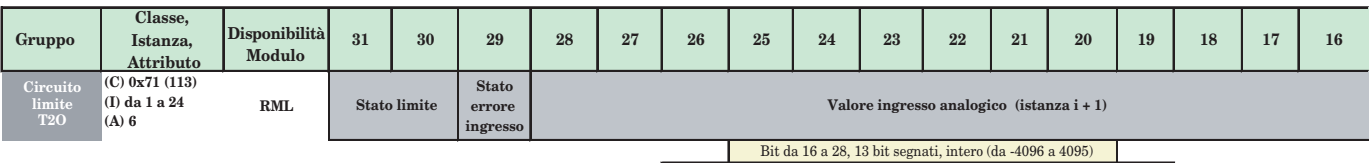

Bit 29, Stato errore ingresso analogico (0 = Nessuno, 1 = Errore)

Bit da 30 a 31, Stato limite (00 = Nessuno, 01 = Limite basso, 10 = Limite alto, 11 = Altro)

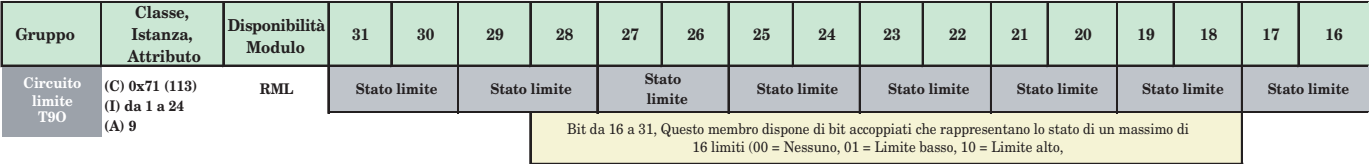

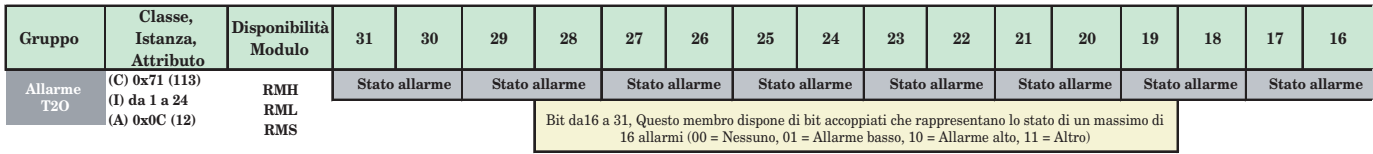

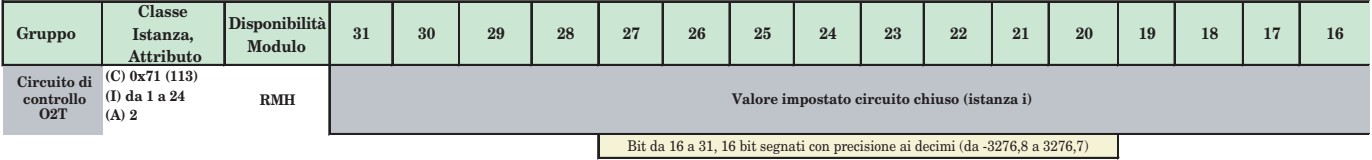

#### **Classe compatta LSW A**

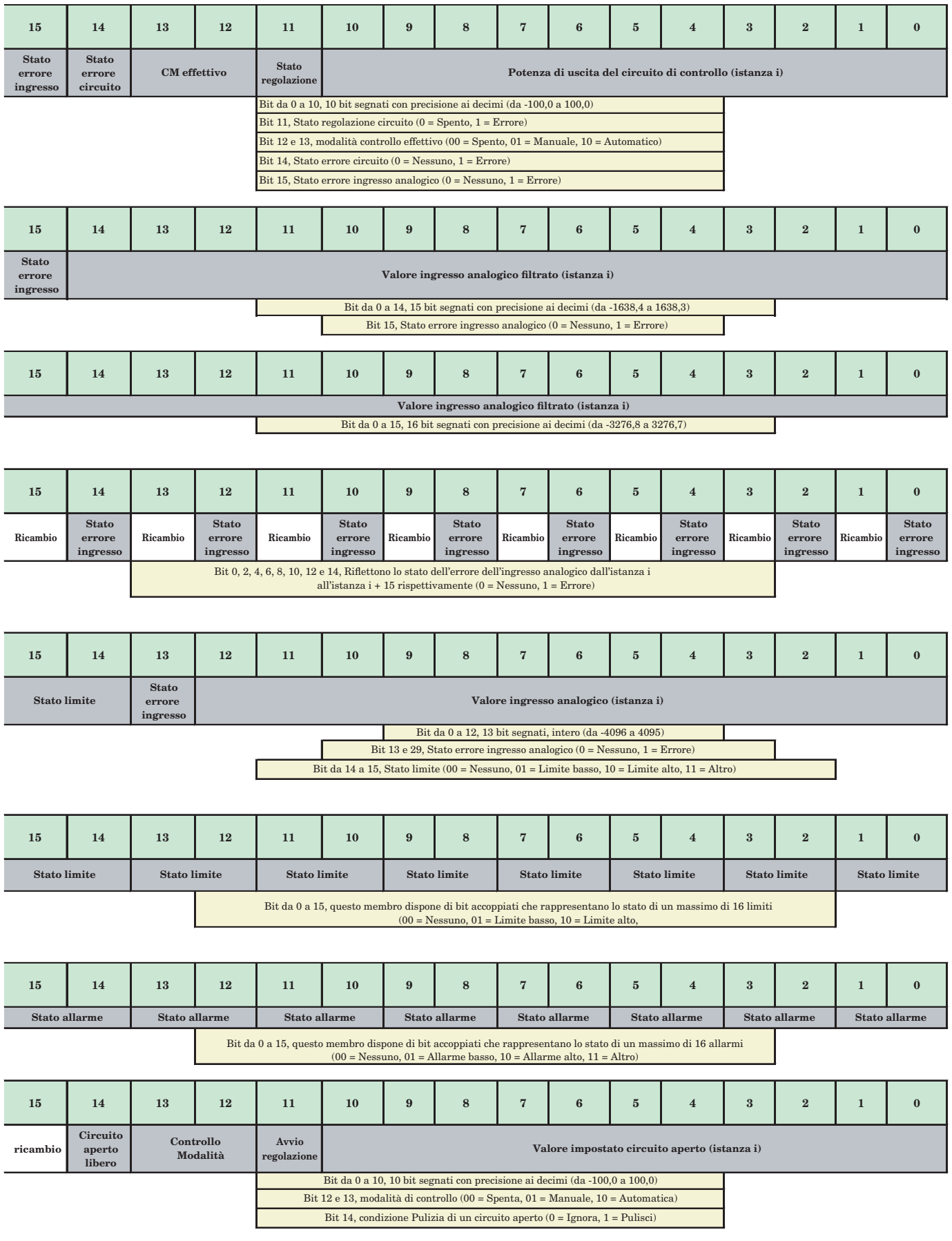

#### **Classe compatta MSW B**

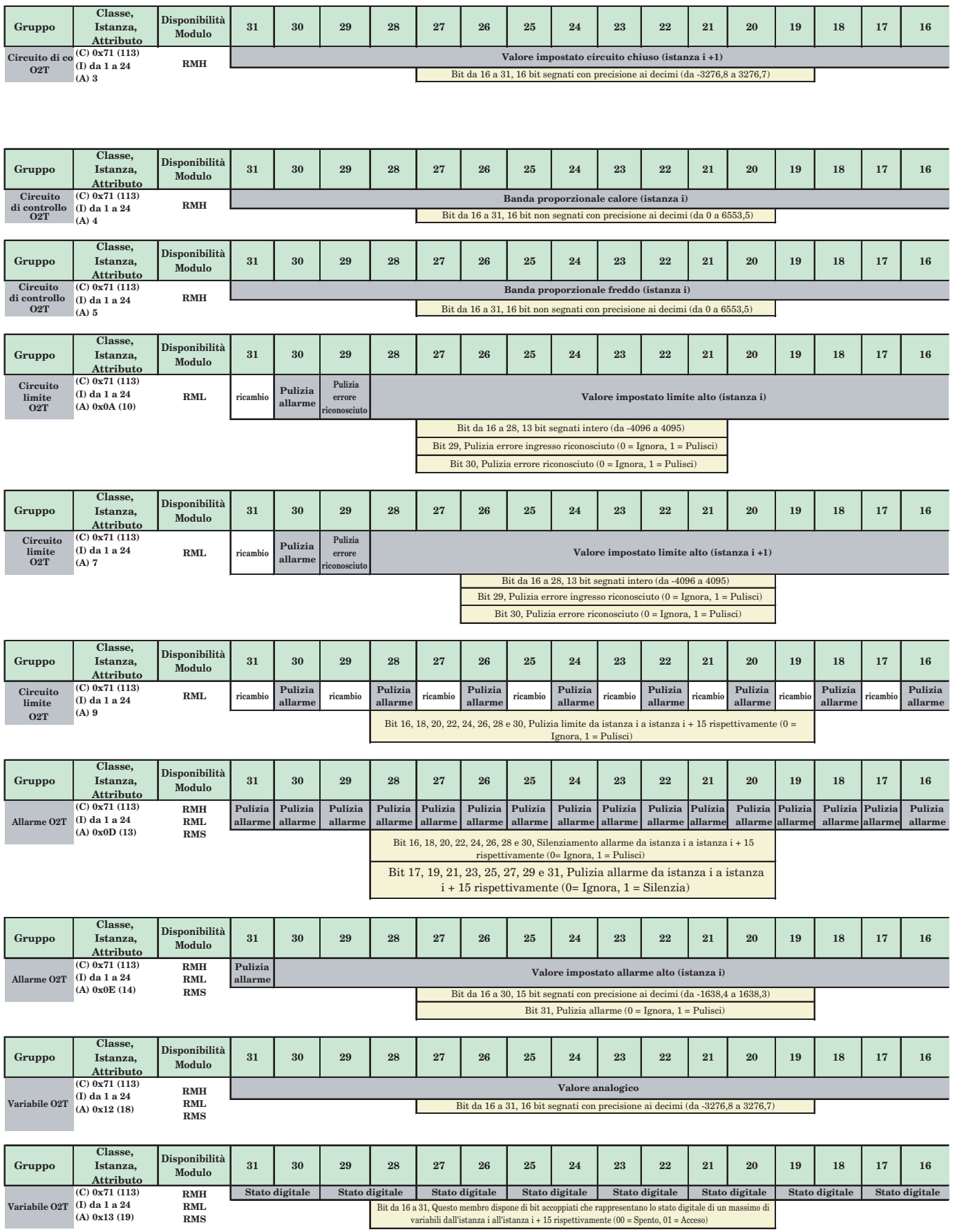
### **Classe compatta LSW B**

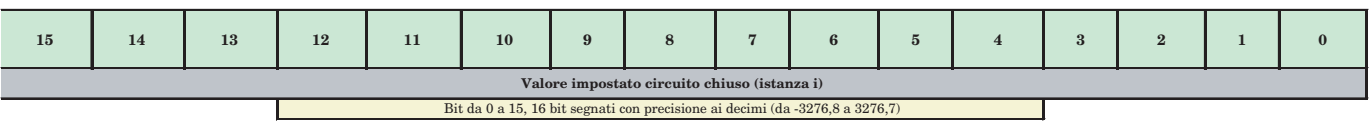

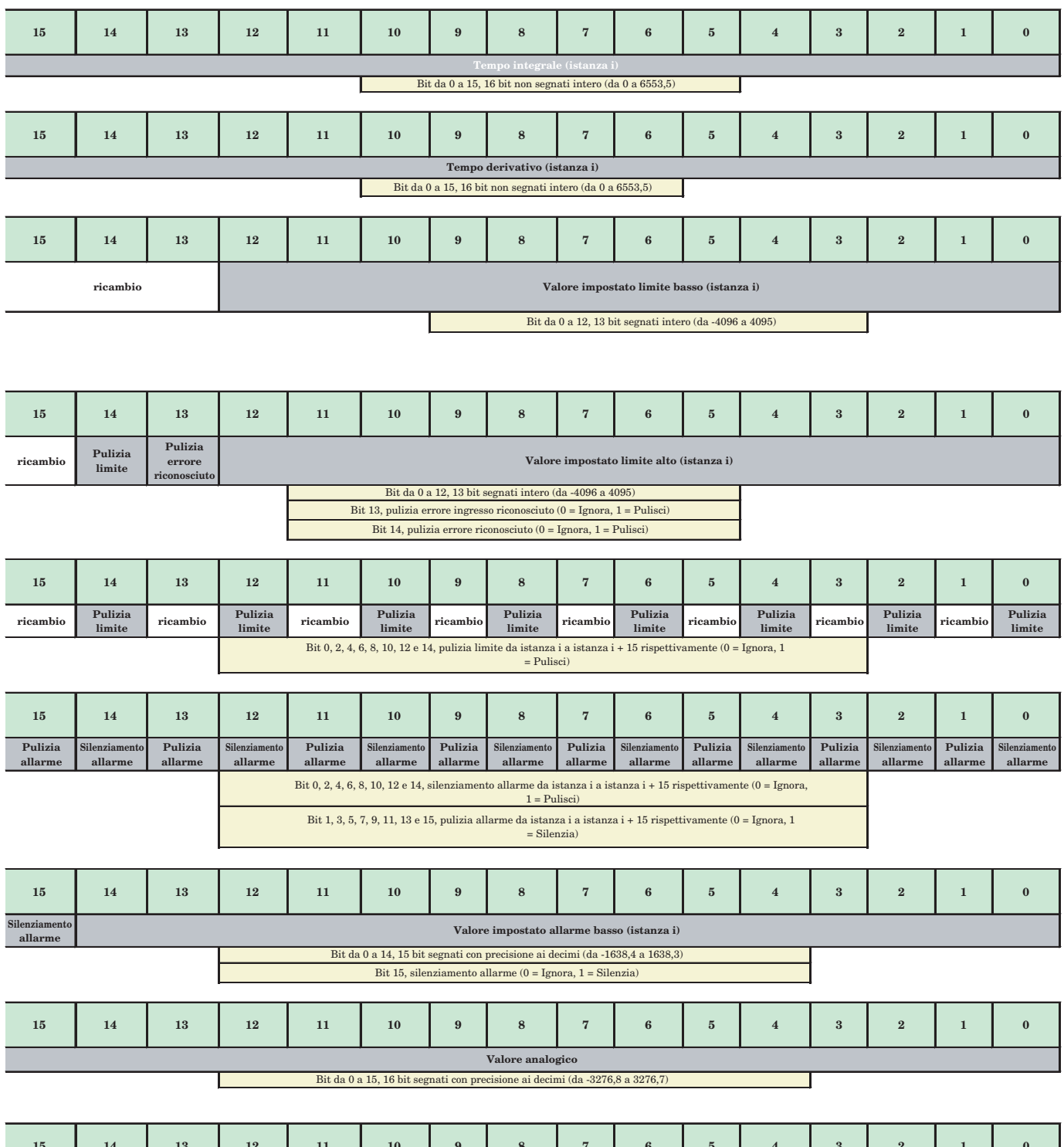

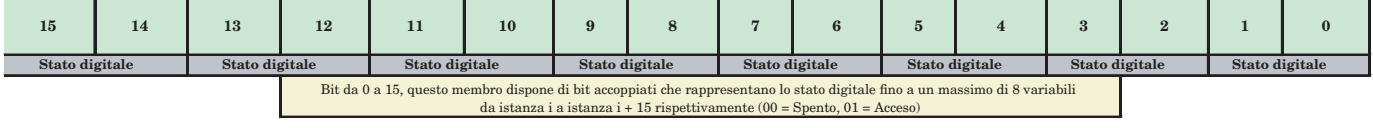

# <span id="page-73-0"></span>**Specifiche RMA**

### Tensione alimentazione di linea

- Da 20,4 a  $30,8V \approx$  (ca/cc),  $50/60Hz$ ,  $\pm 5$  per cento
- Eventuali alimentatori esterni devono essere conformi alla classe 2 o alla tensione SELV. Vedere le specifiche del modulo in questione per conoscere l'assorbimento massimo consentito
- Ritenzione dati su mancanza di alimentazione con memoria non volatile
- Conforme ai requisiti di abbassamento di tensione SEMI F47 o Figura 0200 1
- Corrente assorbita: 4 W, 9VA

#### Ambiente

- Temperatura operativa da -18 a 65 °C (da 0 a 149 °F)
- Temperatura di immagazzinamento da -40 a 85 °C (da -40 a  $185 \text{ }^{\circ} \text{F}$ )
- Da 0 a 90% umidità relativa, senza condensazione
- I moduli con montaggio su guida sono considerati apparecchiature di tipo aperto da installare in un alloggiamento a prova di incendio e di shock elettrico, come un NEMA di tipo 1, a meno che tutti i collegamenti del circuito siano di classe 2 o SELV (Safety Extra Low Voltage)

#### Certificazioni

- UL<sup>®</sup>/EN 61010; c-UL C22.2 #61010
- ANSI/ISA 12.12.01-2007 Classe 1, Div. 2-Gruppo A, B, C, D Codice temperatura T4 (opzionale)
- EN 60529 IP20; moduli RM
- UL® 50, Tipo 4X, serie RUI EZK per uso interno
- NEMA 4X, EN 60529 IP66; serie RUI EZK
- RoHS per progetto, W.E.E.E.
- Classe FM 3545 su versioni a controllo limitato

#### Comunicazioni seriali

• Tutti i moduli vengono forniti con protocollo bus standard isolato per la configurazione e il collegamento di comunicazione con tutti gli altri prodotti EZ-ZONE.

#### Interfaccia utente remota (RUI)

- Attrezzatura opzionale
- 1/16 DIN
- Doppio display a quattro cifre e a sette segmenti
- Tasti: avanzamento, infinito, su, giù, più un tasto EZ programmabile
- LED a 7 segmenti, programmato con interruttore a pulsante

### • Attività di comunicazione, 2 LED

#### Configurazione massima del sistema

• Un modulo RMA più un massimo di 16 moduli RM aggiuntivi (qualsiasi combinazione), fino a 152 circuiti

#### Montaggio

- Specifica guida DIN EN50022,  $35 \times 7,5 \text{ mm } (1,38 \times 0,30 \text{ pollici})$
- Può essere montato su guida DIN o su chassis con fascette fornite dal cliente

#### Terminali elettrici - Morsetti protetti dal contatto di dita e mani

• Morsettiere con angolo destro e vite frontale (alloggiamenti A, B,  $D$ ,  $E$ )

- Morsetti di uscita del regolatore, alimentazione e ingresso protetti dal tocco rimovibilida 12 a 30 AWG

- Lunghezza cavi 7,6 mm (0,30 pollici)
- Coppia 0,8Nm (7,0 libbre-pollice) morsettiera frontale ad angolo destro, 0,5Nm (4.51 libbre-pollice)
- Disegno dimensionale
- Usare solo conduttori in rame solido o in filamenti

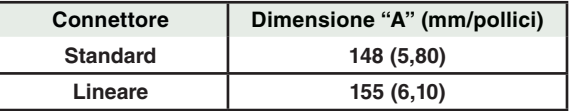

### Accessori opzionali

### Interfaccia utente

- RUI di base
- 1⁄16 DIN
- Doppio display a quattro cifre, con LED a sette segmenti
- Tasti: avanzamento, infinito, su e giù più un tasto funzione EZ-KEY programmabile
- Frequenza tipica di aggiornamento display di 1 Hz

#### Alimentazioni

- Convertitore di alimentazione CA/CC da 90-264 $V \sim$  (ca) a  $24V = (cc)$  volt.
- P/N 0847-0299-0000: 31 W
- P/N 0847-0300-0000: 60 W
- P/N 0847-0301-0000: 91 W

#### Documentazione prodotto RM EZ-ZONE

- Guida dell'utente, stampata su supporto fisico, P/N 0600-0072-0005
- CD con strumenti di supporto Watlow, P/N 0601-0001-0000

#### Opzioni di comunicazione aggiuntive:

- EIA 232/485, Modbus® RTU
- EtherNet/IP™, Modbus® TCP, 10 BASE-T/100 BASE-TX
- DeviceNet™
- Profibus DP
- USB, RM viene riconosciuto come dispositivo di archiviazione di massa

#### USB

- Dispositivo USB 1.1
- Connettore mini USB di tipo B
- Riconosciuto come dispositivo di archiviazione di massa/comunicazione seriale

#### Orologio in tempo reale con backup batteria

- Accuratezza (tipica): +/- 30ppm a 25°C
- $+30/100$ ppm (da -20 a  $65^{\circ}$ C)
- Tipo di batteria e vita utile tipica: 10 anni a 25°C
- Batteria al litio, da riciclare correttamente

#### Registrazione dati

- Archiviazione dei file su scheda micro SD rimovibile
- Tipo di file CSV (Common separated value)
- Esportazione dei file tramite scheda di memoria micro SD (Secure Digital) rimovibile o tramite porta di comunicazione USB

#### Scheda di memoria

- Dimensioni fisiche micro SD rimovibile
- Scheda di memoria SD da 2GB fornita, accetta schede di altre dimensioni
- Temperatura di funzionamento tra -25 e +85°C, memoria non volatile
- Accesso alle informazioni sui file di configurazione, capacità di memorizzare le impostazioni di configurazione automatica dei moduli e dei file di registrazione dati se sono state ordinate le relative opzioni

#### Backup del file di configurazione automatica

- Memoria integrata
	- Supporta fino a 4 moduli e 2 profili
- Con scheda di memoria micro SD installata - Supporta fino a 16 moduli

#### **Nota:**

Tutti i parametri dei moduli dispongono di backup nella memoria, tranne le impostazioni dei parametri USER SET 1 e USER SET 2.

#### **Nota:**

Queste specifiche sono soggette a cambiamento senza preventivo avviso.

### Informazioni sull'ordinazione del modulo di accesso EZ-ZONE con montaggio su guida

Il modulo di accesso richiede un alimentatore di classe 2 o SELV da 20,4 a 30,8 V  $\sim$ (ca) / = (cc), porta di comunicazione da configurare con il software EZ-ZONE Configurator.

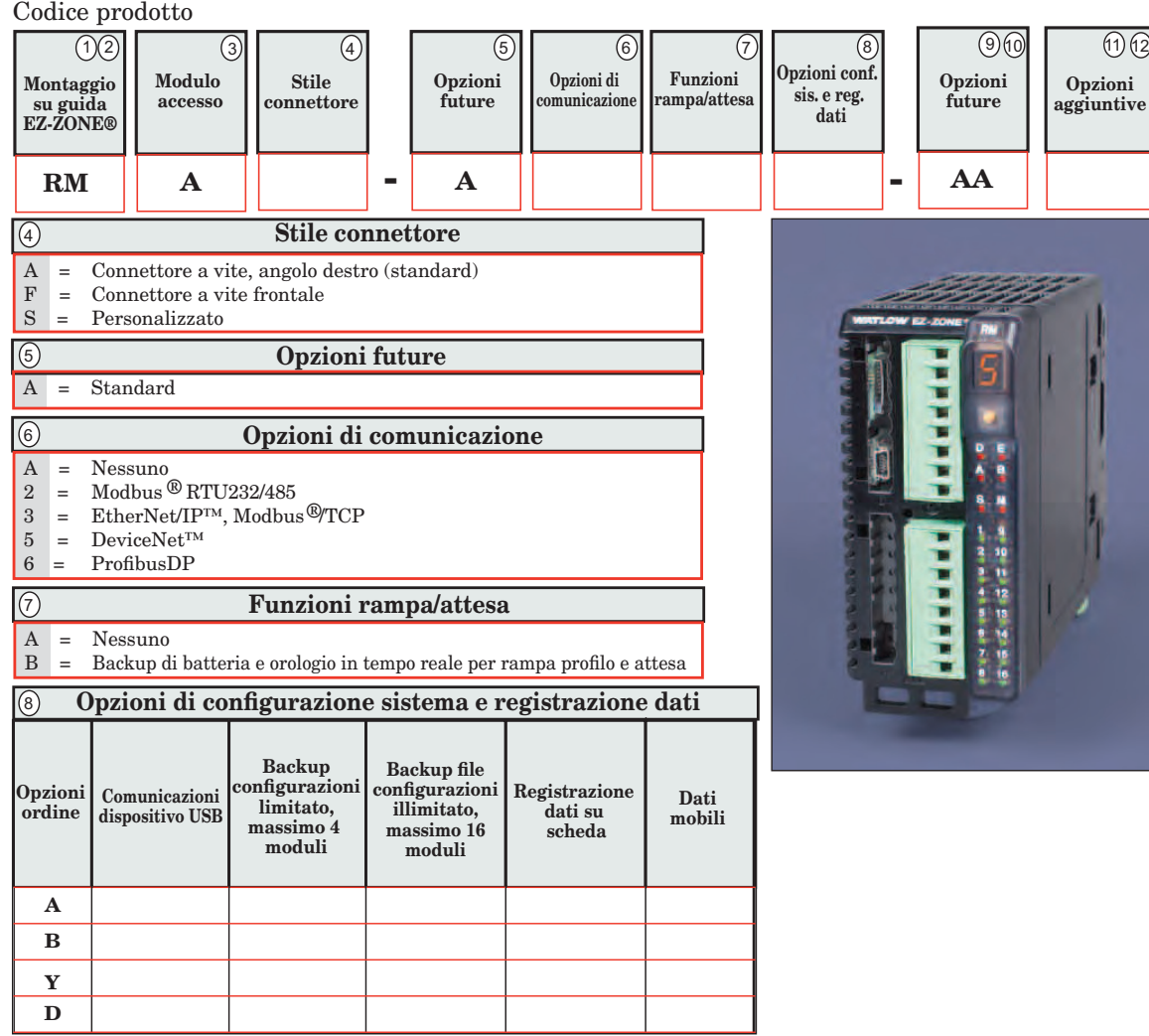

Configurazione dispositivo USB: Accesso USB a file di configurazione (e ai file di log dei dati se viene ordinata l'opzione di registrazione dei dati) archiviati mediante la Scheda di memoria SD interna. Accesso del PC al prodotto tramite protocollo bus standard.

Backup della configurazione automatica: La memoria su scheda interna fissa limitata supporta il backup dei file di configurazione per un massimo di 4 moduli. L'opzione illimitata utilizza una scheda di memoria SD per consentire il backup dei file di configurazione per un massimo di 16 moduli. Questa funzionalità può essere utilizzata per clonare i file di configurazione su più moduli per una facile sostituzione sul campo, al fine di limitare i tempi di inattività.

Registrazione dati: File di log dei dati memorizzati su scheda di memoria SD da 2 GB. I file di dati possono essere esportati con un trasferimento via porta di comunicazione o inserendo la scheda SB in un lettore di schede esterno. Watlow si riserva il diritto di fornire memorie più grandi in qualsiasi fase della produzione.

Dati mobili: Trasferimento dei file di configurazione (e dei file di registrazione dati se viene ordinata l'opzione con registrazione dei dati) tramite scheda di memoria SD rimovibile.

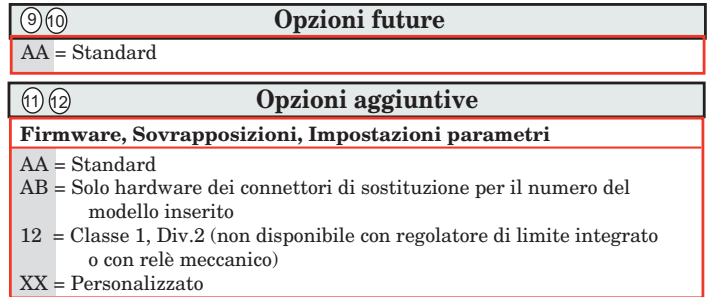

# **Indice**

 $\sqrt{Hd/d}$  Indirizzo DeviceNet [27](#page-29-0)  $[\overline{Hd}\cdot\overline{M}]$  Indirizzo Modbus [25](#page-27-0)  $\overline{A_{i,0}B}$  Quantità gruppo di ingresso implicito [28](#page-30-0)  $\overline{R_{i}l_{o}c}$  Blocco indirizzo Profibus [27](#page-29-0)  $[HPTE]$  Memoria disponibile [22](#page-24-0)  $[*B*<sub>n</sub>$ *L Variabile analogica [34](#page-36-0)* Ronb Quantità gruppo di uscita implicito [28](#page-30-0)  $\overline{R_{t}}$   $\overline{\phantom{a}}$  Tempo di registrazione disponibile [22](#page-24-0)  $R_t$  Tempo di registrazione disponibile [22](#page-24-0) **bRUd** Baud Rate [25](#page-27-0) **bRUd** Baud Rate [25](#page-27-0) **bCUP** Menu Backup [22,](#page-24-0) [23](#page-25-0), [33](#page-35-0)  $\boxed{C_F}$  Unità di visualizzazione [27](#page-29-0)  $[Code]$  Chiave pubblica [37](#page-39-0)  $\lceil \begin{array}{c} \text{C} \text{O} \text{P} \text{O} \end{array} \rceil$  Menu Comunicazioni [25,](#page-27-0) [32](#page-34-0)  $\overline{dHE}$  Data [30](#page-32-0)  $dRE$  Data di produzione [37](#page-39-0)  $\overline{\text{dE}}$ [ Precisione display [33](#page-35-0)  $\overline{dF}$ or Formato data [30](#page-32-0) d .R9 Menu Diagnostica [37](#page-39-0)  $\overline{d}$   $\overline{g}$  Variabile digitale [34](#page-36-0)  $\overline{d\text{L}}$  o  $\overline{g}$  Menu Registrazione dati [22](#page-24-0) doLJ Giorno della settimana [30](#page-32-0)  $dP - 5$  Coppie di visualizzazione [25](#page-27-0)  $d$ u, $\mathbf{\mathcal{E}}$   $\Omega$  Attivazione dispositivo [27](#page-29-0) du, SE Stato dispositivo [27](#page-29-0) **E** *.P.E* Attivazione EtherNet/IP™ [26](#page-28-0)  $[Fe,Fe]$  Azione completa [31](#page-33-0)  $\sqrt{FCE}$  Attivazione connessione rapida DeviceNet™ [27](#page-29-0) **g<sub>E L</sub>** Menu Gateway remoto locale [27](#page-29-0)  $\sqrt{h_0 U_r}$  Ora [29](#page-31-0)  $\sqrt{P_{\cdot}F_{\cdot}}$  Indirizzo IP fisso (parte 1) [25](#page-27-0)  $\sqrt{P.F}$  ] Indirizzo IP fisso (parte 2) [26](#page-28-0)  $\sqrt{P.F}$  ] Indirizzo IP fisso (parte 3) [26](#page-28-0)  $\sqrt{11}$ ,  $\sqrt{11}$  Indirizzo IP fisso (parte 4) [25,](#page-27-0) [26](#page-28-0)  $\sqrt{PT}$  Modalità indirizzo IP [25](#page-27-0)  $\sqrt{11}$ , P.5 1 Subnet IP fissa parte 1 [26](#page-28-0) **iP<sub>:5</sub>** I Subnet IP fissa parte 2 [26](#page-28-0)  $\lceil$   $\lfloor$   $\sigma$ C Menu Impostazioni di sicurezza [36](#page-38-0), [37](#page-39-0)  $\overline{L_0L_1}$  Livello accesso bloccato [36](#page-38-0) LoCo Pagina Blocca operazioni [36](#page-38-0), [40](#page-42-0)  $[***pqb***$ : Attivazione Modbus TCP [26](#page-28-0) **[P]bL** Ordine parole Modbus [25](#page-27-0)  $\sqrt{9}$  in Minuto [29](#page-31-0)  $[PI<sub>o</sub>F]$  Offset Modbus [28](#page-30-0)  $[17]$ <sub>Qn</sub>] Mese [30](#page-32-0)  $\overline{0.115}$  Salvataggio non volatile [27](#page-29-0)  $\overline{0.5E}$  Offset istanza CIP [28](#page-30-0)  $\overline{P,Bd}$  Indirizzo DP Profibus [27](#page-29-0)

 $\overline{PR}$  Parità [25](#page-27-0)  $\overline{P}$   $\overline{P}$   $\overline{S}$   $\overline{B}$  Password amministratore [37](#page-39-0)  $\overline{P}$  *PR* 5. $\overline{E}$  Attivazione password [36](#page-38-0)  $\overline{P}$   $\overline{P}$   $\overline{S}$  Password [37](#page-39-0)  $\overline{PB5.}$  Password utente [36](#page-38-0)  $[PE - d]$  Periodo [31](#page-33-0)  $\overline{P_0E_1}$  Ora spegnimento [30](#page-32-0)  $\overline{P_{r0}}$  Menu Profilo [30](#page-32-0) **FESE** Ripristino [34](#page-36-0)  $\overline{r\mathbf{E}}$ u Revisione software [37](#page-39-0)  $\lceil$ r L  $\sigma$   $\lceil$  Sicurezza blocco lettura [36,](#page-38-0) [40](#page-42-0)  $\lceil$ roll] Ripristino password [36](#page-38-0)  $\overline{rEL}$  Menu Orologio in tempo reale [29](#page-31-0)  $\overline{52}$ , Zona origine A [31](#page-33-0) 5R<sub>uE</sub> Salvataggio [33](#page-35-0) **5.b L** Build software[37](#page-39-0)  $[5F<sub>n</sub>,R]$  Funzione sorgente A [31](#page-33-0)  $\overline{5, R}$  Istanza sorgente A [31](#page-33-0)  $[5L<sub>o</sub>$ [] Imposta sicurezza blocco [36](#page-38-0), [40](#page-42-0)  $\overline{5n}$  Numero di serie [37](#page-39-0)  $[5.6F]$  Offset alloggiamento DP Profibus [29](#page-31-0)  $[5ERE]$  Stato [22](#page-24-0)  $5ERE$  Stato [27](#page-29-0)  $5ERE$  Stato [22](#page-24-0)  $E.F \circ F$  Formato ora [30](#page-32-0)  $E$   $H$   $E$  Tipo di dati variabile [34](#page-36-0) UL<sub>o</sub>[] Sblocco [35](#page-37-0) Unità [34](#page-36-0) [USr;r] Ripristino impostazioni utente **E** [25,](#page-27-0) [40](#page-42-0) US<sub>r</sub>, Salvataggio impostazioni utente [25](#page-27-0), [40](#page-42-0)  $\overline{u}$ R<sub>r</sub> Menu Variabile [34](#page-36-0)  $YER<sub>r</sub>$  Anno [30](#page-32-0)  $2$ on $E$  Zona [23](#page-25-0)  $2$ on $E$  Zona [23](#page-25-0) **A** Alimentazioni [9](#page-11-0) Ambiente [71](#page-73-0)

### **B**

Appendice [59](#page-61-0)

Backup [42,](#page-44-0) [46](#page-48-0) Baud Rate [25](#page-27-0) Blocchi di isolamento [13](#page-15-0) Blocchi memoria programmabili dall'utente [49](#page-51-0) Blocco pagina operazioni [40](#page-42-0) Build software [37](#page-39-0)

### **C**

Cablaggio Bus standard [14](#page-16-0) Collegamento a una rete EIA-485 seriale [18](#page-20-0)

Connessione e cablaggio dei moduli [17](#page-19-0) DeviceNet™ [15](#page-17-0) EtherNet/IP™ [15](#page-17-0) Modbus RTU [15](#page-17-0) Modbus TCP [15](#page-17-0) Profibus DP [16](#page-18-0) Cablaggio di rete [18](#page-20-0) Cablaggio modulo di accesso[14](#page-16-0) Certificazioni [3](#page-5-0) Chiave pubblica [35](#page-37-0), [37](#page-39-0) Collegamento a una rete EIA-485 seriale [18](#page-20-0) Common Industrial Protocol [52](#page-54-0) Classe gruppo implicito compatta [52](#page-54-0), [66](#page-68-0) Gruppi impliciti CIP [52](#page-54-0) Introduzione a CIP [52](#page-54-0) Modifica membri gruppo implicito [53](#page-55-0) Struttura gruppo implicito CIP Utilizzo di DeviceNet™ [55](#page-57-0) Utilizzo di EtherNet/IP™ [53](#page-55-0) Comunicazioni seriali [71](#page-73-0) Configurazione software [43](#page-45-0) Configurazione automatica [3](#page-5-0) Connessione rapida [57](#page-59-0) Connettore standard, tutti i moduli [13](#page-15-0) Coppie di visualizzazione [25](#page-27-0)

### **D**

Data di produzione [37](#page-39-0) Dimensioni [7](#page-9-0)[–8](#page-10-0)

### **F**

Funzione morsetto Modulo di accesso [12](#page-14-0)

### **G**

### **H**

### **I**

Imposta sicurezza blocco [40](#page-42-0) Impostazione ripristino utente [25,](#page-27-0) [40](#page-42-0) Impostazioni di sicurezza [37](#page-39-0) Impostazioni protette [40](#page-42-0) Impostazioni salvataggio utente [25,](#page-27-0) [40](#page-42-0) Indirizzo bus standard [27](#page-29-0) Indirizzo IP fisso parte 1 [25](#page-27-0) Indirizzo IP fisso parte 2 [26](#page-28-0) Indirizzo IP fisso parte 3 [27](#page-28-0) Indirizzo IP fisso parte 4 [25](#page-27-0), [26](#page-28-0) Interfaccia operatore [71](#page-73-0) Interfaccia utente remota [71](#page-73-0)

### **J**

### **K**

**L**

Livello accesso bloccato [36](#page-38-0)

### **M**

Memoria disponibile [22](#page-24-0) Menu Backup [22](#page-24-0), [23,](#page-25-0) [33](#page-35-0) Menu Blocco [40](#page-42-0) Menu Comunicazioni [25](#page-27-0) Menu Diagnostica [37](#page-39-0) Menu Gateway remoto locale [27](#page-29-0) Menu Globale [25](#page-27-0) Menu Impostazioni di sicurezza [36](#page-38-0) Menu Modulo di accesso Pagina di configurazione Menu Backup [33](#page-35-0) Menu Comunicazioni [25](#page-27-0) Menu Gateway remoto locale [27](#page-29-0) Menu Orologio in tempo reale [29](#page-31-0) Menu Profilo [30](#page-32-0) Menu Punto di log [32](#page-34-0) Pagina di fabbrica Menu Diagnostica [37](#page-39-0) Menu Impostazioni di sicurezza [36](#page-38-0) Pagina operazioni Menu Backup [22](#page-24-0), [23](#page-25-0) Menu Registrazione dati [22](#page-24-0) Menu Orologio in tempo reale [29](#page-31-0) Menu Profilo [30](#page-32-0) Menu Registrazione dati [22](#page-24-0) Menu Variabile [34](#page-36-0) Modalità indirizzo IP [25](#page-27-0) **Modbus** Blocchi memoria programmabili dall'utente [49](#page-51-0) Indirizzi di definizione del blocco [49](#page-51-0) **V** Indirizzi di lavoro del gruppo [49](#page-51-0) Utilizzo di Modbus RTU [50](#page-52-0) Utilizzo di Modbus TCP [52](#page-54-0)

### **N**

Numero di serie [37](#page-39-0)

### **O**

Ora di spegnimento [41](#page-43-0) Orologio in tempo reale [41](#page-43-0)

### **P**

Pagina di configurazione Modulo di controllo [24](#page-26-0) Pagina di fabbrica Modalità di controllo [7](#page-9-0), [35,](#page-37-0) [49](#page-51-0) Parità [25](#page-27-0) Password [35,](#page-37-0) [37](#page-39-0) Password amministratore [37](#page-39-0) Password utente [36](#page-38-0)

Profibus DP [57](#page-59-0) Introduzione a Profibus DP [57](#page-59-0) Programmazione della Home Page [40](#page-42-0) Protocolli [49](#page-51-0)

# **Q**

**R** Registrazione dati [42](#page-44-0) Ripristino [42](#page-44-0), [46](#page-48-0) Ripristino password [36](#page-38-0) RMA e comunicazioni EZ-ZONE [49](#page-51-0) Protocolli [49](#page-51-0)

### **S**

Salvataggio delle impostazioni in memoria non volatile [58](#page-60-0) Sicurezza blocco lettura [40](#page-42-0) Sicurezza del sistema [40](#page-42-0) Specifiche [71](#page-73-0) Subnet IP fissa parte 1 [26](#page-28-0) Subnet IP fissa parte 2 [26](#page-28-0)

### **T**

Tempo di registrazione disponibile [22](#page-24-0) Tensione/alimentazione di linea [71](#page-73-0)

### **U**

Uso del software EZ-ZONE® Configurator [43](#page-45-0) Utilizzo di DeviceNet™ [55](#page-57-0) Utilizzo di EtherNet/IP™ [53](#page-55-0) Utilizzo di Modbus RTU [50](#page-52-0) Utilizzo di Modbus TCP [52](#page-54-0)

# **W**

**X**

**Y Z**

Zona [23](#page-25-0)

## EZ Zone Series RM

WATLOW **ALCOM an ISO 9001** approved facility since 1996. 1241 Bundy Blvd. Winona, MN 55987 USA

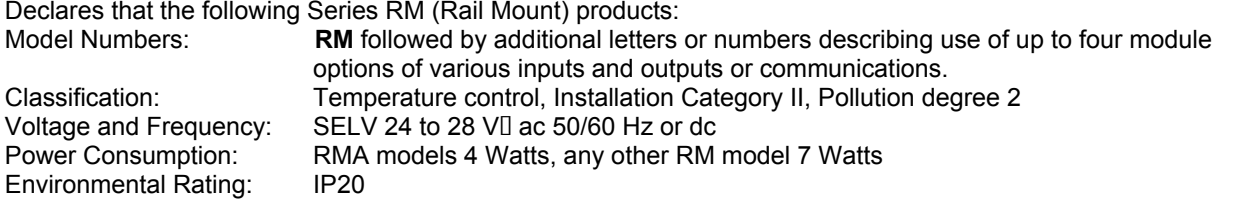

Meet the essential requirements of the following European Union Directives by using the relevant standards show below to indicate compliance.

### *2004/108/EC Electromagnetic Compatibility Directive*

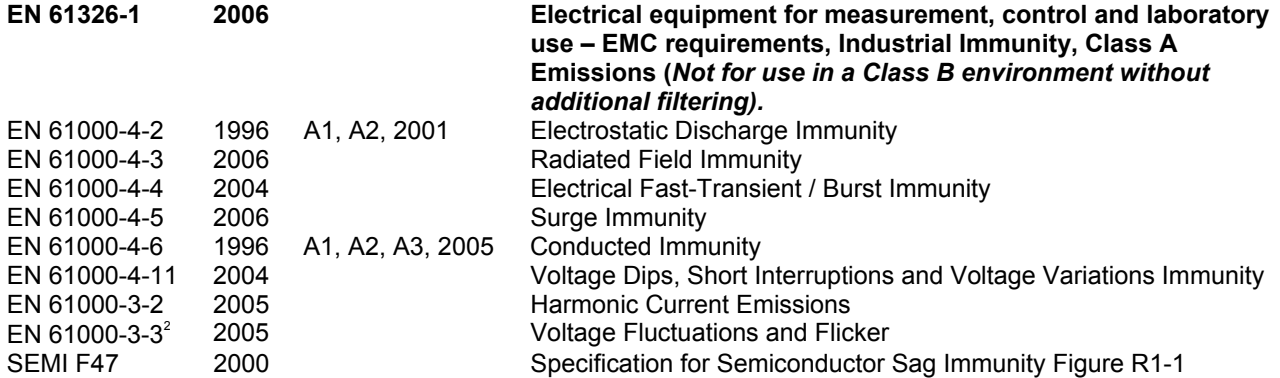

**2 NOTE 1: To comply with flicker requirements cycle time may need to be up to 160 seconds if load current is at 15A, or the maximum source impedance needs to be < 0.13. Control power input of RM models comply with 61000-3-3 requirements.** 

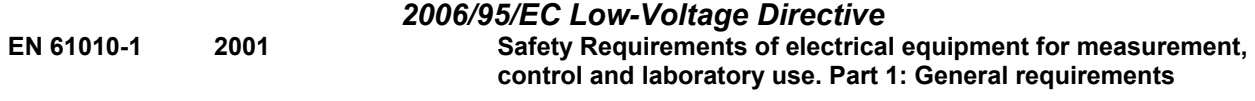

# *Compliant with 2002/95/EC RoHS Directive Per 2002/96/EC W.E.E.E Directive Please Recycle Properly*

Raymond D. Feller III Winona, Minnesota, USA March 2010 Name of Authorized Representative

General Manager

工

Title of Authorized Representative Signature of Authorized Representative

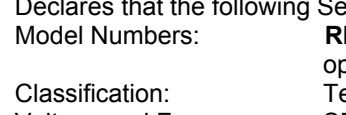

Modulo RMA Watlow EZ-ZONE ® **•** 75 **•** Capitolo 8 Appendice

# **Come raggiungerci**

**Sede centrale** Watlow Electric Manufacturing Company 12001 Lackland Road St. Louis, MO 63146 Vendita: 02 45 88 841 Supporto produzione: 1-800-4WATLOW E-mail: info@watlow.com Sito Web: [www.watlow.com](http://www.watlow.com) Fuori da Stati Uniti e Canada: Tel: +1 (314) 878-4600 Fax: +1 (314) 878-6814

#### **America Latina**

Watlow de México S.A. de C.V. Av. Fundición No. 5 Col. Parques Industriales, Querétaro, Qro. CP-76130 Messico Tel: +52 442 217-6235 Fax: +52 442 217-6403

### **Asia e Pacifico**

Watlow Singapore Pte Ltd. 16 Ayer Rajah Crescent, #06-03/04, Singapore 139965 Tel: +65 6773 9488 Fax: +65 6778 0323 E-mail: info@watlow.com.sg Sito Web: [www.watlow.com.sg](http://www.watlow.com.sg)

Watlow Australia Pty., Ltd. 4/57 Sharps Road Tullamarine, VIC 3043 Australia Tel: +61 3 9335 6449 Fax: +61 3 9330 3566 Sito Web: www.watlow.com

Watlow Electric Manufacturing Company (Shanghai) Co. Ltd. Room 501, Building 10, KIC Plaza 290 Songhu Road, Yangpu District Shanghai, China 200433 **CHINA** Tel: +86 21 3381 0188 Fax: +86 21 6106 1423 Email: vlee@watlow.cn Website: www.watlow.cn

ワトロー・ジャパン株式会社 〒101-0047 東京都千代田区内神田1-14-4 四国ビル別館9階 Tel: 03-3518-6630 Fax: 03-3518-6632 E-mail: infoj@watlow.com Sito Web: [www.watlow.co.jp](http://www.watlow.co.jp)

Watlow Japan Ltd. 1-14-4 Uchikanda, Chiyoda-Ku Tokyo 101 0047 Giappone Tel: +81-3-3518-6630 Fax: +81-3-3518-6632 E-mail: infoj@watlow.com Sito Web: www.watlow.co.jp

### **Europa**

Watlow France Tour d'Asnières. 4 Avenue Laurent Cély 92600 Asnières sur Seine Francia Tel: + 33 (0)1 41 32 79 70 Fax: + 33(0)1 47 33 36 57 E-mail: info@watlow.fr Sito Web: [www.watlow.fr](http://www.watlow.fr)

Watlow GmbH Postfach 11 65, Lauchwasenstr. 1 D-76709 Kronau Germania Tel: +49 (0) 7253 9400-0 Fax: +49 (0) 7253 9400-900 E-mail: info@watlow.de Sito Web: [www.watlow.de](http://www.watlow.de)

Watlow Italy S.r.l. Viale Italia 52/54 20094 Corsico MI Italia Tel: +39 024588841 Fax: +39 0245869954 E-mail: italyinfo@watlow.com Sito Web: [www.watlow.i](http://www.watlow.i)t

Watlow Ibérica, S.L.U. C/Marte 12, Posterior, Local 9 E-28850 Torrejón de Ardoz Madrid (Spagna) T. +34 91 675 12 92 F. +34 91 648 73 80 E-mail: info@watlow.es Sito Web: [www.watlow.es](http://www.watlow.es)

Watlow UK Ltd. Linby Industrial Estate Linby, Nottingham, NG15 8AA Regno Unito Telefono: (0) 115 964 0777 Fax: (0) 115 964 0071 E-mail: info@watlow.co.uk Sito Web: [www.watlow.co.uk](http://www.watlow.co.uk) Fuori dal Regno Unito: Tel: +44 115 964 0777 Fax: +44 115 964 0071

Watlow Korea Co., Ltd. #1406, E&C Dream Tower, 46, Yangpyeongdong-3ga Yeongdeungpo-gu, Seoul 150-103 Republic of Korea Tel: +82 (2) 2628-5770 Fax: +82 (2) 2628-5771 Sito Web: [www.watlow.co.kr](http://www.watlow.co.kr)

Watlow Malaysia Sdn Bhd 1F-17, IOI Business Park No.1, Persiaran Puchong Jaya Selatan Bandar Puchong Jaya 47100 Puchong, Selangor D.E. MALAYSIA Tel: +60 3 8076 8745 Fax: +60 3 8076 7186

瓦特龍電機股份有限公司 80143 高雄市前金區七賢二路189號 10樓之一 電話: 07-2885168 傳真: 07-2885568

Watlow Electric Taiwan Corporation 10F-1 No.189 Chi-Shen 2nd Road Kaohsiung 80143 Taiwan Tel: +886-7-2885168 Fax: +886-7-2885568

**Il distributore autorizzato Watlow di zona**

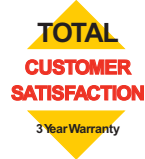